# **ThinkPad**

# Uživatelská příručka

ThinkPad Tablet

**Poznámky:** Před použitím produktu <sup>a</sup> těchto informací si přečtěte:

- Bezpečnostní pokyny <sup>a</sup> informace <sup>o</sup> záruce
- Regulatory Notice
- •"Důležité [bezpečnostní](#page-4-0) informace <sup>a</sup> informace <sup>o</sup> správném zacházení" na stránce [iii](#page-4-0)
- Dodatek C "[Upozornění"](#page-110-0) na stránce [103](#page-110-0)

Na webových stránkách je k dispozici aktualizovaná příručka Bezpečnostní pokyny a informace o záruce a dokument Regulatory Notice. Další informace naleznete na webové stránce <http://support.lenovo.com> po klepnutí na odkaz **Guides & Manuals** (Uživatelské příručky <sup>a</sup> návody).

**První vydání (srpen 2011) © Copyright Lenovo 2011.**

UPOZORNĚNÍ NA OMEZENÁ PRÁVA: Pokud jsou data nebo počítačový software dodávány <sup>v</sup> souladu se smlouvou General Services Administration "GSA", pak používání, rozmnožování nebo zpřístupňování jsou předmětem omezení uvedených ve smlouvě č. GS-35F-05925.

## **Obsah**

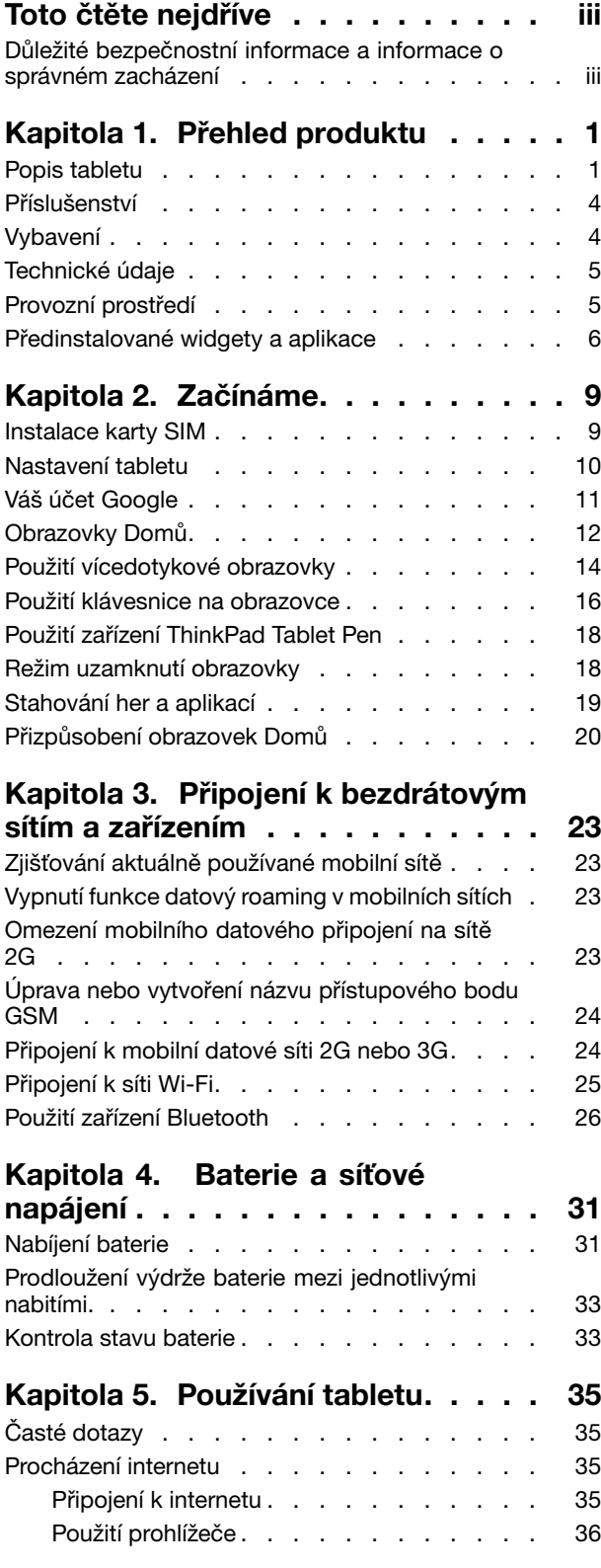

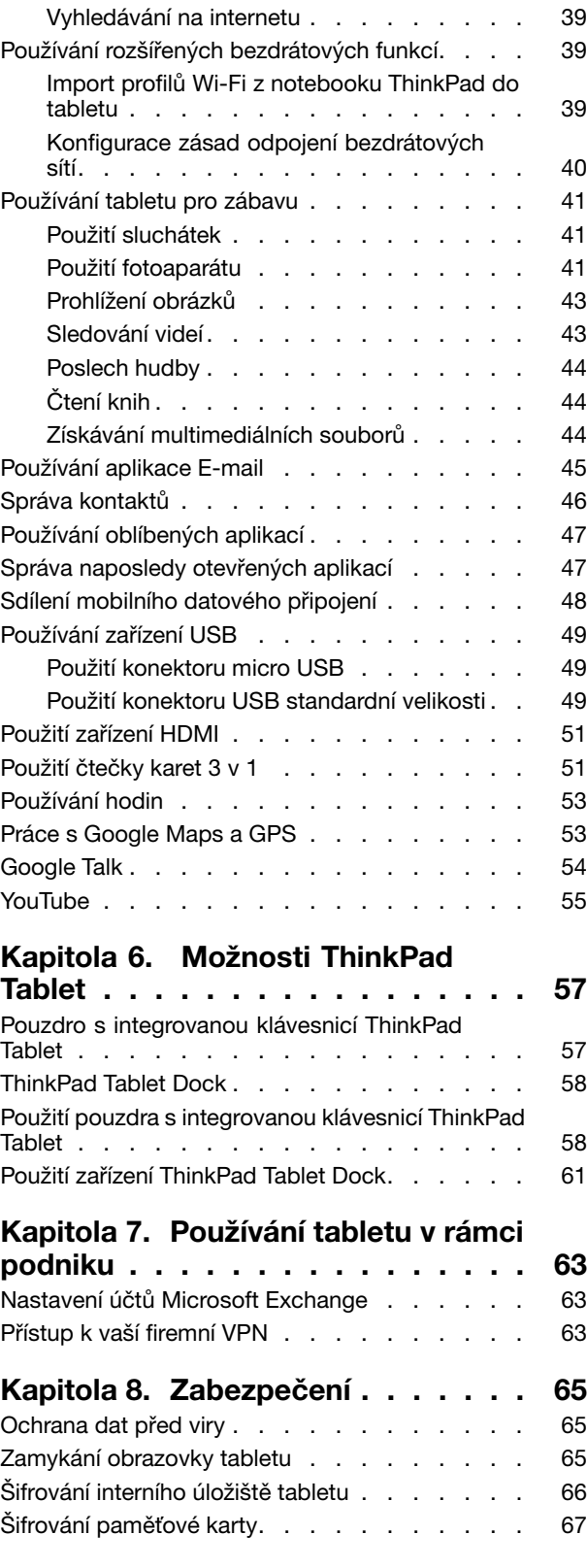

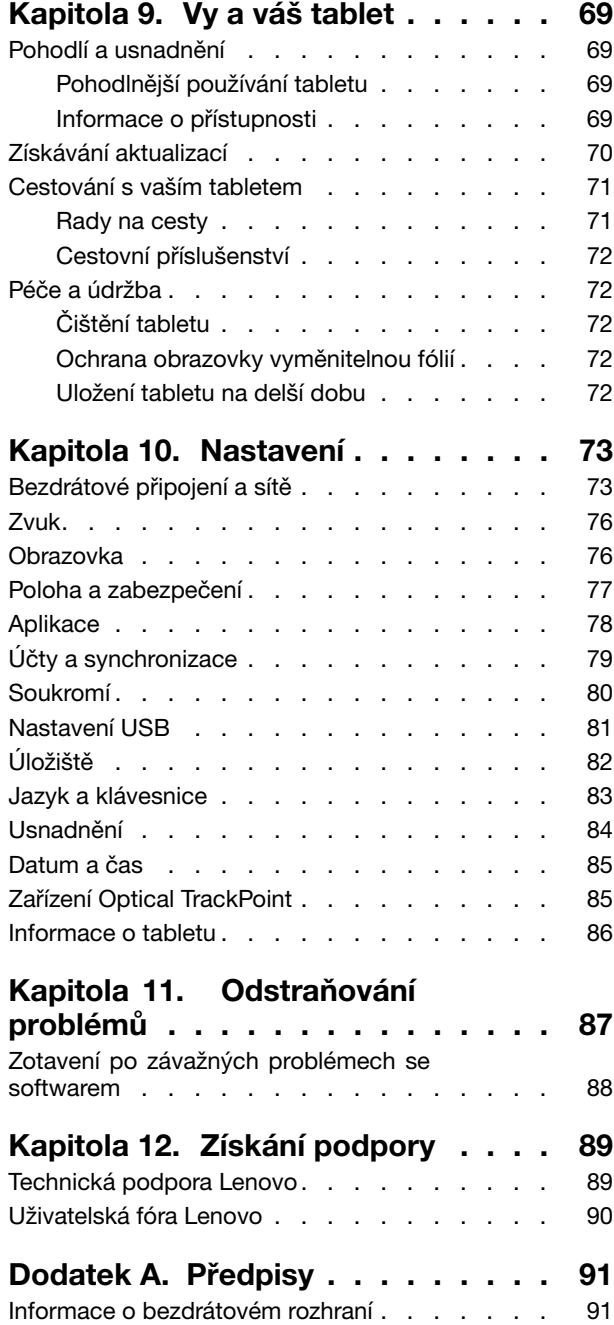

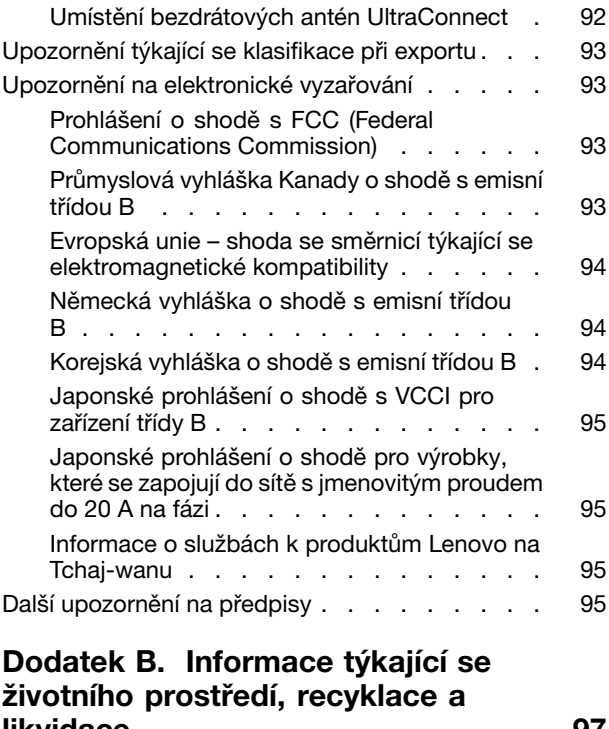

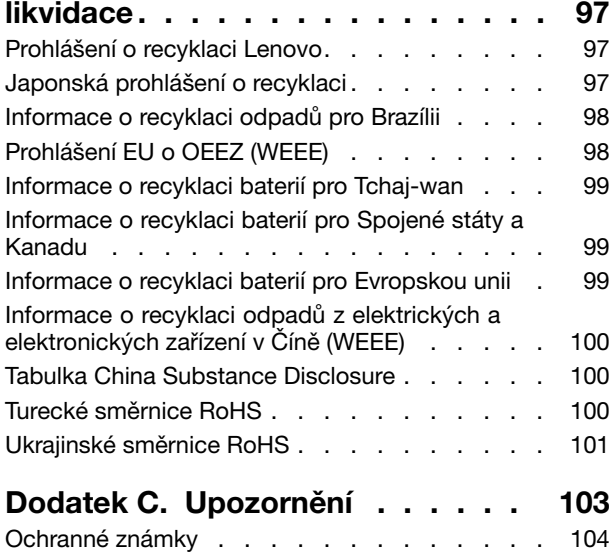

## <span id="page-4-0"></span>**Toto čtěte nejdříve**

Níže jsou uvedeny důležité rady, které vám pomohou řádně zacházet <sup>s</sup> vaším tabletem. Nebudete-li podle nich postupovat, může to vést k nepříjemnostem či zraněním nebo tablet může selhat.

## **Důležité bezpečnostní informace <sup>a</sup> informace <sup>o</sup> správném zacházení**

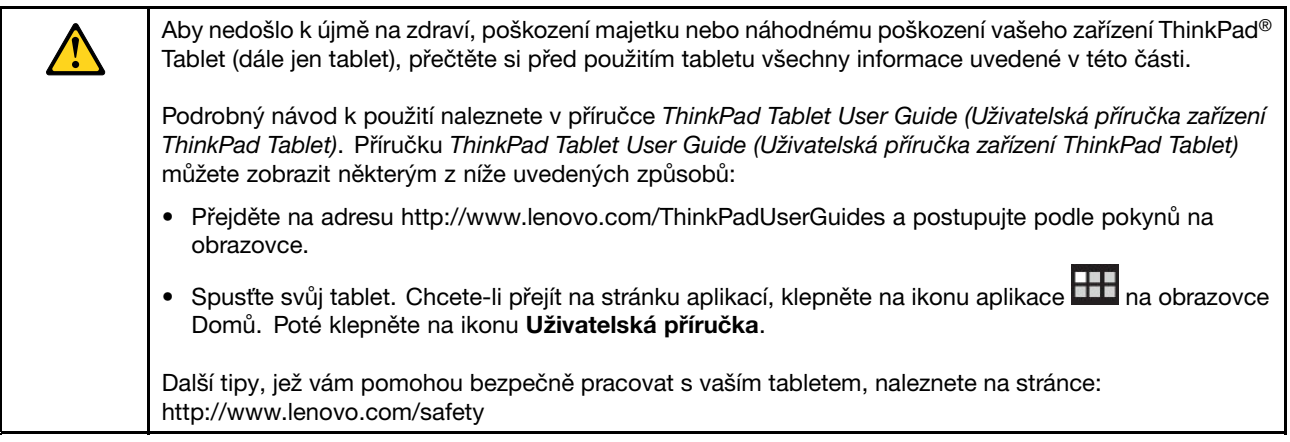

#### **S tabletem zacházejte opatrně:**

Tablet neupusťte, neohýbejte, nepropichujte, nevkládejte do něj cizí předměty ani na něj nepokládejte těžké předměty. Mohlo by dojít ke zničení citlivých komponent uvnitř.

Obrazovka vašeho tabletu je vyrobena ze skla. Sklo se může rozbít, pokud tablet spadne na tvrdý povrch, je vystaven velkému nárazu nebo tlaku těžkého předmětu. Pokud sklo praskne nebo se <sup>z</sup> něj kus odštípne, nedotýkejte se rozbitého skla ani se ho nesnažte <sup>z</sup> tabletu odstranit. Okamžitě přestaňte tablet používat <sup>a</sup> vyžádejte si od technické podpory Lenovo® informace o opravě, výměně nebo likvidaci.

#### **Tablet nerozebírejte ani jej neupravujte:**

Váš tablet je uzavřenou jednotkou. Neobsahuje žádné díly, jež by koncový uživatel mohl opravit. Veškeré vnitřní opravy musí provádět specializovaný servis <sup>s</sup> autorizací od Lenovo nebo technik autorizovaný Lenovo. Pokusy <sup>o</sup> otevření nebo úpravu vašeho tabletu znamenají porušení záručních podmínek.

#### **Nesnažte se vyměnit vnitřní baterii:**

Výměnu vnitřní dobíjecí baterie musí provádět specializovaný servis <sup>s</sup> autorizací od Lenovo nebo technik autorizovaný Lenovo. Specializované servisy nebo technici <sup>s</sup> autorizací od Lenovo recyklují baterie Lenovo <sup>v</sup> souladu <sup>s</sup> místními zákony <sup>a</sup> nařízeními.

#### **Chraňte tablet <sup>a</sup> nabíječku před vlhkostí:**

- Nedovolte, aby tablet přišel do styku <sup>s</sup> vodou, ani ho neponechávejte tam, kde by <sup>s</sup> vodou nebo jinými tekutinami mohl přijít do styku.
- Nabíječku ThinkPad Tablet AC Charger nepoužívejte ve venkovním prostředí.

#### **Nabíjejte pouze povoleným způsobem:**

Pro bezpečné dobití vnitřní baterie tabletu můžete použít jakýkoliv <sup>z</sup> následujících způsobů nabíjení:

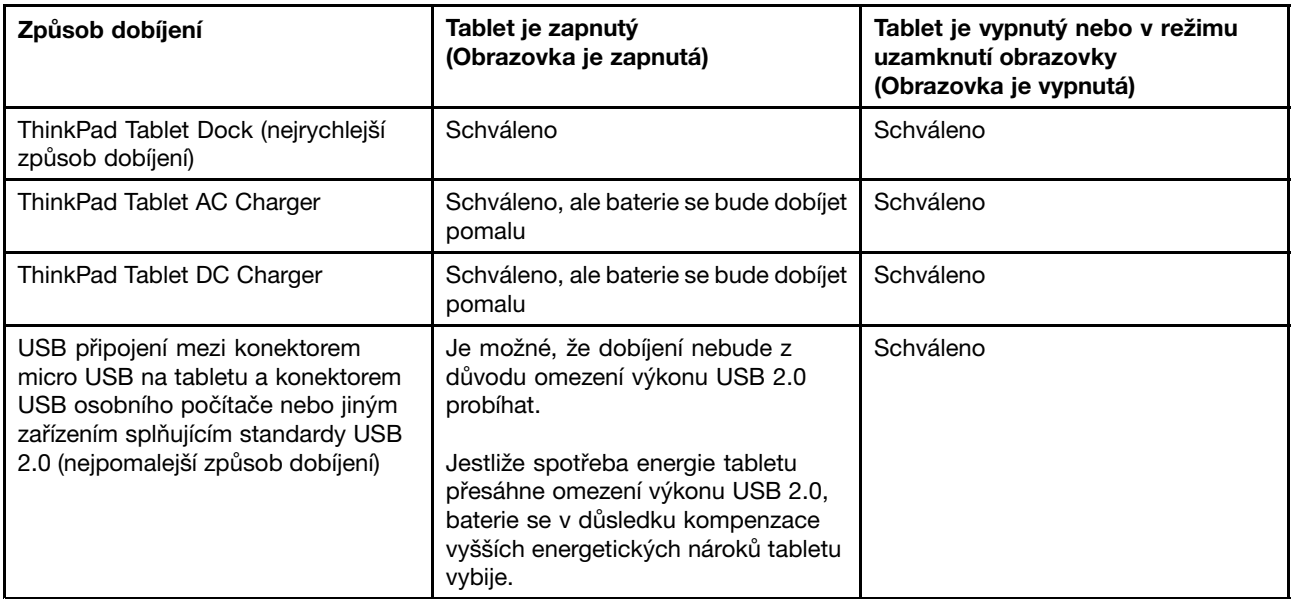

Dobíjecí zařízení se mohou při běžném provozu zahřívat. Ujistěte se, že kolem dobíjecího zařízení může dostatečně proudit vzduch. Dobíjecí zařízení odpojte, pokud dojde k následujícímu:

- Dobíjecí zařízení bylo vystaveno dešti, tekutinám nebo nadměrné vlhkosti.
- Dobíjecí zařízení vykazuje známky fyzického poškození.
- Chcete-li dobíjecí zařízení vyčistit.

Společnost Lenovo není zodpovědná za výkon nebo bezpečnost produktů, které nevyrobila nebo neschválila.

#### **Předcházejte poškození sluchu:**

Váš tablet je vybaven konektorem pro sluchátka. Sluchátka (označovaná rovněž jako náhlavní souprava) vždy zapojujte do konektoru pro sluchátka.

#### **POZOR:**

**Nadměrný akustický tlak ze sluchátek může způsobit ztrátu sluchu. Nastavení ekvalizéru na maximum zvyšuje výstupní napětí sluchátek, <sup>a</sup> tím i úroveň akustického tlaku. Chcete-li tedy ochránit svůj sluch, nastavte ekvalizér na přiměřenou úroveň.**

Nadměrné užívání sluchátek po dlouhou dobu <sup>a</sup> při velké hlasitosti může být nebezpečné <sup>v</sup> případě, že výstup sluchátek nebo konektorů nesplňuje specifikace normy ČSN EN 50332-2. Výstupní konektor sluchátek vašeho tabletu je <sup>v</sup> souladu se specifikací ČSN EN 50332-2, bod 7. Tato specifikace omezuje maximální výstupní napětí wide band true RMS <sup>u</sup> tohoto tabletu na 150 mV. Chcete-li zabránit riziku zhoršení nebo ztráty sluchu, pořiďte si sluchátka, která splňují normu ČSN EN 50332-2 (bod 7) pro širokopásmové napětí <sup>75</sup> mV. Používání sluchátek, která nesplňují normu ČSN EN 50332-2, může být nebezpečné, neboť taková sluchátka mohou produkovat nadměrnou úroveň akustického tlaku.

Jestliže jste spolu se svým tabletem obdrželi i sluchátka, můžete si být jisti, že kombinace sluchátek <sup>a</sup> tabletu splňuje specifikace normy ČSN EN 50332-1. Rozhodnete-li se používat jiná sluchátka, zajistěte, aby taková sluchátka splňovala specifikace normy ČSN EN 50332-1 (bod 6.5 – Hodnoty omezení). Používání sluchátek, která nesplňují normu ČSN EN 50332-1, může být nebezpečné, neboť taková sluchátka mohou produkovat nadměrnou úroveň akustického tlaku.

#### **Při použití tabletu <sup>v</sup> motorovém vozidle nebo na kole dávejte pozor:**

Vaše bezpečí <sup>a</sup> bezpečí ostatních je vždy na prvním místě. Dodržujte zákony. Místní zákony <sup>a</sup> nařízení mohou určovat možnosti použití přenosných elektronických zařízení, jakým je váš tablet, při řízení motorového vozidla nebo při jízdě na kole.

#### **Likvidaci provádějte <sup>v</sup> souladu <sup>s</sup> místními zákony <sup>a</sup> nařízeními:**

Tablet na konci jeho životnosti nedrťte, nezapalujte, neponořujte do vody ani ho nelikvidujte jakýmkoliv jiným způsobem, než jaký stanovují místní zákony <sup>a</sup> nařízení. Některé vnitřní části obsahují látky, jež mohou při nesprávné likvidaci explodovat, vytéci nebo poškodit životní prostředí.

Další informace naleznete v části Dodatek B "Informace týkající se životního prostředí, [recyklace](#page-104-0) a likvidace" na [stránce](#page-104-0) [97](#page-104-0).

#### **Tablet <sup>a</sup> jeho příslušenství uchovávejte mimo dosah malých dětí:**

Váš tablet obsahuje malé části, jimiž by se malé děti mohly udusit. Skleněná obrazovka se navíc může rozbít nebo prasknout, pokud je upuštěna nebo hozena na tvrdý povrch.

#### **Chraňte svá data a software:**

Neodstraňujte neznámé soubory ani neměňte názvy souborů <sup>a</sup> adresářů, které jste sami nevytvořili, jinak může dojít k selhání softwaru vašeho tabletu.

Uvědomte si, že pokud získáváte přístup k síťovým prostředkům, může to váš tablet vystavit počítačovým virům, hackerům, spywaru <sup>a</sup> dalším škodlivým činnostem, které mohou váš tablet, software <sup>a</sup> data poškodit. Zajištění přiměřené ochrany <sup>v</sup> podobě aktualizovaných ochranných bariér, antivirových programů <sup>a</sup> softwaru proti spywaru je vaše odpovědnost.

Do blízkosti tabletu neumisťujte elektrická zařízení, jako je elektrický ventilátor, rádio, reproduktory <sup>s</sup> vysokým výkonem, klimatizace nebo mikrovlnná trouba, protože silná magnetická pole vytvářená těmito zařízeními mohou poškodit obrazovku nebo data tabletu.

#### **Při manipulaci <sup>s</sup> plastovými sáčky dodržujte bezpečnostní opatření:**

## **NEBEZPEČÍ**

**Plastové sáčky mohou být nebezpečné. Plastové sáčky ukládejte mimo dosah dětí i batolat, abyste zabránili nebezpečí udušení.**

#### **Uvědomte si, že váš tablet generuje teplo:**

Když je tablet zapnutý nebo když se dobíjí baterie, některé části se mohou zahřívat. Teplota, které tyto části dosáhnou, závisí na systémové aktivitě <sup>a</sup> na úrovni nabití baterie. Dlouhodobý kontakt <sup>s</sup> tělem, dokonce i přes oděv, může být nepříjemný nebo způsobit i popáleniny. Vyvarujte se dlouhodobějšího kontaktu rukou, klína nebo jakékoli jiné části svého těla <sup>s</sup> některou horkou částí tabletu.

#### **Upozornění ke kabelům <sup>a</sup> šňůrám <sup>z</sup> PVC (Polyvinyl Chloride)**

**VAROVÁNÍ:** Budete-li se dotýkat kabelu dodaného <sup>s</sup> tímto produktem <sup>a</sup> kabelů od příslušenství <sup>k</sup> tomuto produktu, můžete být vystaveni působení olova – chemikálie, která dle předpisů státu Kalifornie způsobuje rakovinu, poškození plodu <sup>a</sup> jiné vývojové vady. **Po manipulaci je zapotřebí si umýt ruce.**

## <span id="page-8-0"></span>**Kapitola 1. Přehled produktu**

Tato kapitola obsahuje informace <sup>o</sup> tabletu, včetně informací <sup>o</sup> umístění konektorů <sup>a</sup> ovládacích prvků, funkcích tabletu, příslušenství, technických parametrech, provozních podmínkách <sup>a</sup> předinstalovaných widgetech (pomůckách) <sup>a</sup> aplikacích.

## **Popis tabletu**

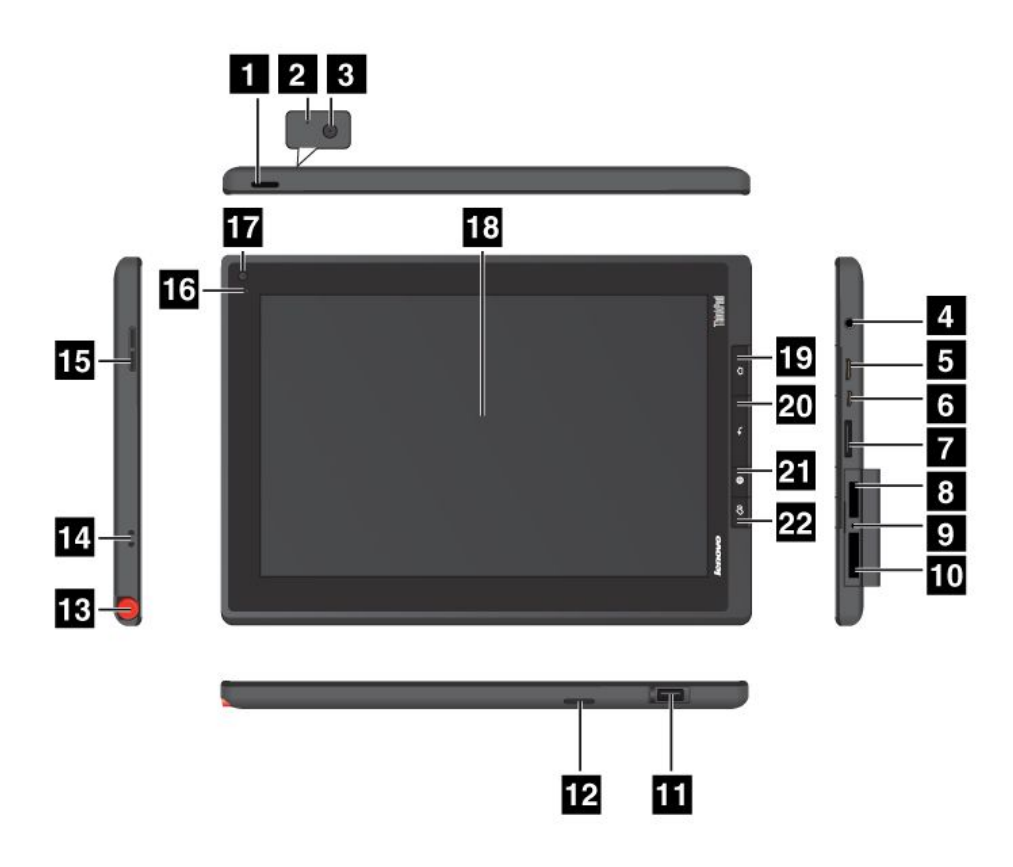

Obrázek 1. Pohled zepředu <sup>a</sup> <sup>z</sup> boku na zařízení ThinkPad Tablet

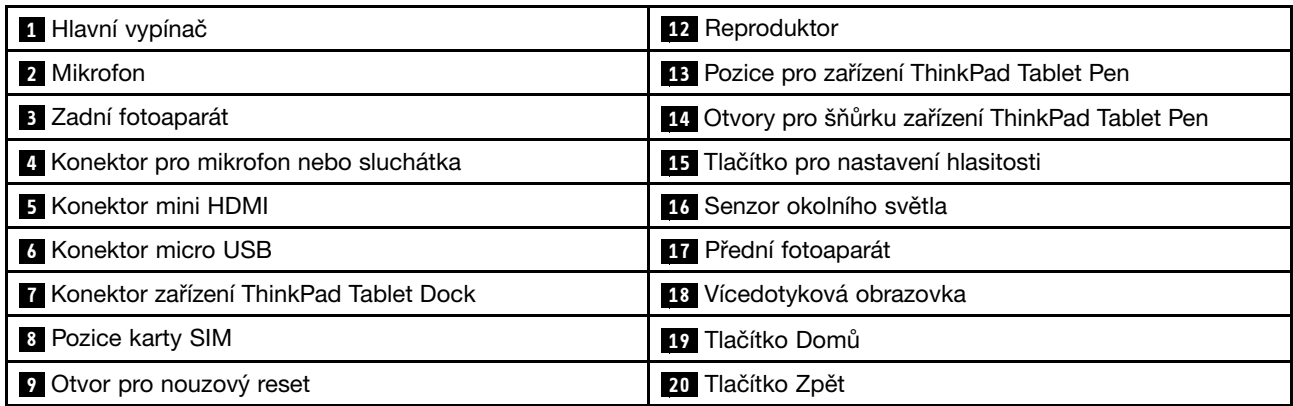

<span id="page-9-0"></span>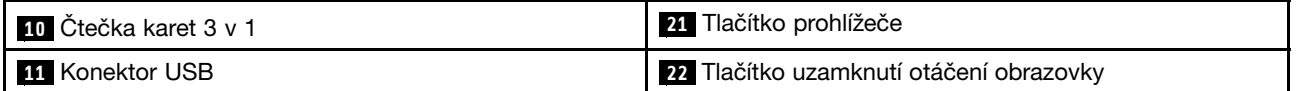

#### **<sup>1</sup> Hlavní vypínač**

Chcete-li tablet zapnout, stiskněte <sup>a</sup> na několik sekund podržte hlavní vypínač. Chcete-li tablet vypnout, stiskněte <sup>a</sup> na několik sekund podržte hlavní vypínač, <sup>a</sup> poté klepněte na tlačítko **OK** <sup>v</sup> nabídce **Vypnout zařízení**.

Když je tablet zapnutý, můžete jeho obrazovku uzamknout nebo odemknout jediným stisknutím hlavního vypínače.

#### **2 Mikrofon**

Vestavěný mikrofon nahrává zvuk <sup>a</sup> hlas, pokud je použit <sup>s</sup> aplikací schopnou pracovat se zvukem.

Mikrofon můžete vypnout pomocí obrazovky nastavení systému Android po klepnutí na **Zvuk** ➙ **Mikrofon**.

#### **<sup>3</sup> Zadní fotoaparát**

Váš tablet je vybaven zadním fotoaparátem <sup>s</sup> rozlišením 5 megapixelů, <sup>s</sup> nímž můžete pořizovat snímky <sup>a</sup> videonahrávky. Další informace naleznete v části "Použití [fotoaparátu"](#page-48-0) na stránce [41](#page-48-0).

#### **<sup>4</sup> Konektor pro mikrofon nebo sluchátka**

Tento konektor slouží k připojení sluchátek pro poslech stereofonního zvuku <sup>z</sup> tabletu nebo k připojení mikrofonu pro záznam zvuku <sup>a</sup> uskutečňování hovorů. Můžete připojit také náhlavní soupravu <sup>s</sup> integrovaným mikrofonem, která používá kombinovaný konektor pro zvukový výstup i vstup mikrofonu.

#### **5 Konektor Mini HDMI**

Váš tablet je vybaven konektorem mini HDMI (high-definition multimedia interface), což je digitální audio/video rozhraní, <sup>s</sup> nímž se lze připojit ke kompatibilnímu digitálnímu zvukovému zařízení nebo displeji, jako je například HDTV (high definition television, televize <sup>s</sup> vysokým rozlišením). Další informace naleznete <sup>v</sup> části "Použití [zařízení](#page-57-0) HDMI" na stránce [51](#page-58-0).

#### **6 Konektor micro USB**

Slouží k připojení notebooku a uskutečňování datových přenosů pomocí dodaného kabelu USB. Viz "[Použití](#page-56-0) [konektoru](#page-56-0) micro USB" na stránce [49](#page-56-0).

Dodávaný USB kabel můžete použít rovněž k dobíjení baterie tabletu, je-li baterie vybitá. Viz "[Nabíjení](#page-38-0) [baterie"](#page-38-0) na stránce [31](#page-38-0).

#### **7 Konektor zařízení ThinkPad Tablet Dock**

Tento konektor slouží k připojení zařízení ThinkPad Tablet Dock. Zařízení ThinkPad Tablet Dock je k dispozici jako doplněk na webové stránce Lenovo: <http://www.lenovo.com/accessories/services/index.html>. Další informace naleznete v části "Použití zařízení [ThinkPad](#page-67-0) Tablet Dock" na stránce [61](#page-68-0).

#### **<sup>8</sup> Pozice karty SIM**

Otevřete krytku pozice karty SIM (Subscriber Identification Module). Vložte kartu SIM pro navázání spojení se sítí WAN (Wide Area Network).

**Poznámka:** Pozice karty SIM není funkční na modelech, které podporují pouze připojení k síti Wi-Fi.

#### <span id="page-10-0"></span>**<sup>9</sup> Otvor pro nouzový reset**

Pokud tablet přestane reagovat <sup>a</sup> nelze jej vypnout stisknutím <sup>a</sup> podržením hlavního vypínače, resetujte tablet zasunutím narovnané kancelářské sponky do otvoru pro nouzový reset, čímž se tablet vypne.

#### **<sup>10</sup> Čtečka karet 3 <sup>v</sup> 1**

Otevřete krytku čtečky karet 3 <sup>v</sup> 1. Vložte kartu SD (secure digital), kartu SDHC (secure digital high capacity) nebo kartu MMC (MultiMediaCard) do [čtečky](#page-58-0) karet 3 v 1. Další informace naleznete v části "Použití čtečky karet 3 <sup>v</sup> 1" na [stránce](#page-58-0) [51](#page-58-0).

#### **11 Konektor USB**

Chcete-li využívat konektor USB standardní velikosti, otevřete krytku konektoru USB. Konektor USB standardní velikosti slouží k připojení kompatibilních zařízení USB, jako je úložné zařízení USB nebo USB klávesnice. Viz "Použití konektoru USB [standardní](#page-56-0) velikosti" na stránce [49](#page-56-0).

Pokud byl váš tablet dodán <sup>s</sup> pouzdrem <sup>s</sup> integrovanou klávesnicí ThinkPad Tablet nebo jste toto pouzdro <sup>s</sup> integrovanou klávesnicí zakoupili samostatně, k připojení pouzdra <sup>s</sup> integrovanou klávesnicí použijte tento konektor. Viz "Použití pouzdra s [integrovanou](#page-65-0) klávesnicí ThinkPad Tablet" na stránce [58](#page-65-0).

#### **<sup>12</sup> Reproduktor**

Integrovaný reproduktor slouží k přehrávání zvuků hudby <sup>a</sup> videa.

#### **<sup>13</sup> Pozice pro zařízení ThinkPad Tablet Pen**

Pokud byl váš tablet dodán se zařízením ThinkPad Tablet Pen nebo jste toto zařízení zakoupili samostatně, uchovávejte ho <sup>v</sup> pozici pro toto zařízení.

#### **<sup>14</sup> Otvory pro šňůrku zařízení ThinkPad Tablet Pen**

Využijte otvorů pro šňůrku <sup>a</sup> zařízení ThinkPad Tablet Pen připevněte k tabletu, abyste předešli jeho ztrátě.

#### **<sup>15</sup> Tlačítko pro nastavení hlasitosti**

Pomocí tohoto tlačítka lze upravovat hlasitost tabletu.

#### **16 Senzor okolního světla**

Senzor okolního světla reaguje na změny okolního světla. Jas obrazovky se na základě hodnot získaných senzorem okolního světla automaticky nastaví na optimální úroveň.

#### **<sup>17</sup> Přední fotoaparát**

Váš tablet je vybaven předním fotoaparátem <sup>s</sup> rozlišením 2 megapixely, <sup>s</sup> nímž můžete pořizovat snímky <sup>a</sup> videonahrávky nebo uskutečňovat videohovory <sup>s</sup> využitím webových aplikací. Další informace naleznete <sup>v</sup> části "Použití [fotoaparátu"](#page-48-0) na stránce [41](#page-48-0).

#### **<sup>18</sup> Vícedotyková obrazovka**

Pomocí obrazovky můžete dotykem ovládat zobrazené ovládací prvky, jako jsou tlačítka, položky nabídek nebo klávesnice. Další informace naleznete v části "Použití [vícedotykové](#page-21-0) obrazovky" na stránce [14](#page-21-0).

#### **<sup>19</sup> Tlačítko Domů**

Stisknutím tlačítka Domů se můžete kdykoli vrátit zpět na hlavní obrazovku Domů.

#### **<sup>20</sup> Tlačítko Zpět**

Stisknutím tlačítka Zpět se vrátíte na předchozí obrazovku, zavřete dialogové okno nebo ukončíte klávesnici na obrazovce.

#### <span id="page-11-0"></span>**<sup>21</sup> Tlačítko prohlížeče**

Stisknutím tohoto tlačítka spustíte prohlížeč.

#### **<sup>22</sup> Tlačítko uzamknutí otáčení obrazovky**

Stisknutím tohoto tlačítka vypnete automatické otáčení obrazovky. Opětovným stiskem automatické otáčení obrazovky znovu zapnete.

## **Příslušenství**

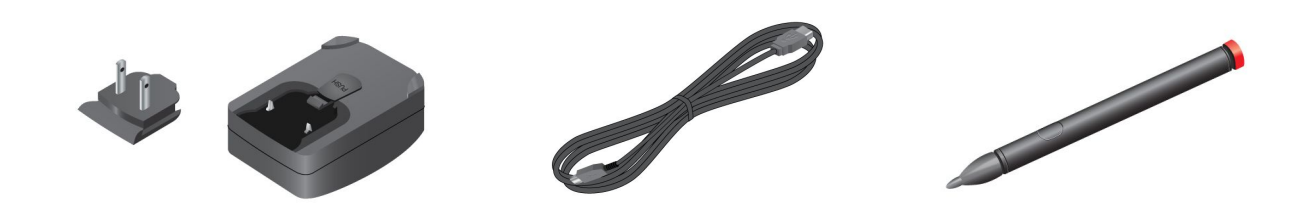

#### Obrázek 2. Příslušenství

- **ThinkPad Tablet AC Charger**: Tato nabíječka se skládá ze dvou částí, zacvakávacích vidlic <sup>a</sup> hlavy nabíječky. Nabíječku sestavíte zasunutím dílu <sup>s</sup> vidlicí do hlavy nabíječky. Nabíječka <sup>a</sup> dodávaný USB kabel slouží k napájení tabletu <sup>a</sup> nabíjení baterie.
- **USB kabel**: USB kabel slouží k propojení tabletu <sup>s</sup> notebookem za účelem přenosu dat nebo k propojení tabletu <sup>s</sup> nabíječkou.
- **ThinkPad Tablet Pen** (některé modely): Pokud je váš tablet vybaven zařízením ThinkPad Tablet Pen, používejte jej k přirozenému zadávání textu nebo kresbě obrázků <sup>a</sup> k dalším operacím, aniž byste se dotkli obrazovky prstem. Pokud se váš tablet prodává bez zařízení ThinkPad Tablet Pen, toto zařízení je k dispozici jako doplněk na adrese <http://www.lenovo.com/accessories/services/index.html>. Další informace naleznete v části "Použití zařízení [ThinkPad](#page-25-0) Tablet Pen" na stránce [18](#page-25-0).

## **Vybavení**

#### **Procesor**

• Dvoujádrový procesor ARM NVIDIA® Tegra™ 2

#### **Operační systém**

• Android 3.1

#### **paměť**

• 1 GB

#### **Interní úložiště**

• 16 GB, 32 GB nebo 64 GB (podle modelu)

#### **Displej**

- Velikost: 257 mm (10,1")
- Rozlišení obrazovky: 1 280 <sup>x</sup> 800 pixelů
- <span id="page-12-0"></span>• Automatické ovládání jasu
- Technologie vícedotykového panelu
- Technologie TFT LCD (Thin Film Transistor Liquid Crystal Display)
- Podpora vstupu zařízení ThinkPad Tablet Pen napájeného bateriemi

#### **Integrované fotoaparáty**

- Přední fotoaparát, 2 megapixely
- Zadní fotoaparát, 5 megapixelů

#### **Konektory**

- Jeden konektor mini HDMI
- Jeden konektor USB 2.0
- Jeden konektor micro USB
- Jeden konektor zařízení ThinkPad Tablet Dock

#### **Pozice pro kartu nebo čtečku karet**

- Pozice karty SIM
- Čtečka karet 3 <sup>v</sup> 1

#### **Funkce bezdrátového připojení**

- Bezdrátová síť LAN
- Bluetooth 2.1
- Bezdrátová síť WAN (některé modely)

## **Technické údaje**

#### **Rozměry**

- Šířka: 260,4 mm (10,3")
- Hloubka: 181,7 mm (7,2")
- Výška: 14 mm (0,55")

#### **baterie**

• 24,1 Wh, 3 250 mAh, Lithium-polymerová baterie

#### **Napájecí zdroj (nabíječka)**

- Vstup se sinusovým průběhem, 50 až 60 Hz
- Vstupní parametry nabíječky: 100 až 240 V AC

## **Provozní prostředí**

- Maximální nadmořská výška bez vyrovnávání tlaku: 3 048 <sup>m</sup> (10 000 stop)
- Teplota:
	- V nadmořských výškách do 2 438 <sup>m</sup> (8 000 stop)

provozní teplota: 5,0 °C až 35,0 °C (41 °F až 95 °F) Skladovací: 5,0 °C až 43,0 °C (41 °F až 109 °F)

<span id="page-13-0"></span>- V nadmořských výškách nad 2 438 <sup>m</sup> (8 000 stop)

Maximální teplota při provozu <sup>v</sup> netlakovaném prostředí: 31,3 °C (88 °F)

- relativní vlhkost:
	- Provozní: 8 % až 80 %
	- Skladovací: 5 % až 95 %

Je-li to možné, umístěte tablet na suché <sup>a</sup> dobře větrané místo bez přístupu přímého slunečního záření. Tablet nepoužívejte ani neskladujte <sup>v</sup> prašném nebo špinavém prostředí ani při extrémně vysokých či nízkých teplotách.

## **Předinstalované widgety <sup>a</sup> aplikace**

Tato část obsahuje souhrnné informace týkající se widgetů <sup>a</sup> aplikací předinstalovaných ve vašem tabletu.

#### **Widgety**

Widget je malá aplikace, kterou můžete umístit na obrazovku Domů <sup>a</sup> která poskytuje rychlý <sup>a</sup> snadný přístup k informacím. Další informace o umísťování widgetů na obrazovku Domů najdete v části "[Přizpůsobení](#page-26-0) [obrazovek](#page-26-0) Domů" na stránce [20](#page-27-0).

Následující tabulka obsahuje seznam některých užitečných widgetů, které mohou být předinstalovány ve vašem tabletu.

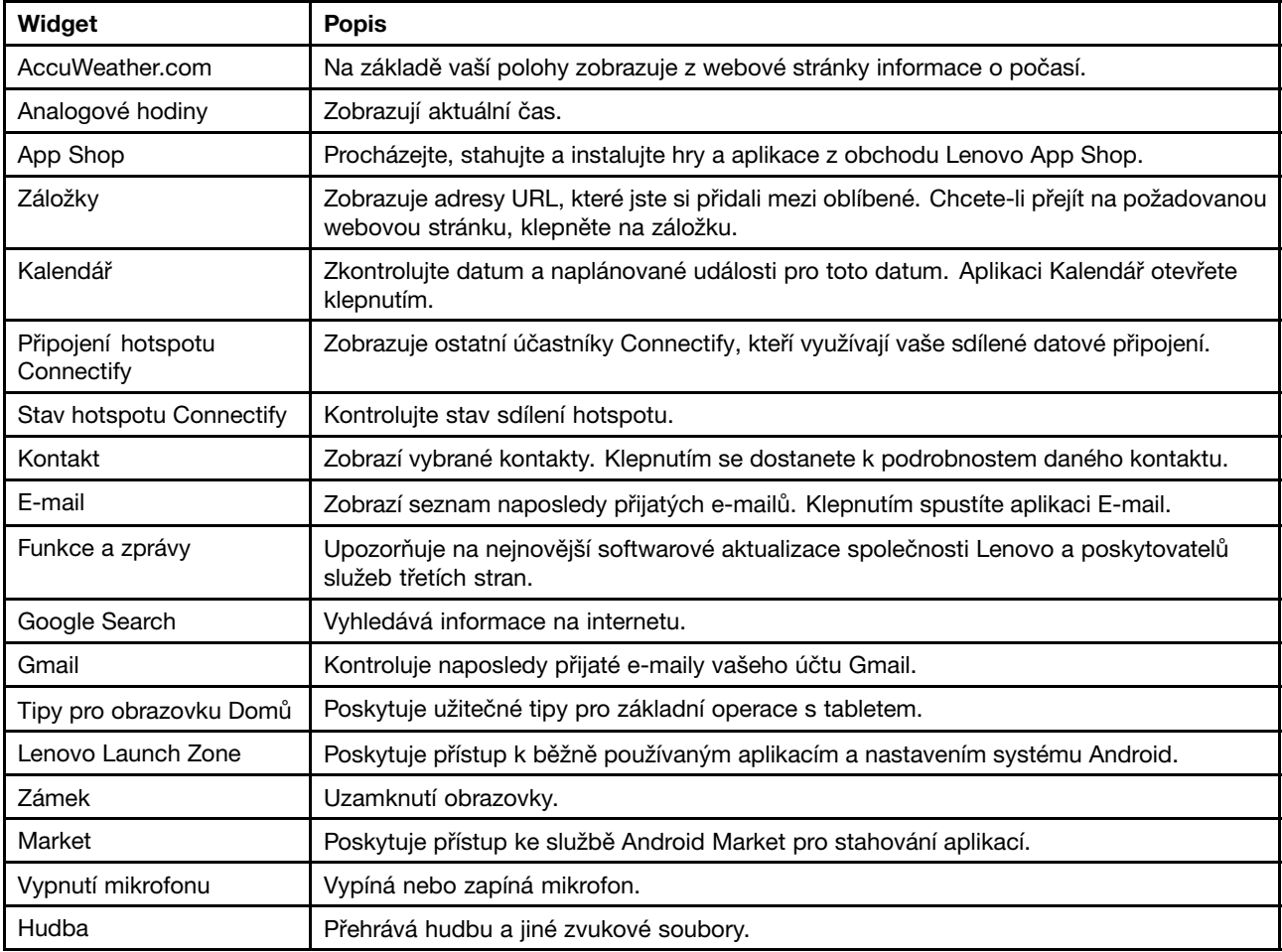

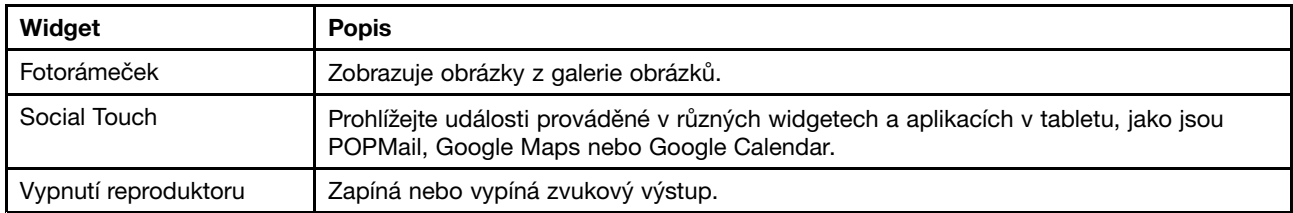

#### **Aplikace**

Aplikace je softwarový program, který vám umožňuje provádět konkrétní úlohy.

**Poznámka:** Předinstalované aplikace se liší podle jednotlivých oblastí <sup>a</sup> mohou podléhat změnám.

Následující tabulka obsahuje seznam některých aplikací, které mohou být předinstalovány ve vašem tabletu.

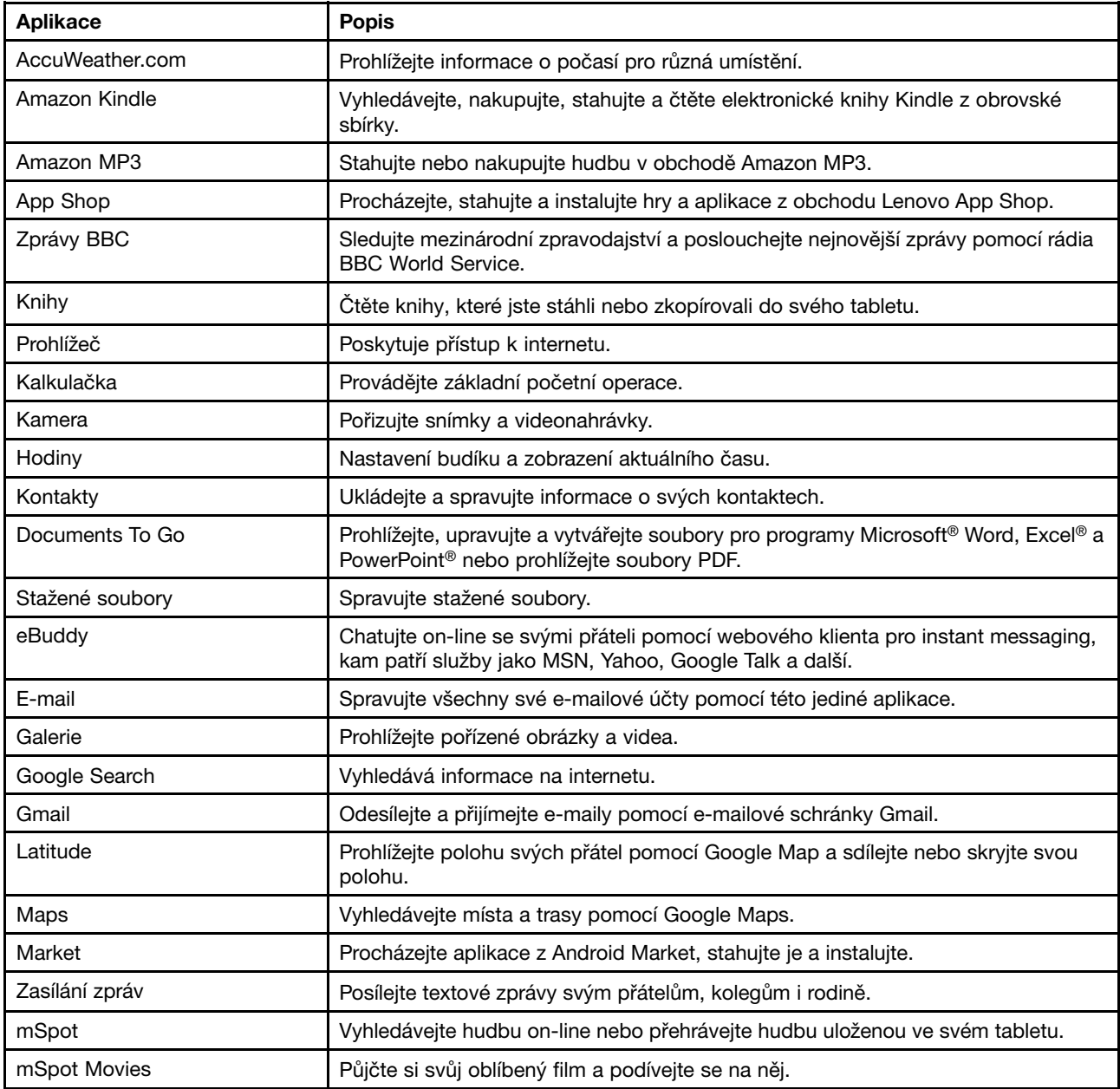

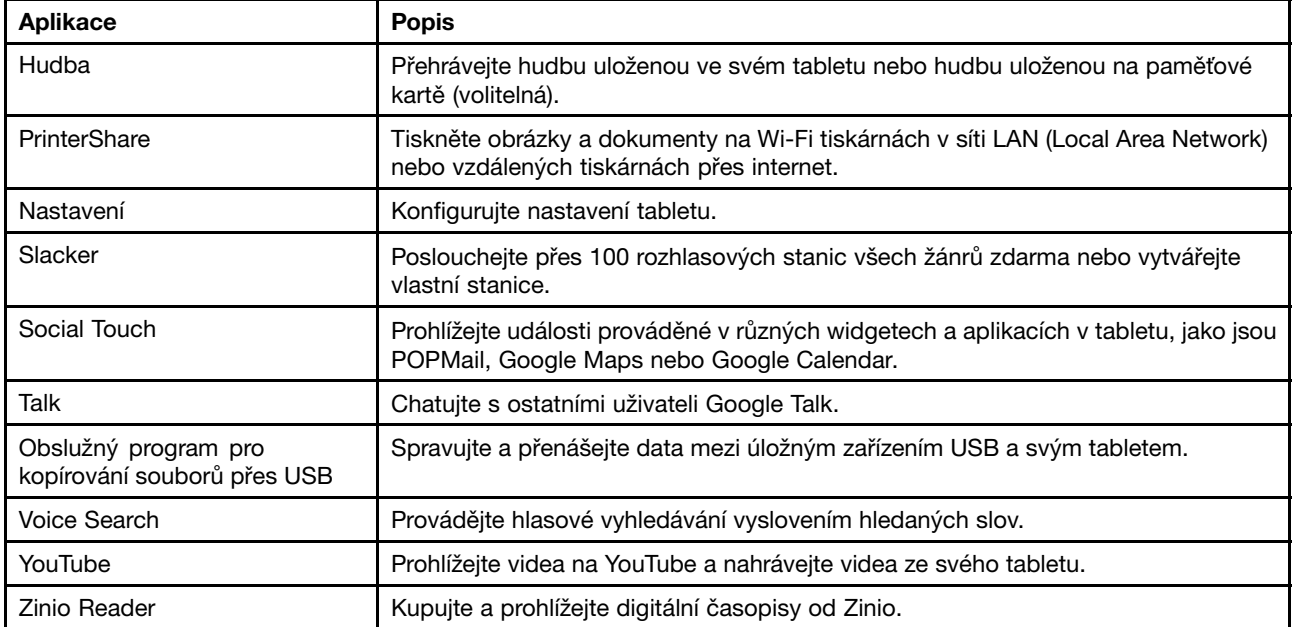

## <span id="page-16-0"></span>**Kapitola 2. Začínáme**

Tato kapitola vám pomůže <sup>s</sup> rychlým spuštěním vašeho tabletu.

### **Instalace karty SIM**

Je-li tablet vybaven funkcí bezdrátové sítě WAN, může být k vytvoření připojení k bezdrátové síti WAN vyžadována karta SIM. V závislosti na zemi <sup>a</sup> dodávce se může stát, že bude karta SIM <sup>v</sup> tabletu již nainstalována nebo může být součástí příslušenství, jež bylo dodáno <sup>s</sup> vaším tabletem.

**Upozornění:** Při instalaci nebo vyjímání karty SIM se nedotýkejte kovových konektorů karty SIM. Jako preventivní opatření držte tablet před instalací nebo vyjmutím karty SIM vždy <sup>v</sup> ruce, abyste předešli výbojům statické elektřiny.

Kartu SIM nainstalujete takto:

- 1. Vypněte tablet: Na několik sekund podržte hlavní vypínač <sup>a</sup> klepněte na tlačítko **OK** <sup>v</sup> nabídce **Vypnout zařízení**.
- 2. Otevřete kryt pozice karty SIM. Umístění pozice karty SIM viz "Popis [tabletu"](#page-8-0) na stránce [1](#page-8-0).
- 3. Kartu SIM držte tak, aby její kovové kontakty směřovaly dolů <sup>a</sup> směrem k tabletu. Poté kartu SIM pevně zatlačte do pozice karty SIM, dokud neuslyšíte cvaknutí.

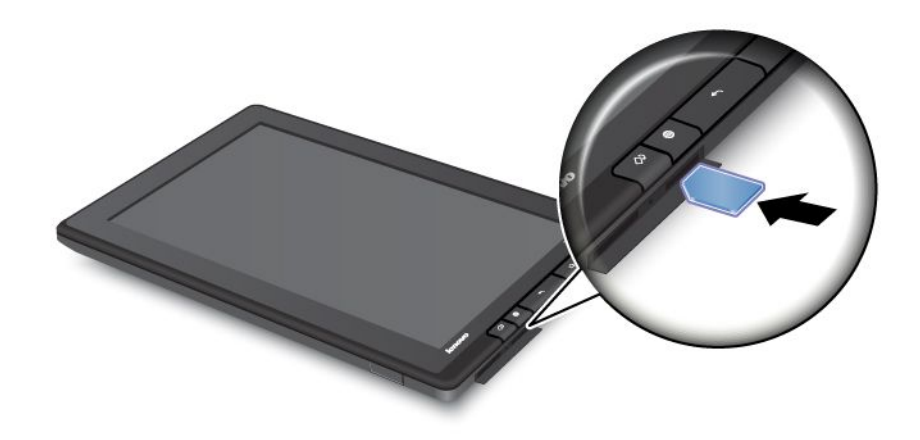

4. Zavřete kryt pozice karty SIM <sup>a</sup> restartujte tablet.

Kartu SIM vyjmete takto:

- 1. Vypněte tablet: Na několik sekund podržte hlavní vypínač <sup>a</sup> klepněte na tlačítko **OK** <sup>v</sup> nabídce **Vypnout zařízení**.
- 2. Otevřete kryt pozice karty SIM. Umístění pozice karty SIM viz "Popis [tabletu"](#page-8-0) na stránce [1](#page-8-0).
- 3. Zatlačte kartu SIM mírně dovnitř <sup>a</sup> poté ji uvolněte. Karta SIM se vysune. Opatrně kartu SIM vysuňte ze slotu.

<span id="page-17-0"></span>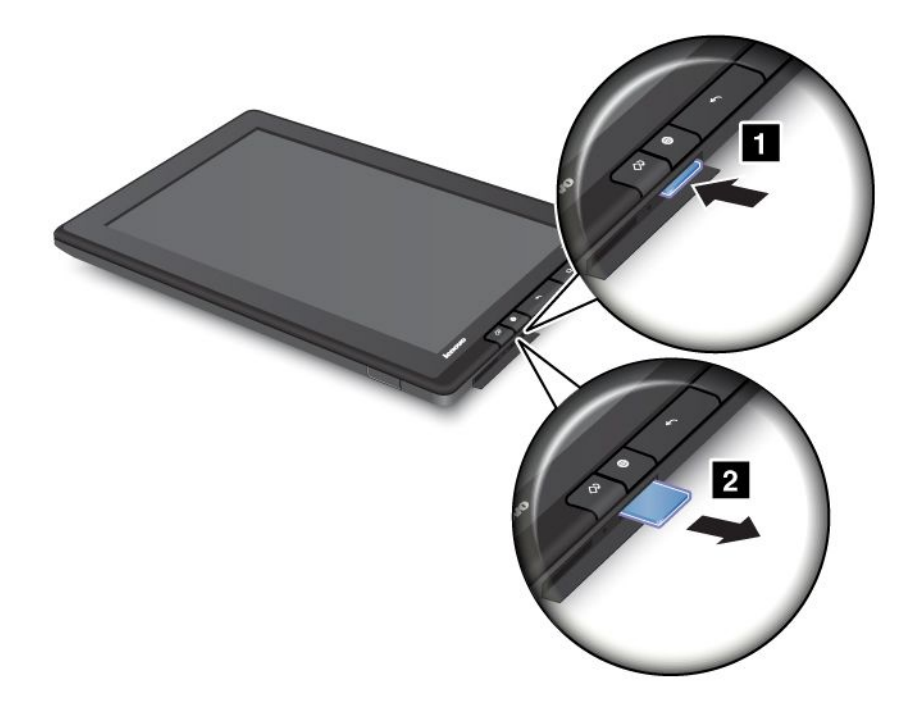

### **Nastavení tabletu**

Při prvním zapnutí tabletu se zobrazí Průvodce nastavením, který vám pomůže <sup>s</sup> nastavením tabletu krok za krokem. Po dokončení nastavení klepněte na šipku vpravo <sup>a</sup> přejděte k dalšímu kroku.

1. **Jazyk <sup>a</sup> časové pásmo**

Nastavte jazyk tabletu, čas <sup>a</sup> datum.

2. **Licenční smlouva**

Klepněte na tlačítko **Přijmout** pro přijetí licenční smlouvy.

**Poznámka:** Dokud nepřijmete podmínky licenční smlouvy, nebudete moci pokračovat.

#### 3. **Použití klávesnice na obrazovce**

Zde máte možnost vyzkoušet si používání klávesnice na obrazovce. Jestliže si používání klávesnice nechcete vyzkoušet, klepněte na tlačítko **Přeskočit**.

#### 4. **Bezdrátové připojení**

Tablet vyhledává dostupné sítě Wi-Fi. Chcete-li nastavit připojení k síti Wi-Fi, klepněte na tlačítko **Sítě Wi-fi <sup>v</sup> dosahu**.

Pokud váš tablet podporuje připojení k bezdrátové síti WAN, klepněte na tlačítko **Nastavit mobilní širokopásmové připojení (3G)** <sup>a</sup> aktivujte svůj účet k mobilní síti.

Poznámka: K aktivaci účtu k mobilní síti je vyžadována karta SIM. Viz "[Instalace](#page-16-0) karty SIM" na stránce [9](#page-16-0).

Jestliže se nyní nechcete připojit k bezdrátové síti, klepněte na šipku vpravo <sup>a</sup> přejděte k dalšímu kroku. K bezdrátové síti se budete moci připojit později.

#### 5. **Účet Google <sup>a</sup> vyhledávací služby**

V případě, že bylo vytvořeno připojení k bezdrátové síti, vytvořte účet Google nebo se přihlaste ke stávajícímu účtu Google. Jinak dokončete nastavení klepnutím na šipku vpravo.

## <span id="page-18-0"></span>**Váš účet Google**

Chcete-li optimalizovat možnosti svého tabletu, zaregistrujte se <sup>a</sup> přihlaste k účtu Google, abyste mohli používat aplikace Google, stahovat aplikace ze služby Android Market, zálohovat své nastavení <sup>a</sup> data pomocí serverů Google, <sup>a</sup> mohli využívat výhod dalších služeb Google na svém tabletu.

**Poznámka:** Chcete-li si vytvořit účet Google nebo se k účtu přihlásit, budete potřebovat připojení k internetu. Než přistoupíte k registraci nebo přihlášení, ujistěte se, že tablet má aktivovánu síť Wi-Fi nebo mobilní datové připojení (2G nebo 3G).

#### **Vytvoření účtu Google**

Chcete-li si vytvořit účet Google, postupujte takto:

- 1. Na obrazovce Domů klepněte na ikonu **Nastavení** systému Android **VII** v Lenovo Launch Zone, nebo klepněte na ikonu aplikace **na panelu akcí a poté klepněte na Nastavení**. Otevře se obrazovka nastavení systému Android.
- 2. Klepněte na možnost **Účty <sup>a</sup> synchronizace** ➙ **Přidat účet**.
- 3. Na seznamu typů účtu klepněte na možnost **Účty Google**.
- 4. Klepněte na možnost **Vytvořit účet** <sup>a</sup> řiďte se pokyny na obrazovce.

#### **Přidání <sup>a</sup> odstranění účtu Google**

Chcete-li přidat účet Google, postupujte takto:

- 1. Na obrazovce Domů klepněte na ikonu **Nastavení** systému Android **VII** v Lenovo Launch Zone, nebo klepněte na ikonu aplikace **na panelu akcí a poté klepněte na Nastavení**. Otevře se obrazovka nastavení systému Android.
- 2. Klepněte na možnost **Účty <sup>a</sup> synchronizace** ➙ **Přidat účet**.
- 3. Klepněte na typ účtu, který chcete přidat.
- 4. Zadejte své údaje k účtu <sup>a</sup> klepněte na možnost **Přihlásit**.
- 5. Řiďte se pokyny na obrazovce <sup>a</sup> dokončete přidání účtu. Všechny přidané účty najdete <sup>v</sup> seznamu pod položkou **Spravované účty** na obrazovce Účty <sup>a</sup> synchronizace.

Chcete-li účet Google odstranit, klepněte na účet <sup>v</sup> seznamu účtů na obrazovce Účty <sup>a</sup> synchronizace <sup>a</sup> poté klepněte na možnost **Odstranit účet** vpravo nahoře.

#### **Synchronizace účtu Google <sup>s</sup> vaším tabletem**

Funkce automatické synchronizace je standardně povolena. Změny, které provedete <sup>v</sup> kterémkoli přidaném účtu <sup>v</sup> tabletu nebo na webu, se navzájem automaticky synchronizují.

Chcete-li synchronizovat své účty <sup>s</sup> tabletem manuálně, postupujte takto:

- 1. Přejděte na obrazovku nastavení Účty <sup>a</sup> synchronizace.
- 2. Klepněte na účet, který chcete synchronizovat se svým tabletem.
- 3. Konfigurujte položky, které chcete synchronizovat <sup>a</sup> poté klepněte na ikonu **Synchronizovat nyní** v pravém horním rohu obrazovky.

Jestliže jste zapomněli heslo ke svému účtu Google, můžete heslo resetovat takto:

1. Přejděte na <http://www.google.com> <sup>a</sup> klepněte na tlačítko **Přihlásit**.

<span id="page-19-0"></span>2. Klepněte na možnost **Nemůžete se přihlásit do účtu?** <sup>v</sup> okně **Přihlaste se do svého účtu Google** <sup>a</sup> řiďte se pokyny na obrazovce pro resetování hesla.

#### **Změna nastavení synchronizace účtu Google**

Chcete-li konfigurovat nastavení synchronizace účtu Google, postupujte takto:

- 1. Otevřete obrazovku nastavení Účty <sup>a</sup> synchronizace.
- 2. Klepněte na účet, který chcete synchronizovat se svým tabletem. Zobrazí se seznam položek, které lze pomocí tohoto účtu synchronizovat.
- 3. Označením nebo zrušením označení zaškrtávacího políčka <sup>u</sup> každé položky změníte nastavení synchronizace.

## **Obrazovky Domů**

Obrazovky Domů jsou výchozími body při používání tabletu, protože zobrazují stav tabletu <sup>a</sup> zajišťují přístup k aplikacím.

Existuje pět obrazovek Domů. Hlavní obrazovka Domů se standardně zobrazí po zapnutí tabletu nebo po stisknutí tlačítka Domů. Chcete-li zobrazit další obrazovky Domů, klepněte na prázdnou část obrazovky <sup>a</sup> posuňte prst vodorovně vlevo nebo vpravo.

**Poznámka:** Dostupné widgety <sup>a</sup> zástupci aplikací na obrazovkách Domů se mohou <sup>v</sup> různých zeměpisných oblastech lišit.

Těchto pět obrazovek domů si můžete přizpůsobit podle svých potřeb. Můžete si například upravit hlavní obrazovku Domů, přidat nebo odebrat widgety nebo aplikace, změnit tapetu atd. Další informace naleznete v části "[Přizpůsobení](#page-26-0) obrazovek Domů" na stránce [20](#page-27-0).

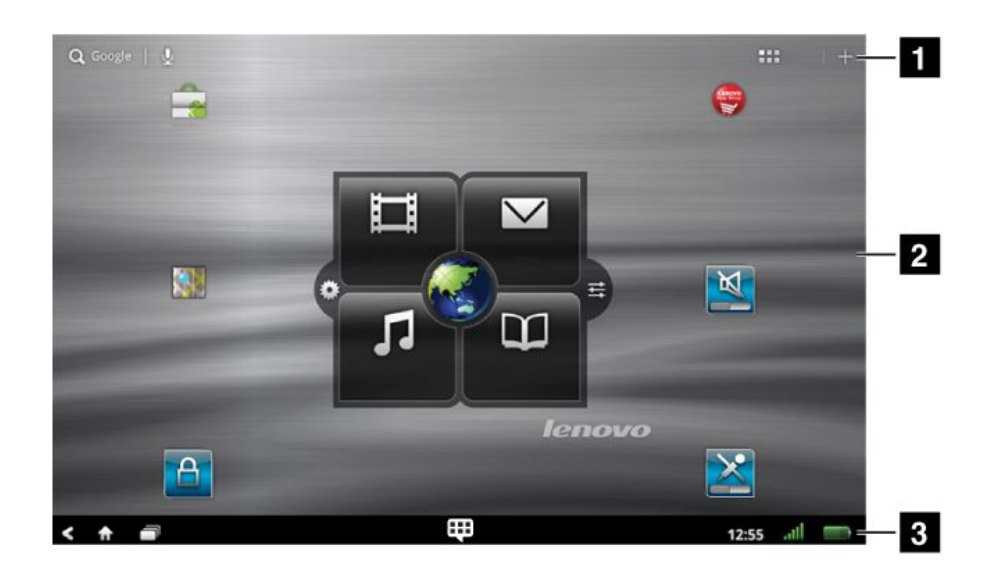

Obrázek 3. Obrazovka Domů

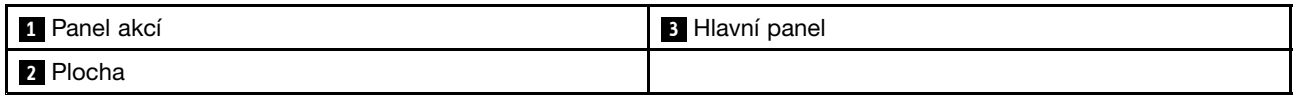

#### **Panel akcí**

Panel akcí se nachází <sup>v</sup> horní části obrazovky Domů:

- <span id="page-20-0"></span>• Vyhledávání Google Search Nervese: Slouží k vyhledávání informací na internetu. Další informace naleznete <sup>v</sup> části "[Vyhledávání](#page-46-0) na internetu" na stránce [39](#page-46-0).
- Hlasové vyhledávání Google Voice Search  $\geq$  : Slouží k vyhledávání obsahu pomocí hlasu. Další informace naleznete v části "[Vyhledávání](#page-46-0) na internetu" na stránce [39](#page-46-0).
- Aplikace **III.** Chcete-li zobrazit všechny nainstalované aplikace, otevřete knihovnu aplikací.
- Přizpůsobit  $\blacksquare$ : Chcete-li přizpůsobit obrazovky Domů nebo jakoukoli jinou plochu, otevřete okno pro přizpůsobení obrazovek Domů.

#### **Plocha**

Na ploše se zobrazují zástupci widgetů <sup>a</sup> aplikací.

Standardně se uprostřed hlavní obrazovky Domů zobrazí jedinečný widget Lenovo Launch Zone. Lenovo Launch Zone nabízí snadný přístup k nastavením systému Android, upozorněním na nejnovější aktualizace od společnosti Lenovo <sup>a</sup> přizpůsobitelným místům spuštění oblíbených aplikací.

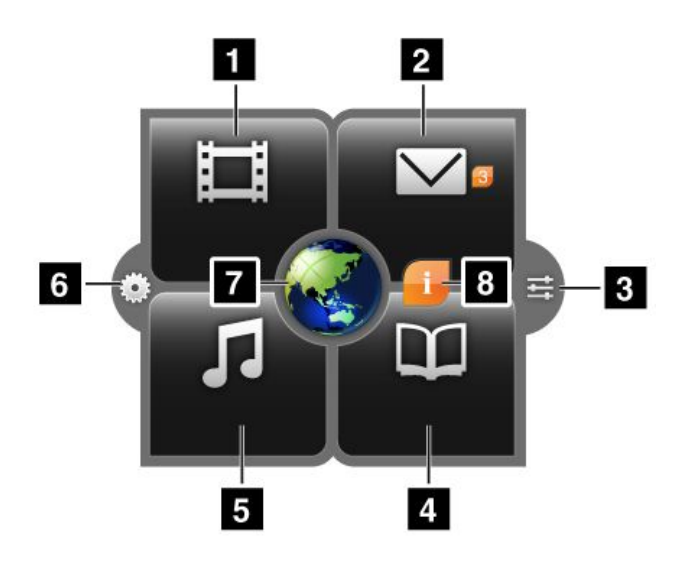

Obrázek 4. Lenovo Launch Zone

**Poznámka:** Výchozí aplikace <sup>v</sup> Lenovo Launch Zone se <sup>v</sup> různých zeměpisných oblastech liší.

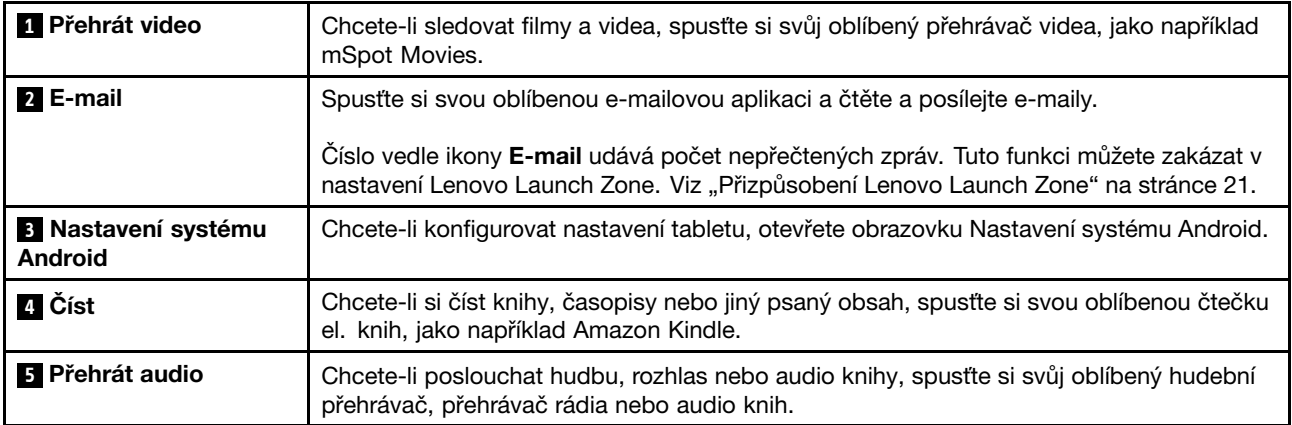

<span id="page-21-0"></span>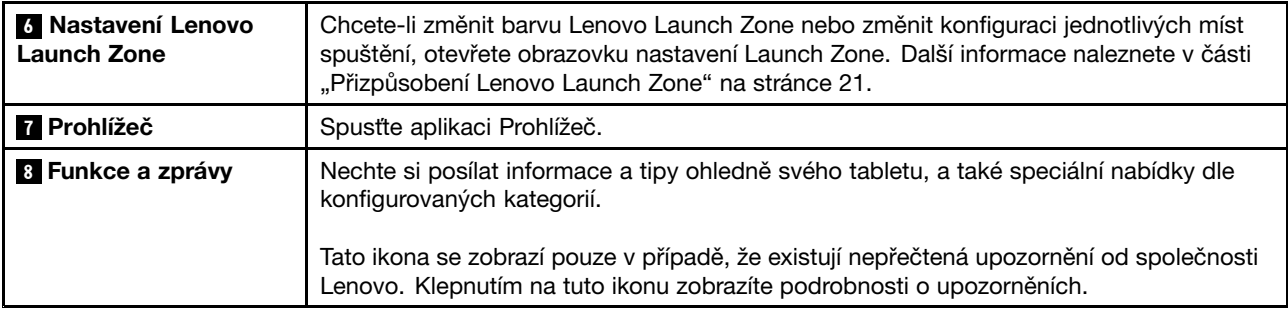

Lenovo Launch Zone lze plně přizpůsobit pomocí nastavení Lenovo Launch Zone. Střed Lenovo Launch Zone, který je předdefinován jako **<sup>7</sup>** Prohlížeč, můžete změnit na prohlížeč obrázků. Také můžete změnit kterýkoli ze čtyř kvadrantů, které jsou předdefinovány jako **<sup>1</sup>** Filmy, **<sup>2</sup>** E-mail, **<sup>4</sup>** Knihy <sup>a</sup> **<sup>5</sup>** Hudba, <sup>a</sup> spustit jakoukoli nainstalovanou aplikaci. Takto můžete načíst své nejpoužívanější aplikace do Lenovo Launch Zone a spustit je jediným klepnutím. Postup změny nastavení naleznete v části "[Přizpůsobení](#page-28-0) Lenovo Launch Zone" na [stránce](#page-28-0) [21](#page-28-0).

#### **Hlavní panel**

Hlavní panel ve spodní části obrazovky Domů zobrazuje ikony stavu, ikony upozornění, aktuální čas <sup>a</sup> několik ovládacích prvků zařízení:

- Zpět N: Návrat na předchozí obrazovku.
- Domů **LLI**: Návrat na hlavní obrazovku Domů kdykoli z jakékoli aplikace.
- Naposledy otevřené aplikace  $\Box$ : Otevře přehled pěti naposledy otevřených aplikací. Další informace naleznete v části "Správa naposledy [otevřených](#page-54-0) aplikací" na stránce [47](#page-54-0).
- Oblíbené aplikace **: "** Spustí obslužný program Oblíbené aplikace. Další informace naleznete v části "Používání [oblíbených](#page-53-0) aplikací" na stránce [47](#page-54-0).
- Oblast času, stavů <sup>a</sup> upozornění:

V pravé části hlavního panelu se nachází čas, ikony stavu systému <sup>a</sup> ikony upozornění.

Když klepnete na oblast času, otevře se panel Podrobnosti <sup>o</sup> stavu, který zobrazí aktuální čas, datum, stav bezdrátového připojení <sup>a</sup> stav baterie.

Pokud existuje nějaké upozornění, jeho shrnutí je uvedeno pod podrobnostmi <sup>o</sup> stavu. Klepnutím na upozornění zobrazíte podrobné informace.

Když klepnete kamkoli na panel Podrobnosti <sup>o</sup> stavu, pod podrobnostmi <sup>o</sup> stavu se zobrazí panel Rychlé nastavení. V panelu Rychlé nastavení můžete upravit úroveň jasu nebo zapnout či vypnout funkci, jako například připojení k mobilní síti, GPS, Bluetooth, režim Letadlo, Wi-Fi, synchronizaci e-mailu, orientaci obrazovky <sup>a</sup> upozornění.

Panel Rychlé nastavení zavřete klepnutím kamkoli mimo tento panel.

## **Použití vícedotykové obrazovky**

Tato část obsahuje informace <sup>o</sup> používání vícedotykové obrazovky.

#### **Klepnutí**

Lehkým dotykem prstu můžete spouštět aplikace, vybírat položky nabídek, otevírat nabídky nebo psát text pomocí klávesnice na obrazovce.

#### **Stisknutí <sup>a</sup> přidržení**

Klepněte na prázdnou oblast na obrazovce <sup>a</sup> prst přidržte, dokud se neobjeví další možnost.

#### **Přetažení**

Chcete-li přetáhnout položku, např. obrázek nebo ikonu na obrazovce, stiskněte položku <sup>a</sup> prst přidržte, přesuňte prst na požadované místo <sup>a</sup> poté jej uvolněte.

#### **Přesunutí nebo posunutí**

Pohybujte prstem po obrazovce ve svislém nebo vodorovném směru, chcete-li listovat obrazovkami Domů, procházet webové stránky, obrázky, seznamy apod.

#### **Změna velikosti**

- **Zmenšení**: Pohybem dvou prstů, který se podobá štípnutí, můžete zmenšit zobrazení obrázku nebo webové stránky.
- **Zvětšení**: Roztažením dvou prstů od sebe můžete zvětšit zobrazení obrázku nebo webové stránky.

#### **Dvojité klepnutí**

V některých aplikacích můžete zobrazení zvětšit rychlým dvojitým klepnutím na obrazovku. Opětovné dvojité klepnutí zobrazení zmenší.

#### **Úprava**

- **Zkopírování nebo vyjmutí textu**:
	- 1. Klepněte na slovo, které chcete použít <sup>a</sup> prst přidržte, dokud se nezobrazí vyskakovací nabídka.
	- 2. Klepněte na možnost **Vybrat text**. Nahoře na obrazovce se zobrazí nabídka úprav. Vybrané slovo se zvýrazní <sup>a</sup> pod slovem se zobrazí dvě tlačítka.
	- 3. Oblast výběru můžete upravovat přetažením. Chcete-li vybrat veškerý text, klepněte na možnost **Vybrat vše**.
	- 4. V nabídce úprav klepněte na možnost **Vyjmout** nebo **Kopírovat**. Text se uloží do schránky.
- **Vložení textu**:
	- 1. Klepněte do oblasti, kde chcete vložit text, <sup>a</sup> prst přidržte. Zobrazí se vyskakovací nabídka.
	- 2. Klepnutím na možnost **Vložit** vložíte text.

#### **Otáčení obrazovky**

Váš tablet je vybaven vestavěným pohybovým senzorem, který podporuje automatické otáčení obrazovky. Tato funkce je standardně zapnuta. Obrazovka se automaticky otočí do režimu na šířku nebo na výšku, podle toho, jak tablet držíte.

Automatické otáčení obrazovky vypnete takto:

- Stiskněte tlačítko uzamknutí otáčení obrazovky na pravé straně tabletu.
- Klepněte na stavový řádek na hlavním panelu, poté klepněte kamkoli na panel Podrobnosti <sup>o</sup> stavu <sup>a</sup> otevře se Panel rychlého nastavení. Poté klepněte na možnost **Uzamknout pozici obrazovky**.
- Na obrazovce Domů klepněte na ikonu **Nastavení** systému Android **VII** v Lenovo Launch Zone, nebo klepněte na ikonu aplikace **na panelu akcí a poté klepněte na Nastavení**. Otevře se obrazovka nastavení systému Android. Poté klepněte na možnost **Displej** ➙ **Automatické otáčení obrazovky**.

**Poznámka:** Některé aplikace nepodporují automatické otáčení obrazovky.

### <span id="page-23-0"></span>**Použití klávesnice na obrazovce**

Klávesnice na obrazovce se zobrazí automaticky, když potřebujete něco napsat. Automaticky se otočí na výšku nebo na šířku podle orientace tabletu. Klávesnice na obrazovce slouží k zadávání textu, čísel, symbolů <sup>a</sup> jiných znaků.

V tabletu je předinstalována klávesnice systému Android <sup>a</sup> klávesnice FlexT9. Z obchodu Android Market lze stáhnout i další metody zadávání.

#### **Zadávání textu, čísel, symbolů <sup>a</sup> jiných znaků**

Když chcete zadat text, klepnutím na textové pole zapnete klávesnici na obrazovce. Klávesnici na obrazovce zavřete klepnutím na tlačítko šipky dolů  $\blacksquare$  na hlavním panelu.

#### • **V případě klávesnice systému Android**:

Chcete-li znak napsat velkým písmenem, klepněte na klávesu Shift <sup>4</sup>. Chcete-li psát všechny znaky velkými písmeny, poklepejte na klávesu Shift. Pokud používáte angličtinu, funkce automatická velká písmena je standardně povolena.

Chcete-li zadat čísla a symboly, klepnutím na klávesu 123 <sup>2123</sup> klávesnici přepnete na čísla a symboly.

Chcete-li text zadat hlasem, klepněte na klávesu mikrofonu v a začněte mluvit.

#### • **V případě klávesnice FlexT9**:

Chcete-li znak napsat velkým písmenem, klepněte na klávesu Shift <sup>1</sup>. Chcete-li psát všechny znaky velkými písmeny, poklepejte na klávesu Shift. Pokud používáte angličtinu, funkce automatická velká písmena je standardně povolena.

Chcete-li zadat čísla a symboly, klepnutím na klávesu 123 <sup>123</sup> klávesnici přepnete na čísla a svmbolv.

FlexT9 podporuje hlasový režim, takže text můžete zadat hlasem. Chcete-li používat hlasový režim,

klepněte na klávesu Dragon Flame <sup>(6)</sup> a zadejte text hlasem. Jakmile text dokončíte, prostě přestaňte mluvit. FlexT9 převede vaši řeč na vizuální text. V hlučných prostředích může být nutné ukončit hlasový režim manuálně, což provedete klepnutím na jakékoli místo na klávesnici.

Pokud text raději zadáváte psaním, klepnutím na klávesu pera aktivujete režim psaní rukou.

Další informace o FlexT9 naleznete na adrese [http://www.dragonmobileapps.com/android/flex\\_overview.html](http://www.dragonmobileapps.com/android/flex_overview.html).

#### **Změna metody zadávání <sup>v</sup> průběhu psaní**

Chcete-li změnit metodu zadávání, postupujte takto:

- **V případě klávesnice systému Android**:
	- 1. Klepněte na tlačítko nastavení <sup>do</sup> a podržte jej, dokud se nezobrazí dialogové okno výběru metody zadávání.
	- 2. Klepněte <sup>v</sup> seznamu na požadovanou metodu zadávání.
- **V případě klávesnice FlexT9**:
	- 1. Klepněte na tlačítko 123 <sup>123</sup> a podržte jej, dokud se nezobrazí dialogové okno metody zadávání FlexT9.
	- 2. Klepněte na **Vybrat metodu zadávání**.
	- 3. Klepněte <sup>v</sup> seznamu na požadovanou metodu zadávání.

#### **Použití klávesnice na obrazovce <sup>v</sup> jiných jazycích**

Jazyk klávesnice změníte takto:

- 1. Na obrazovce Domů klepněte na ikonu **Nastavení** systému Android **VII** v Lenovo Launch Zone, nebo klepněte na ikonu aplikace **na panelu akcí a poté klepněte na Nastavení**. Otevře se obrazovka Nastavení systému Android.
- 2. Klepněte na **Jazyk <sup>a</sup> klávesnice** ➙ **Konfigurovat metodu zadávání**. Všechny uvedené metody zadávání mají dílčí nabídky.
- 3. V případě klávesnice systému Android klepněte na **Aktivní metody zadávání** <sup>a</sup> zrušte volbu **Použít jazyk systému**. V případě klávesnice FlexT9 klepněte na **Nastavení** ➙ **Jazyky <sup>a</sup> nastavení**.
- 4. Klepněte <sup>v</sup> seznamu jazyků na požadovaný jazyk klávesnice.
- 5. Jakmile nastavení dokončíte, klepněte na tlačítko **Zpět**.

Pokud jste konfigurovali více jazyků <sup>a</sup> <sup>v</sup> průběhu psaní chcete zvolit jiný jazyk, postupujte následovně:

- **V případě klávesnice systému Android**:
	- 1. Klepněte na tlačítko nastavení <sup>col</sup> a podržte jej, dokud se nezobrazí dialogové okno výběru metody zadávání.
	- 2. Klepněte <sup>v</sup> seznamu na požadovaný jazyk. Vybraný jazyk se zobrazí na mezerníku.
- **V případě klávesnice FlexT9**:
	- 1. Klepněte na mezerník <sup>a</sup> podržte jej. Zobrazí se vyskakovací nabídka obsahující jazyky, které jste konfigurovali.
	- 2. Ve vyskakovací nabídce klepněte na požadovaný jazyk klávesnice. Vybraný jazyk se zobrazí na mezerníku.

#### **Slovník**

Váš tablet je vybaven slovníky, které mohou být užitečné při psaní zpráv <sup>a</sup> dokumentů <sup>v</sup> mnoha jazycích. Jakmile klepnete na podporovanou klávesnici, dojde k automatické aktivaci vhodného slovníku.

Aktivní slovník při psaní navrhuje opravy nebo dokončuje slova. Navrhované slovo můžete přijmout, aniž byste přerušili psaní.

#### • **Přijetí nebo odmítnutí návrhů slovníku**

Chcete-li návrh slovníku přijmout, klepněte po zobrazení návrhu slovníku na mezerník. Chcete-li návrh slovníku odmítnout, dopište požadované slovo <sup>a</sup> před zahájením dalšího slova klepněte na návrh <sup>a</sup> zrušte jej.

#### • **Opravení slova pomocí oprav navržených slovníkem**

Když uděláte pravopisnou chybu, slovo bude podtrženo tečkovanou čarou. Klepněte na slovo obsahující pravopisnou chybu <sup>a</sup> zobrazí se seznam navrhovaných oprav. Klepněte na tu, která odpovídá požadovanému slovu. Slovo obsahující pravopisnou chybu se nahradí.

Můžete si také vytvořit svůj vlastní slovník pomocí funkce **Uživatelský slovník**.

Chcete-li do slovníku přidat slovo, postupujte následovně:

- 1. Na obrazovce Domů klepněte na ikonu **Nastavení** systému Android **VII** v Lenovo Launch Zone, nebo klepněte na ikonu aplikace **na panelu akcí a poté klepněte na Nastavení**. Otevře se obrazovka Nastavení systému Android.
- 2. Slovo přidáte klepnutím na **Jazyk <sup>a</sup> klávesnice** ➙ **Uživatelský slovník** ➙ **Přidat**.

#### <span id="page-25-0"></span>**Vypnutí klávesnice na obrazovce**

Pokud raději používáte běžnou klávesnici, připojte k tabletu externí USB klávesnici nebo bezdrátovou Bluetooth klávesnici. Klávesnice na obrazovce se automaticky vypne.

## **Použití zařízení ThinkPad Tablet Pen**

Baterií napájené zařízení ThinkPad Tablet Pen vám umožní zadávat text nebo kreslit obrázky zcela přirozeným způsobem. U některých tabletů patří zařízení ThinkPad Tablet Pen ke standardnímu vybavení. Pro tablety, které jsou dodávány bez zařízení ThinkPad Tablet Pen, lze toto zařízení objednat prostřednictvím webové stránky Lenovo na adrese <http://www.lenovo.com/accessories/services/index.html>.

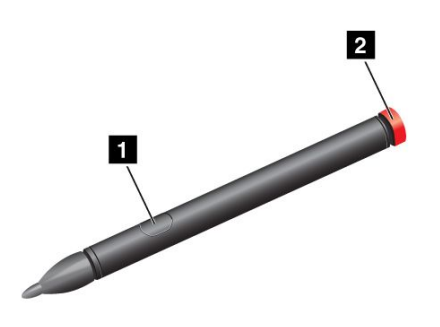

Obrázek 5. Pohled na zařízení ThinkPad Tablet Pen

Zařízením ThinkPad Tablet Pen můžete provádět funkce jako je klepnutí, klepnutí <sup>a</sup> podržení, přesunutí nebo posunutí. Držte pero <sup>a</sup> hrotem se zlehka dotýkejte obrazovky. Akci klepnutí <sup>a</sup> podržení můžete provést také tak, že na položku nebo prázdnou oblast klepnete hrotem pera <sup>a</sup> poté stisknete aktivní tlačítko **<sup>1</sup>** .

Je-li baterie vybita, aktivní tlačítko **<sup>1</sup>** přestane fungovat. Odšroubujte víčko baterie **<sup>2</sup>** <sup>a</sup> baterii vyměňte.

**Poznámka:** Zařízení ThinkPad Tablet Pen používá alkalické baterie typu AAAA.

Při psaní nebo kreslení držte pero svisle. Dosáhnete tak nejlepší kvality čar.

Použijte pero namísto svého prstu <sup>v</sup> těchto případech:

- Když potřebujete přesné <sup>a</sup> detailní ovládání nebo zadávání dat, např. při kreslení obrázků nebo ručním psaní textu.
- Když je na obrazovce příliš mnoho prvků, např. při hraní her.
- Když nechcete, aby na obrazovce tabletu byly šmouhy.
- Když máte dlouhé nehty, které vám znesnadňují psaní.

Váš tablet je vybaven slotem pro zařízení ThinkPad Tablet Pen <sup>a</sup> otvory pro šňůrku. Pokud zařízení ThinkPad Tablet Pen nepoužíváte, uschovejte ho <sup>v</sup> tabletu. Pokud pero používáte častěji, využijte otvorů pro šňůrku <sup>a</sup> pero připevněte k tabletu, abyste předešli jeho ztrátě. Umístění slotu <sup>a</sup> otvorů pro šňůrku viz "[Popis](#page-8-0) [tabletu"](#page-8-0) na stránce [1](#page-8-0).

## **Režim uzamknutí obrazovky**

Chcete-li zabránit neautorizovanému použití <sup>a</sup> přístupu k vašim datům, uzamkněte svůj tablet, když jej nepoužíváte. Jakmile svůj tablet uzamknete, po klepnutí na obrazovku se nic nestane, ale stále můžete poslouchat hudbu <sup>a</sup> používat tlačítka hlasitosti.

<span id="page-26-0"></span>Tablet zamknete jediným stiskem hlavního vypínače. Obrazovka tabletu se vypne.

Chcete-li obrazovku odemknout, stiskněte znovu hlavní vypínač a přetáhněte ikonu odemknutí  $\bigoplus$  přes obrazovku libovolným směrem, čímž tablet odemknete.

Pokud jste si nastavili heslo pro odemknutí obrazovky, kód PIN nebo gesto pro odemknutí obrazovky, musíte zadat správné heslo, kód PIN nebo nakreslit správné gesto. Další informace naleznete v části "[Zamykání](#page-72-0) [obrazovky](#page-72-0) tabletu " na stránce [65](#page-72-0).

### **Stahování her <sup>a</sup> aplikací**

Chcete-li rozšířit funkce svého tabletu, stáhněte si <sup>a</sup> nainstalujte dodatečné aplikace <sup>z</sup> obchodů Android Market <sup>a</sup> Lenovo App Shop. Obchody Android Market <sup>a</sup> Lenovo App Shop nabízejí jednoduchý <sup>a</sup> rychlý způsob nakupování her <sup>a</sup> mobilních aplikací.

#### **Stahování her <sup>a</sup> aplikací <sup>z</sup> obchodu Android Market**

Chcete-li si stáhnout nebo zakoupit aplikaci nebo hru <sup>v</sup> obchodě Android Market, postupujte následovně:

- 1. Chcete-li otevřít knihovnu aplikací, klepněte na ikonu aplikace **na panelu akcí.**
- 2. Aplikaci spustíte klepnutím na ikonu obchodu Android **Market**.
- 3. Přihlaste se do obchodu Android Market pomocí svého účtu Google. Pokud účet Google nemáte, vytvořte si jej podle instrukcí na obrazovce.
- 4. Pokud tuto aplikaci spouštíte poprvé, přečtěte si licenční podmínky <sup>a</sup> klepněte na **Přijmout**. Zobrazí se obrazovka obchodu Android Market.
- 5. Projděte si seznam aplikací nebo her <sup>a</sup> vyberte požadovanou aplikaci nebo hru. Klepnutím na aplikaci nebo hru zobrazíte podrobné informace.
- 6. Chcete-li zahájit stahování <sup>a</sup> instalaci, na obrazovce <sup>s</sup> podrobnostmi <sup>o</sup> aplikaci klepněte na **STÁHNOUT** nebo **KOUPIT** <sup>a</sup> postupujte dle instrukcí na obrazovce. Na hlavním panelu se zobrazí ikona stahování.
- 7. Jakmile je stahování dokončeno, klepnutím na oblast času na hlavním panelu zobrazíte upozornění.
- 8. Klepněte <sup>v</sup> seznamu na instalovanou aplikaci <sup>a</sup> postupujte dle instrukcí na obrazovce.

#### **Stahování her <sup>a</sup> aplikací <sup>z</sup> obchodu Lenovo App Shop**

Chcete-li si stáhnout nebo zakoupit aplikaci nebo hru <sup>v</sup> obchodě Lenovo App Shop, postupujte následovně:

- 1. Na obrazovce Domů klepněte na ikonu **Nastavení** systému Android  $\blacksquare$  v Lenovo Launch Zone, nebo klepněte na ikonu aplikace **na panelu akcí a poté klepněte na Nastavení**. Otevře se obrazovka Nastavení systému Android.
- 2. Chcete-li povolit instalaci aplikací <sup>z</sup> obchodu Lenovo App Shop, klepněte na **Aplikace** ➙ **Neznámé zdroje**.

**Poznámka: Neznámé zdroje** je třeba povolit pouze při prvním stahování aplikací <sup>z</sup> obchodu Lenovo App Shop nebo po resetování do stavu od výrobce.

- 3. Chcete-li otevřít knihovnu aplikací, klepněte na ikonu aplikace **Hala**na panelu akcí.
- 4. Klepnutím na ikonu Lenovo **App Shop** tuto aplikaci spustíte.
- 5. Projděte si seznam aplikací nebo her <sup>a</sup> vyberte požadovanou aplikaci nebo hru.
- 6. Chcete-li aplikaci nebo hru stáhnout <sup>a</sup> instalovat, klepněte na ni <sup>a</sup> postupujte dle instrukcí na obrazovce.

## <span id="page-27-0"></span>**Přizpůsobení obrazovek Domů**

Obrazovky Domů jsou výchozím místem při používání tabletu. Můžete si je přizpůsobit tak, aby vyhovovaly vašim potřebám. V této části se dozvíte, jak si můžete obrazovky Domů přizpůsobit přidáním položek na obrazovky, přeskupením obrazovek Domů, resetováním hlavní obrazovky Domů, změnou tapety <sup>a</sup> přizpůsobením Lenovo Launch Zone.

#### **Přidání nové položky na obrazovku Domů**

Chcete-li na obrazovku Domů přidat zástupce aplikace, widget nebo jinou položku, postupujte takto:

- 1. Klepněte na ikonu **Přizpůsobit** na panelu akcí <sup>a</sup> otevřete okno pro přizpůsobení obrazovek Domů.
- 2. Klepněte na kartu **Zástupci aplikací**, na kartu **Widgety** nebo kartu **Další** <sup>a</sup> vyberte požadovanou položku, kterou chcete přidat.
- 3. Přetáhněte položku na obrazovku Domů, kam chcete položku přidat. Jestliže položku přetáhnete na obrazovku Domů <sup>a</sup> prst na položce přidržíte, obrazovka Domů se zvětší, abyste mohli položku umístit přesně tam, kam chcete. Jinak se položka umístí na první volnou pozici. Pokud položku nepřetáhnete, ale pouze na ni klepnete, položka se přidá na tu obrazovku Domů, ze které jste otevřeli okno pro přizpůsobení obrazovky Domů.

**Poznámka:** Při výběru některých položek můžete být před jejich přidáním na obrazovku Domů vyzváni k provedení dodatečného výběru.

#### **Přemísťování položky na obrazovce Domů**

Chcete-li přemístit položku na obrazovce Domů, postupujte takto:

- 1. Stiskněte <sup>a</sup> přidržte položku, kterou chcete přemístit, dokud se položka nezvětší <sup>a</sup> nebude možné <sup>s</sup> ní pohybovat. Nezvedejte prst <sup>z</sup> obrazovky.
- 2. Přetáhněte položku na nové místo obrazovky Domů <sup>a</sup> prst uvolněte. Chcete-li přesunout položku na jinou obrazovku Domů, držte položku <sup>a</sup> přesuňte ji k levému nebo pravému okraji jiné obrazovky Domů, dokud se požadovaná obrazovka neotevře. Poté prst uvolněte.

#### **Odstranění položky <sup>z</sup> obrazovky Domů**

- 1. Stiskněte <sup>a</sup> přidržte položku, kterou chcete odstranit, dokud se položka nezvětší <sup>a</sup> nebude možné <sup>s</sup> ní pohybovat. Nezvedejte prst <sup>z</sup> obrazovky. Ikona aplikací <sup>v</sup> pravém horním rohu se změní <sup>v</sup> ikonu **Koš**.
- 2. Přetáhněte položku na ikonu **Koš**.
- 3. Jakmile se ikona **Koš** zobrazí červeně, uvolněte prst.

#### **Změna tapety obrazovky Domů**

- 1. Klepněte na ikonu **Přizpůsobit** na panelu akcí <sup>a</sup> otevřete okno pro přizpůsobení obrazovek Domů.
- 2. Klepněte na kartu **Tapety** <sup>a</sup> vyberte zdroj (Galerie, Animované tapety nebo Tapeta) pro výběr tapety.
- 3. Klepněte na obrázek tapety, kterou chcete použít.

#### **Změna hlavní obrazovky Domů**

- 1. Klepněte na ikonu **Přizpůsobit** na panelu akcí <sup>a</sup> otevřete okno pro přizpůsobení obrazovek Domů.
- 2. Klepněte na kartu **Možnosti**.
- 3. Stiskněte a držte ikonu **Domů ili** a přetáhněte ji na jiné místo nad obrazovku Domů, kterou chcete nastavit jako hlavní obrazovku Domů. Vybraná obrazovka Domů se zvýrazní zeleně.
- 4. Uvolněte prst. Vybraná obrazovka Domů se nastaví jako hlavní.

#### <span id="page-28-0"></span>**Změna pořadí obrazovek Domů**

Chcete-li změnit pořadí obrazovek Domů, postupujte takto:

- 1. Klepněte na ikonu **Přizpůsobit** na panelu akcí <sup>a</sup> otevřete okno pro přizpůsobení obrazovek Domů.
- 2. Klepněte na kartu **Možnosti**.
- 3. Stiskněte <sup>a</sup> držte obrazovku Domů <sup>a</sup> přetáhněte ji na nové místo. Cílové místo se zvýrazní zeleně.
- 4. Uvolněte prst. Obrazovka Domů se přesune na nové místo.

#### **Přizpůsobení Lenovo Launch Zone**

Lenovo Launch Zone si můžete přizpůsobit podle svých potřeb změnou barvy pozadí, nastavením průhlednosti <sup>a</sup> dalšími nastaveními.

Chcete-li změnit barvu pozadí <sup>a</sup> nastavení průhlednosti Lenovo Launch Zone, postupujte takto:

- 1. Klepněte na ikonu **Nastavení** Lenovo Launch Zone **v Lenovo Launch Zone. Zobrazí se položky** nastavení.
- 2. Klepněte na možnost **Změnit barvu Launch Zone**.
- 3. Klepněte na svou oblíbenou barvu <sup>a</sup> posuvníkem nastavte průhlednost podle svých potřeb.

Chcete-li nahradit jeden ze čtyř předdefinovaných kvadrantů jinou aplikací, postupujte takto:

- 1. Klepněte na ikonu **Nastavení** Lenovo Launch Zone v Lenovo Launch Zone. Zobrazí se položky nastavení.
- 2. Klepněte na název kvadrantu, který chcete nahradit.
- 3. Klepněte na možnost **Vybrat aplikaci**.
- 4. Klepněte na možnost **Procházet**.
- 5. Projděte si seznam aplikací <sup>a</sup> klepněte na požadovanou aplikaci. Nyní můžete vybranou aplikaci spouštět <sup>z</sup> kvadrantu.

Chcete-li změnit středovou oblast (prohlížeč) <sup>v</sup> prohlížeč obrázků, postupujte takto:

- 1. Klepněte na ikonu **Nastavení** Lenovo Launch Zone **v Lenovo Launch Zone. Zobrazí se položky** nastavení.
- 2. Klepněte na možnost **Zóna 5: Přizpůsobení**.
- 3. Klepněte na jednu <sup>z</sup> následujících možností:
	- **Zobrazit jediný obrázek**: Vyberte obrázek <sup>z</sup> galerie.
	- **Zobrazit prezentaci**: Vyberte zdroj obrázků <sup>a</sup> nastavte, jak často se mají obrázky měnit.

Chcete-li změnit další nastavení, otevřete okno pro nastavení Lenovo Launch Zone <sup>a</sup> klepněte na položku, kterou chcete konfigurovat.

**Poznámka:** Výchozí aplikace <sup>v</sup> Lenovo Launch Zone se <sup>v</sup> různých zeměpisných oblastech liší. Proto se může nastavení Launch Zone ve vašem tabletu lišit od položek uvedených <sup>v</sup> následující tabulce.

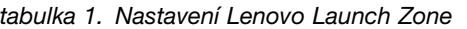

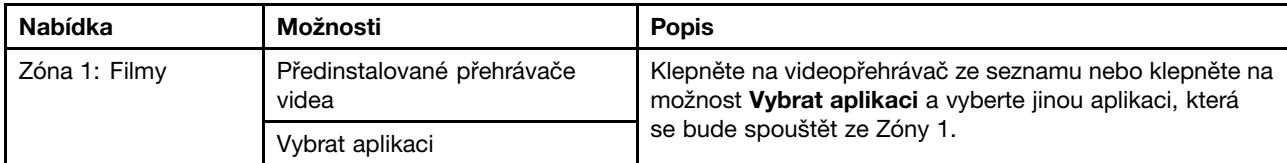

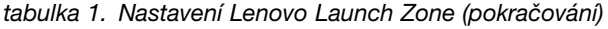

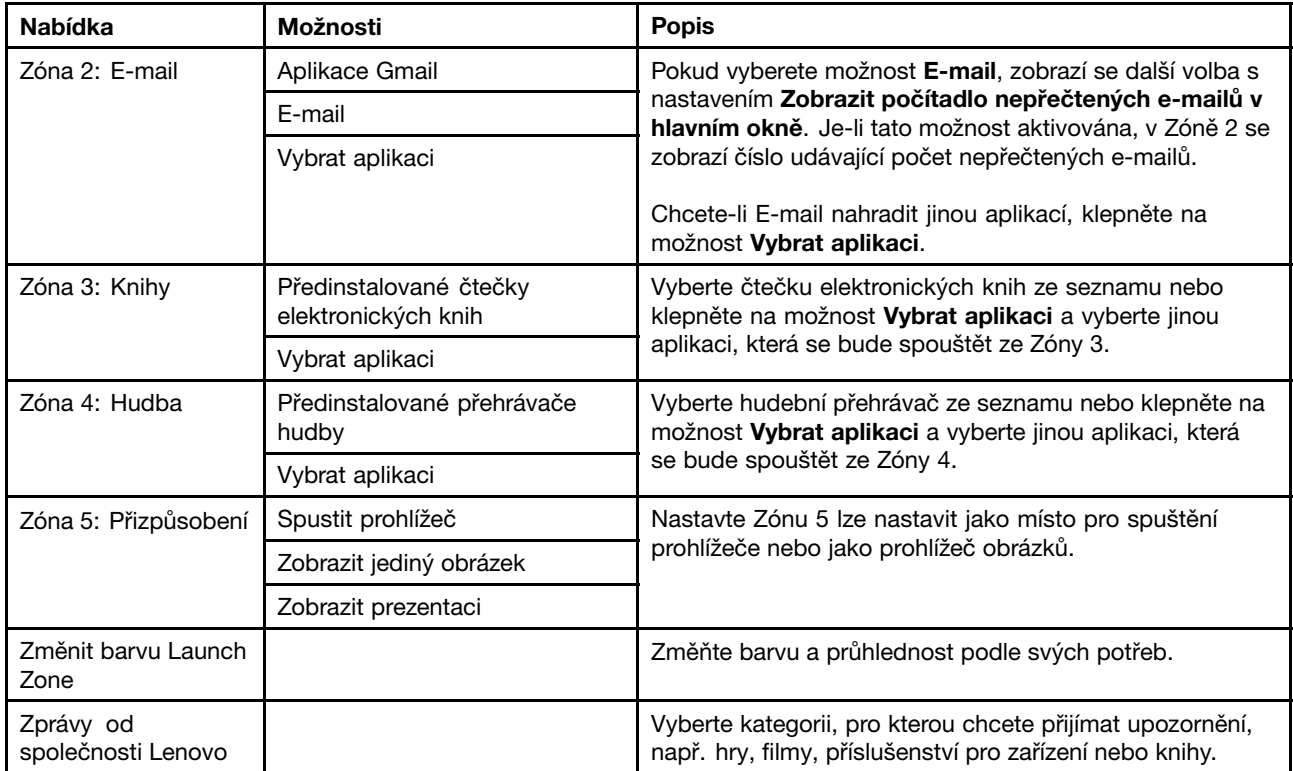

## <span id="page-30-0"></span>**Kapitola 3. Připojení k bezdrátovým sítím <sup>a</sup> zařízením**

Tablet můžete připojit k celé řadě sítí <sup>a</sup> zařízení, včetně mobilních sítí (2G nebo 3G), datových sítí Wi-Fi <sup>a</sup> zařízení Bluetooth.

**Poznámka:** Některé modely tabletů můžete připojit k mobilním sítím (2G nebo 3G) i k sítím Wi-Fi, zatímco jiné lze připojit pouze k sítím Wi-Fi. Pokud váš tablet podporuje pouze připojení k síti Wi-Fi, informace ohledně mobilních sítí se na váš tablet nevztahují.

### **Zjišťování aktuálně používané mobilní sítě**

V případě některých sítí můžete zkontrolovat název sítě, abyste věděli, kterou mobilní síť používáte.

Název sítě zjistíte takto:

- 1. Na obrazovce Domů klepněte na ikonu **Nastavení** systému Android **VII** v Lenovo Launch Zone, nebo klepněte na ikonu aplikace **na panelu akcí a poté klepněte na Nastavení**. Otevře se obrazovka Nastavení systému Android.
- 2. Chcete-li zobrazit název mobilní sítě, ke které jste připojeni, klepněte na **Bezdrátové připojení <sup>a</sup> sítě** ➙ **Mobilní sítě**.

## **Vypnutí funkce datový roaming <sup>v</sup> mobilních sítích**

Chcete-li se při cestování do míst pokrytých signálem cizích poskytovatelů mobilních služeb vyhnout nechtěným platbám, vypněte funkci datového roamingu.

Funkci datového roamingu vypnete takto:

- 1. Na obrazovce Domů klepněte na ikonu **Nastavení** systému Android **VII** v Lenovo Launch Zone, nebo klepněte na ikonu aplikace **na panelu akcí a poté klepněte na Nastavení**. Otevře se obrazovka Nastavení systému Android.
- 2. Klepněte na **Bezdrátové připojení <sup>a</sup> sítě** ➙ **Mobilní sítě** <sup>a</sup> zrušte označení zaškrtávacího políčka **Datový roaming**.

## **Omezení mobilního datového připojení na sítě 2G**

Pokud je zbývající energie vaší baterie nízká <sup>a</sup> vy ji nemáte možnost nabít, výdrž baterie prodloužíte omezením mobilního datového připojení na síť 2G. Pomalejší síťové připojení spotřebovává méně energie.

**Poznámka:** Když jste připojeni k síti 2G, doporučujeme odložit činnosti, při kterých se přenáší velké množství dat, jako například odesílání, nahrávání nebo stahování obrázků <sup>a</sup> videí, dokud baterii nenabijete <sup>a</sup> nepřipojíte tablet k rychlejší mobilní síti nebo k jiné bezdrátové síti.

Datové připojení omezíte na síť 2G takto:

- 1. Na obrazovce Domů klepněte na ikonu **Nastavení** systému Android **VII** v Lenovo Launch Zone, nebo klepněte na ikonu aplikace **na panelu akcí a poté klepněte na Nastavení**. Otevře se obrazovka Nastavení systému Android.
- 2. Klepněte na **Bezdrátové připojení <sup>a</sup> sítě** ➙ **Mobilní sítě**.
- 3. Klepněte na **Používat pouze sítě 2G**.

## <span id="page-31-0"></span>**Úprava nebo vytvoření názvu přístupového bodu GSM**

Pokud se váš tablet připojí k mobilní síti Globálního systému pro mobilní komunikaci (GSM) (2G nebo 3G) <sup>a</sup> vy chcete upravit nastavení stávajícího názvu přístupového bodu (APN) nebo vytvořit nový APN, musíte od poskytovatele služeb získat APN <sup>a</sup> podrobnosti <sup>o</sup> nastavení.

APN upravíte nebo vytvoříte takto:

1. Na obrazovce Domů klepněte na ikonu **Nastavení** systému Android **VII** v Lenovo Launch Zone, nebo

klepněte na ikonu aplikace **na panelu akcí a poté klepněte na Nastavení**. Otevře se obrazovka Nastavení systému Android.

- 2. Klepněte na **Bezdrátové připojení <sup>a</sup> sítě** ➙ **Mobilní sítě** ➙ **Názvy přístupových bodů**.
- 3. Klepnutím na stávající APN jej můžete upravit <sup>a</sup> klepnutím na **Nový APN** vytvoříte nový název. Zadejte nastavení APN, které jste obdrželi od poskytovatele služeb, klepnutím na nastavení, která chcete upravit.
- 4. Jakmile nastavení dokončíte, klepněte na **Uložit**.

## **Připojení k mobilní datové síti 2G nebo 3G**

Pro připojení k mobilní síti je vyžadována karta SIM. Pokyny ohledně instalace karty SIM naleznete <sup>v</sup> části "[Instalace](#page-16-0) karty SIM" na stránce [9](#page-16-0).

**Poznámka:** Některé tablety podporují pouze přístup k sítím Wi-Fi. Pokyny ohledně připojení k síti Wi-Fi viz "Připojení k síti Wi-Fi" na stránce [25](#page-32-0).

V závislosti na modelu tabletu <sup>a</sup> místě nákupu můžete být provedeni připojením k mobilní síti <sup>a</sup> konfigurací úvodního nastavení hned při prvním zapnutí tabletu. Pokud je <sup>v</sup> průběhu úvodního nastavení zjištěna karta SIM, bude vám nabídnuta možnost aktivace účtu k mobilní síti.

Pokud ihned po instalaci karty SIM nebudete chtít aktivovat svůj účet k mobilní síti, můžete jej později aktivovat takto:

- 1. Na obrazovce Domů klepněte na ikonu **Nastavení** systému Android **VII** v Lenovo Launch Zone, nebo klepněte na ikonu aplikace na panelu akcí <sup>a</sup> poté klepněte na **Nastavení**. Otevře se obrazovka Nastavení systému Android.
- 2. Klepněte na **Bezdrátové připojení <sup>a</sup> sítě** ➙ **Mobilní sítě**.
- 3. Klepněte na **Data povolena**, pokud jsou zakázána.
- 4. Klepněte na **Aktivovat zařízení**, aktivujte svůj účet k mobilní síti <sup>a</sup> připojte se k mobilní síti podle pokynů na obrazovce.

Manuálně síť vyberete takto:

- 1. Na obrazovce Domů klepněte na ikonu **Nastavení** systému Android **VII** v Lenovo Launch Zone, nebo klepněte na ikonu aplikace **na panelu akcí a poté klepněte na Nastavení**. Otevře se obrazovka Nastavení systému Android.
- 2. Klepněte na **Bezdrátové připojení <sup>a</sup> sítě** ➙ **Mobilní sítě** ➙ **Síťoví operátoři** ➙ **Vyhledat sítě**. Zobrazí se seznam aktuálně dostupných mobilních datových sítí.
- 3. Klepněte <sup>v</sup> seznamu na požadovanou síť <sup>a</sup> vytvořte připojení podle pokynů na obrazovce.

## <span id="page-32-0"></span>**Připojení k síti Wi-Fi**

Wi-Fi je technologie bezdrátového připojení, která zajišťuje přístup k síti až do vzdálenosti 100 metrů (328 stop) podle typu Wi-Fi routeru <sup>a</sup> okolního prostředí. K Wi-Fi síti můžete připojit jakékoli zařízení ThinkPad Tablet.

Připojení k síti Wi-Fi vyžaduje přístup k funkčnímu přístupovému bodu bezdrátové sítě (WAP), který se nazývá také hotspot. Některé hotspoty jsou veřejně přístupné, ale jiné zahrnují bezpečnostní opatření, která omezují přístup určitých skupin či jednotlivců.

**Poznámka:** Rozsah <sup>a</sup> kvalitu Wi-Fi signálu ovlivňují počet připojených zařízení, infrastruktura <sup>a</sup> objekty, kterými signál prochází.

#### **Připojení k síti Wi-Fi**

K síti Wi-Fi se připojíte takto:

- 1. Na obrazovce Domů klepněte na ikonu **Nastavení** systému Android  $\mathbf{E}$  v Lenovo Launch Zone, nebo klepněte na ikonu aplikace **na panelu akcí a poté klepněte na Nastavení**. Otevře se obrazovka Nastavení systému Android.
- 2. Klepněte na **Bezdrátové připojení <sup>a</sup> sítě** ➙ **Nastavení Wi-Fi**. Klepnutím na **Wi-Fi** ji zapnete.
- 3. V okně **Sítě Wi-Fi** se zobrazí seznam dostupných sítí. Klepnutím na síť Wi-Fi se k ní připojíte.
- 4. Jedná-li se <sup>o</sup> veřejně přístupnou síť, budete vyzváni k potvrzení připojení k této síti klepnutím na **Připojit**. Jedná-li se <sup>o</sup> zabezpečenou síť, budete vyzváni k zadání hesla nebo jiných pověření.

Jakmile se připojíte k síti Wi-Fi, klepnutím na její název na obrazovce nastavení Wi-Fi zobrazíte podrobnosti <sup>o</sup> rychlosti, bezpečnosti, adrese <sup>a</sup> další informace.

#### **Přidání sítě Wi-Fi**

Pokud chcete získat přístup k síti, která nevysílá svůj název sítě (též identifikátor sítě nebo SSID), před připojením k této síti Wi-Fi ji musíte přidat.

Síť Wi-Fi přidáte takto:

- 1. Na obrazovce Domů klepněte na ikonu **Nastavení** systému Android **VII** v Lenovo Launch Zone, nebo klepněte na ikonu aplikace **na panelu akcí a poté klepněte na Nastavení**. Otevře se obrazovka Nastavení systému Android.
- 2. Klepnutím na **Bezdrátové připojení <sup>a</sup> sítě** ➙ **Nastavení Wi-Fi** ➙ **Wi-Fi** bezdrátovou síť zapněte.
- 3. Přejděte do spodní části obrazovky nastavení Wi-Fi <sup>a</sup> klepněte na **Přidat síť Wi-Fi**.
- 4. Zadejte požadované informace <sup>o</sup> síti.
- 5. Klepněte na **Uložit**. Informace <sup>o</sup> síti se uloží. Připojení k síti Wi-Fi je možné vytvořit automaticky, jakmile se opět dostanete do dosahu této sítě.

#### **Vypnutí automatického připojení k síti Wi-Fi**

Pokud nechcete, aby se tablet automaticky připojoval ke konkrétní síti Wi-Fi, kterou jste dříve konfigurovali, postupujte následovně:

- 1. Na obrazovce Domů klepněte na ikonu **Nastavení** systému Android **VII** v Lenovo Launch Zone, nebo klepněte na ikonu aplikace **na panelu akcí a poté klepněte na Nastavení**. Otevře se obrazovka Nastavení systému Android.
- 2. Klepněte na **Bezdrátové připojení <sup>a</sup> sítě**.
- <span id="page-33-0"></span>3. Je-li funkce Wi-Fi vypnutá, klepnutím na **Wi-Fi** ji zapnete.
- 4. Klepněte na název sítě Wi-Fi.
- 5. Klepněte na **Zapomenout**. Podrobnosti <sup>o</sup> síti Wi-Fi budou smazány.

### **Použití zařízení Bluetooth**

Bluetooth je bezdrátová technologie sloužící ke komunikaci na krátké vzdálenosti. Bluetooth se používá k vytvoření bezdrátového připojení <sup>s</sup> jiným zařízením podporujícím funkci Bluetooth, jako například klávesnicí nebo sluchátky Bluetooth, do vzdálenosti asi 10 <sup>m</sup> (32,8 stop).

#### **Zapnutí <sup>a</sup> vypnutí funkce Bluetooth**

Funkci Bluetooth zapnete či vypnete takto:

- 1. Na obrazovce Domů klepněte na ikonu **Nastavení** systému Android **VII** v Lenovo Launch Zone, nebo klepněte na ikonu aplikace **na panelu akcí a poté klepněte na Nastavení**. Otevře se obrazovka Nastavení systému Android.
- 2. Klepnutím na **Bezdrátové připojení <sup>a</sup> sítě** ➙ **Bluetooth** zapnete nebo vypnete funkci Bluetooth. Je-li tato funkce zapnuta, <sup>v</sup> zaškrtávacím políčku se zobrazí zelená značka <sup>a</sup> na hlavním panelu se zobrazí ikona funkce Bluetooth.

Když funkci Bluetooth nepoužíváte, vypněte ji <sup>a</sup> tím prodloužíte výdrž baterie.

#### **Změna názvu Bluetooth vašeho tabletu**

Standardně má tablet obecný název Bluetooth, který se zobrazí ostatním zařízením, když se k nim snažíte připojit. Tento název můžete změnit podle svých potřeb, aby se vám <sup>s</sup> ním lépe pracovalo.

Název Bluetooth změníte takto:

- 1. Na obrazovce Domů klepněte na ikonu **Nastavení** systému Android **VII** v Lenovo Launch Zone, nebo klepněte na ikonu aplikace **na panelu akcí a poté klepněte na Nastavení**. Otevře se obrazovka Nastavení systému Android.
- 2. Klepněte na **Bezdrátové připojení <sup>a</sup> sítě**.
- 3. Pokud je funkce Bluetooth vypnuta, klepnutím na **Bluetooth** ji zapnete.
- 4. Klepněte na **Nastavení Bluetooth**.
- 5. Klepněte na **Název zařízení**.
- 6. Zadejte nový název <sup>a</sup> klepněte na **OK**.

#### **Spárování se zařízením Bluetooth**

Když tablet poprvé připojíte k zařízení Bluetooth, tablet je nutné <sup>s</sup> tímto zařízením spárovat, aby si tato dvě zařízení mohla bezpečně vyměňovat data.

Tablet se zařízením Bluetooth spárujete takto:

- 1. Na obrazovce Domů klepněte na ikonu **Nastavení** systému Android **VII** v Lenovo Launch Zone, nebo klepněte na ikonu aplikace **na panelu akcí a poté klepněte na Nastavení**. Otevře se obrazovka Nastavení systému Android.
- 2. Klepněte na **Bezdrátové připojení <sup>a</sup> sítě**.
- 3. Pokud je funkce Bluetooth vypnuta, klepnutím na **Bluetooth** ji zapnete.
- 4. Klepněte na **Zjistitelný** <sup>a</sup> váš tablet bude zjistitelný pro jiná zařízení.

5. Klepněte na možnost **Vyhledat zařízení <sup>v</sup> dosahu**. V okně **Zařízení <sup>v</sup> dosahu** se zobrazí seznam ID zařízení.

**Poznámka:** Klepnutím na možnost **Vyhledat zařízení** obnovíte výsledky hledání.

- 6. Klepněte na ID zařízení Bluetooth, ke kterému se chcete připojit.
- 7. Klepněte na **Spárovat**.
- 8. Pokud budete vyzváni, abyste zadali heslo nebo kód PIN, zadejte na obou zařízeních stejné heslo nebo kód PIN. Jinak nahlédněte do dokumentace, která byla dodána společně <sup>s</sup> cílovým zařízením, <sup>a</sup> zjistěte výchozí nastavení jeho hesla nebo kódu PIN pro připojení nebo jaké další postupy je nutné při spárování provést.
- 9. Pokud párování proběhlo úspěšně, pod spárovaným zařízením se zobrazí **Spárováno, ale nepřipojeno**.

#### **Připojení k zařízení Bluetooth**

K zařízení Bluetooth se připojíte takto:

- 1. Nejprve tablet spárujte s cílovým zařízením Bluetooth. Viz "[Spárování](#page-33-0) se zařízením Bluetooth" na [stránce](#page-33-0) [26](#page-33-0).
- 2. Klepnutím na spárované zařízení <sup>v</sup> seznamu zařízení <sup>v</sup> okně Nastavení Bluetooth zahájíte připojení.
- 3. Pokud cílové zařízení vyžaduje nějakou další akci, nahlédněte do dokumentace, která byla dodána společně se zařízením, <sup>a</sup> vyhledejte postup připojení k zařízení Bluetooth nebo postupujte podle instrukcí na obrazovce cílového zařízení.
- 4. Pokud jsou tablet <sup>a</sup> zařízení propojeny, pod ID zařízení se zobrazí **Připojeno**.

#### **Přenos dat mezi tabletem a zařízením Bluetooth**

Jakmile tablet připojíte k zařízení Bluetooth, můžete mezi nimi přenášet data.

Soubor na připojené zařízení Bluetooth odešlete takto:

- 1. Klepněte na požadovanou položku <sup>a</sup> podržte ji, dokud se nezobrazí nabídka Možnosti.
- 2. Klepněte na ikonu **Sdílet** nebo **Odeslat** <sup>a</sup> poté klepněte na **Bluetooth**.
- 3. Přijetí souboru <sup>z</sup> připojeného zařízení Bluetooth. Nahlédněte do dokumentace, která byla dodána společně <sup>s</sup> připojeným zařízením Bluetooth, <sup>a</sup> vyhledejte postup přijetí souboru.

Soubor <sup>z</sup> připojeného zařízení Bluetooth přijmete takto:

- 1. Odešlete soubor přes Bluetooth <sup>z</sup> připojeného zařízení Bluetooth do tabletu. Podrobné instrukce ohledně odeslání souboru naleznete <sup>v</sup> dokumentaci, která byla dodána společně <sup>s</sup> připojeným zařízením Bluetooth.
- 2. Zobrazí se zpráva upozorňující na příchozí soubor přes Bluetooth <sup>a</sup> na hlavním panelu tabletu se zobrazí ikona  $\mathbf{X}^{\prime}$
- 3. Zprávu zobrazíte klepnutím na ikonu na hlavním panelu.
- 4. Klepněte na zprávu. Zobrazí se dialogové okno **Přenos souborů**.
- 5. Klepnutím na **Přijmout** soubor přijmete.
- 6. Jakmile je soubor kompletně přijat, na hlavním panelu se zobrazí ikona **ve** a zároveň se zobrazí upozornění, že soubor byl přijat.
- 7. Klepněte na ikonu **a** a poté klepněte na upozornění, čímž otevřete seznam souborů přijatých přes Bluetooth.
- 8. Klepněte na požadovaný soubor <sup>a</sup> podle pokynů na obrazovce jej otevřete.

Všechny soubory, které byly přijaty přes Bluetooth, zobrazíte takto:

- 1. Na obrazovce Domů klepněte na ikonu **Nastavení** systému Android **VII** v Lenovo Launch Zone, nebo klepněte na ikonu aplikace na panelu akcí <sup>a</sup> poté klepněte na **Nastavení**. Otevře se obrazovka Nastavení systému Android.
- 2. Klepněte na **Bezdrátové připojení <sup>a</sup> sítě**.
- 3. Pokud je funkce Bluetooth vypnuta, klepnutím na **Bluetooth** ji zapnete.
- 4. Klepněte na **Nastavení Bluetooth** ➙ **Zobrazit přijaté soubory**. Zobrazí se seznam přijatých souborů.

#### **Konfigurace možností Bluetooth**

Zařízení Bluetooth jsou navržena tak, aby spolupracovala <sup>s</sup> produkty Bluetooth, které odpovídají specifikacím Bluetooth 2.1+EDR definovaným organizací Bluetooth Special Interest Group (SIG). Různá zařízení Bluetooth mají různé profily, jako například File Transfer, Generic Access, Audio Gateway <sup>a</sup> Basic Image.

Jakmile tablet připojíte k zařízení Bluetooth, vyberte profil zařízení Bluetooth, které chcete používat, takto:

- 1. Na obrazovce Domů klepněte na ikonu **Nastavení** systému Android **VII** v Lenovo Launch Zone, nebo klepněte na ikonu aplikace **na panelu akcí a poté klepněte na Nastavení**. Otevře se obrazovka Nastavení systému Android.
- 2. Klepněte na **Bezdrátové připojení <sup>a</sup> sítě**.
- 3. Pokud je funkce Bluetooth vypnuta, klepnutím na **Bluetooth** ji zapnete.
- 4. Klepněte na **Nastavení Bluetooth**.
- 5. Vyhledejte zařízení Bluetooth, které chcete konfigurovat <sup>a</sup> klepněte na ikonu **Konfigurovat** . Zobrazí se okno <sup>s</sup> informacemi <sup>o</sup> zařízení, včetně jeho profilů.
- 6. Klepnutím na profil otevřete možnosti daného profilu.
- 7. Klepnutím na funkci ji zapnete nebo vypnete.

#### **Odpojení zařízení Bluetooth**

Zařízení Bluetooth odpojíte takto:

- 1. Na obrazovce Domů klepněte na ikonu **Nastavení** systému Android **VII** v Lenovo Launch Zone, nebo klepněte na ikonu aplikace na panelu akcí <sup>a</sup> poté klepněte na **Nastavení**. Otevře se obrazovka Nastavení systému Android.
- 2. Klepněte na **Bezdrátové připojení <sup>a</sup> sítě** ➙ **Nastavení Bluetooth**.
- 3. Klepněte na název připojeného zařízení.
- 4. Klepnutím na **OK** ve vyskakovacím dialogovém okně zařízení odpojíte.

#### **Zrušení párování se zařízením Bluetooth**

Spárování se zařízením Bluetooth zrušíte takto:

- 1. Na obrazovce Domů klepněte na ikonu **Nastavení** systému Android **VII** v Lenovo Launch Zone, nebo klepněte na ikonu aplikace na panelu akcí <sup>a</sup> poté klepněte na **Nastavení**. Otevře se obrazovka Nastavení systému Android.
- 2. Klepněte na **Bezdrátové připojení <sup>a</sup> sítě** ➙ **Nastavení Bluetooth**.
- 3. Vyhledejte zařízení Bluetooth, které chcete konfigurovat a klepněte na ikonu **Konfigurovat**
- 4. Klepnutím na **Zrušit párování** vymažete všechny informace <sup>o</sup> spárování <sup>s</sup> tímto zařízením.
### **Zobrazení stavu připojení Bluetooth**

Zkontrolujte stav připojení Bluetooth pomocí ikony stavu připojení Bluetooth na hlavním panelu:

- $\Phi$  je šedá: Funkce Bluetooth je zapnutá.
- $\Phi$  je modrá: Tablet se připojil k zařízení Bluetooth.
- <sup>•</sup>  $\blacktriangleright$  2e zařízení Bluetooth se přenáší soubor.

# **Kapitola 4. Baterie <sup>a</sup> síťové napájení**

Tato část obsahuje pokyny ohledně nabíjení baterie, prodloužení výdrže baterie mezi jednotlivými nabitími <sup>a</sup> zobrazení stavu baterie.

# **Nabíjení baterie**

Váš tablet je dodáván <sup>s</sup> nabíječkou ThinkPad Tablet AC Charger. Tablet tak budete moci nabíjet <sup>z</sup> jakékoli elektrické zásuvky.

**Poznámka:** Baterie není při dodání produktu plně nabitá.

Baterii nabijete takto:

1. Díl <sup>s</sup> vidlicí zasuňte do hlavy nabíječky. Ověřte, že spojení pevně drží.

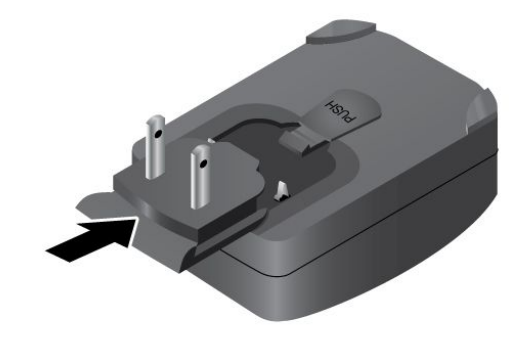

Obrázek 6. Smontování nabíječky

2. Jeden konec USB kabelu připojte k nabíječce <sup>a</sup> druhý konec připojte ke konektoru micro USB na tabletu.

<span id="page-39-0"></span>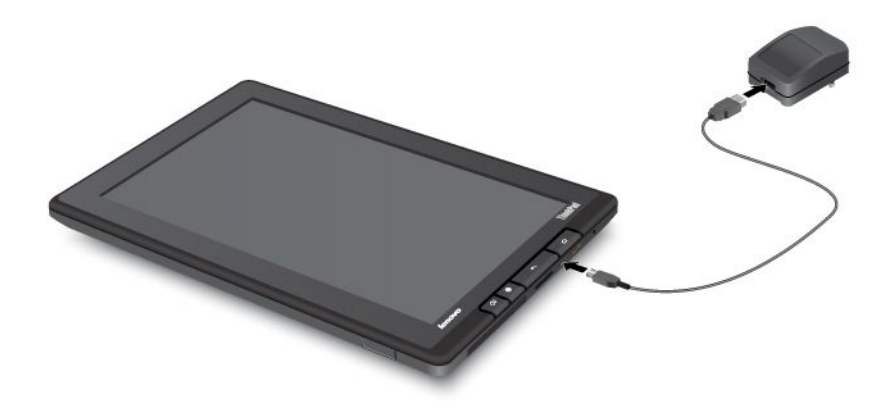

Obrázek 7. Připojení nabíječky k tabletu

- 3. Zapojte nabíječku do standardní elektrické zásuvky.
- 4. Jakmile bude baterie tabletu nabitá, odpojte nabíječku. Chcete-li při provozu tabletu využívat elektrickou zásuvku, nechejte nabíječku připojenou.

Pro bezpečné dobití vnitřní baterie tabletu můžete případně použít jakýkoliv <sup>z</sup> následujících způsobů nabíjení:

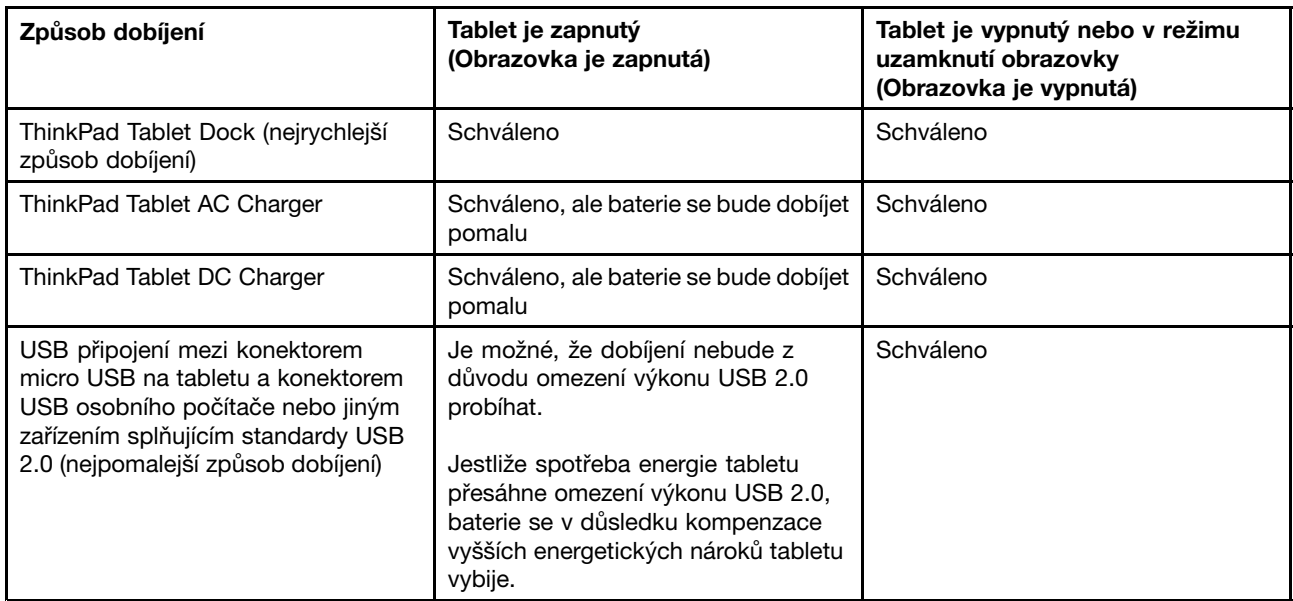

**Upozornění:** Používejte pouze nabíječky schválené Lenovo. Použitím neschválené nabíječky můžete vážně poškodit svůj tablet.

# <span id="page-40-0"></span>**Prodloužení výdrže baterie mezi jednotlivými nabitími.**

Pokud jste <sup>s</sup> tabletem venku <sup>a</sup> nemáte k dispozici síťové napájení, výdrž baterie můžete prodloužit následujícím způsobem:

### • **Vypněte Bluetooth <sup>a</sup> Wi-Fi, pokud je nepoužíváte**.

Bluetooth <sup>a</sup> Wi-Fi vypnete takto:

- 1. Klepnutím na oblast času na hlavním panelu otevřete panel Podrobnosti <sup>o</sup> stavu.
- 2. Klepněte kamkoli na panel. Zobrazí se panel Rychlé nastavení.
- 3. Klepněte buď na **režim Letadlo** <sup>a</sup> vypněte všechna bezdrátová připojení nebo klepněte na položky **Bluetooth** <sup>a</sup> **Wi-Fi** <sup>a</sup> vypněte tyto dvě funkce.
- **Spravujte zásady odpojení bezdrátových sítí, abyste ušetřili více energie baterie.**

Další informace o konfiguraci zásad odpojení bezdrátových sítí naleznete v části "[Konfigurace](#page-47-0) zásad odpojení [bezdrátových](#page-47-0) sítí" na stránce [40](#page-47-0).

• **Vypněte automatickou synchronizaci aplikací Gmail, Kalendář, Kontakty <sup>a</sup> dalších aplikací, pokud je nepotřebujete**.

Funkci automatické synchronizace vypnete takto:

- 1. Na obrazovce Domů klepněte na ikonu **Nastavení** systému Android **VII** v Lenovo Launch Zone, nebo klepněte na ikonu aplikace **na panelu akcí a poté klepněte na Nastavení**. Otevře se obrazovka Nastavení systému Android.
- 2. Klepnutím na **Účty <sup>a</sup> synchronizace** ➙ **Automatická synchronizace** tuto funkci vypnete.

### • **Snižte jas obrazovky.**

Chcete-li snížit úroveň jasu vaší obrazovky, použijte jeden <sup>z</sup> následujících postupů:

- 1. Klepnutím na oblast času na hlavním panelu otevřete panel Podrobnosti <sup>o</sup> stavu.
- 2. Klepněte kamkoli na panel. Zobrazí se panel Rychlé nastavení.
- 3. Vyhledejte ikonu jasu obrazovky <sup>a</sup> přetažením posuvníku doleva snížíte jas obrazovky.

-NEBO-

- 1. Na obrazovce Domů klepněte na ikonu **Nastavení** systému Android **VI** v Lenovo Launch Zone, nebo klepněte na ikonu aplikace na panelu akcí <sup>a</sup> poté klepněte na **Nastavení**. Otevře se obrazovka Nastavení systému Android.
- 2. Klepněte na **Obrazovka** ➙ **Jas**.
- 3. Přetažením posuvníku doleva snížíte jas obrazovky.
- **Vypněte obrazovku, když tablet dočasně nepoužíváte.**

Stiskem hlavního vypínače vypněte obrazovku.

• **Vypněte tablet, pokud jej nebudete nějakou dobu používat.**

Tablet vypnete takto:

- 1. Stiskněte <sup>a</sup> podržte hlavní vypínač, dokud se nezobrazí nabídka **Vypnout**.
- 2. Klepněte na **OK**.

# **Kontrola stavu baterie**

Pomocí ikony stavu baterie na hlavním panelu můžete kdykoli ověřit přibližný stav baterie.

Chcete-li zjistit přesný stav baterie, klepnutím na ikonu stavu baterie na hlavním panelu otevřete panel Podrobnosti <sup>o</sup> stavu. Na panelu se zobrazí zbývající energie baterie <sup>v</sup> procentech.

Mnohem podrobnější informace <sup>o</sup> stavu baterie můžete získat také takto:

- 1. Na obrazovce Domů klepněte na ikonu **Nastavení** systému Android **VII** v Lenovo Launch Zone, nebo klepněte na ikonu aplikace na panelu akcí <sup>a</sup> poté klepněte na **Nastavení**. Otevře se obrazovka Nastavení systému Android.
- 2. Klepněte na **Informace <sup>o</sup> tabletu**.
- 3. Klepněte na **Využití baterie** <sup>a</sup> zjistěte, které aplikace spotřebovávají energii baterie.

Pokud tablet používáte již dlouho, zkontrolujte stav baterie <sup>a</sup> posuďte, zda baterii není třeba vyměnit za novou následujícím způsobem:

- 1. Na obrazovce Domů klepněte na ikonu **Nastavení** systému Android **VII** v Lenovo Launch Zone, nebo klepněte na ikonu aplikace **na panelu akcí a poté klepněte na Nastavení**. Otevře se obrazovka Nastavení systému Android.
- 2. Klepněte na **Informace <sup>o</sup> tabletu** ➙ **Stav**.
- 3. Klepněte na **Stav baterie**. Pokud je stav baterie **Špatný**, obraťte se na společnost Lenovo ohledně dalších pokynů. Baterii bude možná nutné vyměnit za novou.

# **Kapitola 5. Používání tabletu**

Tato kapitola se zabývá několika předinstalovanými aplikacemi <sup>a</sup> obsahuje pokyny ohledně jejich použití.

# **Časté dotazy**

Pomocí tipů pro obrazovku Domů vyhledejte některé základní pokyny ohledně použití. Tipy pro obrazovku Domů zobrazíte takto:

- 1. Klepněte na ikonu **Přizpůsobit** na panelu akcí <sup>a</sup> otevřete okno pro přizpůsobení obrazovek Domů.
- 2. Klepněte na **Widgety**.
- 3. Posunutím vyhledejte widget tipy pro obrazovku Domů <sup>a</sup> klepněte na něj. Widget tipy pro obrazovku Domů se přidá na obrazovku Domů.
- 4. Přejděte na obrazovku Domů, na kterou jste přidali widget tipy pro obrazovku domů, <sup>a</sup> klepnutím na widget zobrazíte jednotlivé tipy.

Níže je uvedeno několik tipů, které vám mohou při používání tabletu pomoci.

### **Mohu získat Uživatelskou příručku <sup>v</sup> jiném jazyce**?

Chcete-li si stáhnout Uživatelskou příručku <sup>v</sup> jiném jazyce, navštivte webovou stránku <http://www.lenovo.com/ThinkPadUserGuides>. Dále postupujte podle pokynů na obrazovce.

#### **Jak můžu efektivněji využívat energii baterie, když nejsem <sup>v</sup> kanceláři?**

Tipy ohledně úspory energie baterie naleznete v části "Prodloužení výdrže baterie mezi [jednotlivými](#page-39-0) [nabitími."](#page-39-0) na stránce [33](#page-40-0).

#### **Maté obavy <sup>o</sup> zabezpečení informací?**

Chcete-li zjistit, jak chránit své osobní údaje, přečtěte si část Kapitola 8 "[Zabezpečení"](#page-72-0) na stránce [65](#page-72-0).

#### **Je pro vás obtížné připojit se na různých místech?**

Chcete-li se snadno připojit k internetu na různých místech, přečtěte si část "Používání [rozšířených](#page-46-0) [bezdrátových](#page-46-0) funkcí" na stránce [39](#page-46-0).

#### **Potřebujete dělat prezentace nebo připojovat externí monitor?**

Další informace naleznete v části "Použití [zařízení](#page-57-0) HDMI" na stránce [51](#page-58-0).

### **Procházení internetu**

V této části se dozvíte více <sup>o</sup> procházení internetu.

### **Připojení k internetu**

Chcete-li procházet internet <sup>a</sup> mít přístup k webovým obslužným programům, jako jsou aplikace pro okamžité předávání zpráv, zajistěte jedno <sup>z</sup> následujících síťových připojení:

• Mobilní síť (2G nebo 3G)

- Wi-Fi
- General Packet Radio Service (GPRS)

Pokud se rozhodnete používat mobilní datovou síť, je možné, že si <sup>u</sup> místního poskytovatele služeb budete muset vytvořit datový plán. U některých poskytovatelů si můžete vybrat datový plán, sledovat využití dat <sup>a</sup> změnit nebo ukončit plán. Ceny některých plánů závisejí na množství využitých dat, zatímco <sup>u</sup> jiných plánů je fixní poplatek za neomezené využití dat.

Podrobnosti o připojení k internetu naleznete v části Kapitola 3 "Připojení k [bezdrátovým](#page-30-0) sítím a zařízením" na [stránce](#page-30-0) [23](#page-30-0).

# **Použití prohlížeče**

Prohlížeč otevřete jedním <sup>z</sup> těchto způsobů:

- Klepněte na ikonu **Prohlížeče** <sup>v</sup> předdefinované Lenovo Launch Zone.
- Stiskněte tlačítko prohlížeče na pravé straně tabletu.
- Klepněte na ikonu aplikace na panelu akcí <sup>a</sup> klepněte na možnost **Prohlížeč**.

### **Navigace na internetu**

.

• **Použití ovládacího panelu prohlížeče**

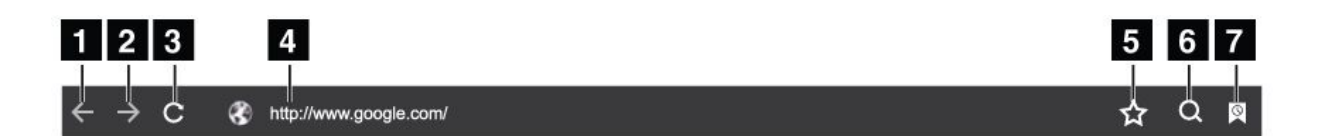

#### Obrázek 8. Ovládací panel prohlížeče

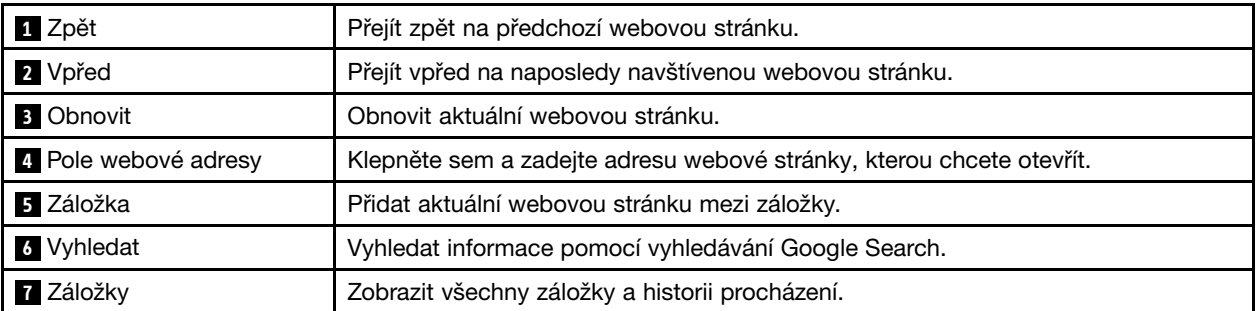

#### • **Použití nabídky prohlížeče**

Když si prohlížíte webovou stránku, klepnutím na ikonu **Nabídky** <sup>v</sup> pravém horním rohu získáte přístup k následujícím možnostem:

- **Nová záložka**: Otevře novou záložku pro novou webovou stránku.
- **Nová záložka inkognito**: Pokud otevřete novou webovou stránku klepnutím na tuto možnost, tato webová stránka se nezaznamená do historie procházení.
- **Najít na stránce**: Vyhledat text nebo obsah na aktuální webové stránce.
- **Sdílet stránku**: Sdílet webovou stránku <sup>s</sup> přítelem nebo kolegou pomocí Bluetooth, e-mailu, zprávy nebo jinými způsoby.
- <span id="page-44-0"></span>- **Uložit stránku**: Uložit aktuální stránku.
- **Informace <sup>o</sup> stránce**: Zobrazit podrobnosti <sup>o</sup> aktuální webové stránce.
- **Stažené soubory**: Zobrazit <sup>a</sup> spravovat stažené soubory.
- **Nastavení**: Konfigurovat nastavení prohlížeče, jako například nastavení domovské stránky, vymazání mezipaměti, nastavení velikosti textu atd.

### • **Prohlížení webových stránek**

Konkrétní webovou stránku zobrazíte takto:

- 1. Klepněte na ikonu aplikace na panelu akcí <sup>a</sup> klepněte na možnost **Prohlížeč**.
- 2. Klepněte na pole adresy webové stránky <sup>a</sup> zadejte adresu webové stránky, kterou chcete otevřít. Při psaní adresy se <sup>v</sup> seznamu zobrazí odpovídající adresy webových stránek.
- 3. Vyberte jednu <sup>z</sup> následujících možností:
	- Klepnutím na adresu zobrazenou na displeji přejdete přímo na webovou stránku.
	- Zadejte celou adresu webové stránky. Poté klepněte na klávesu Enter na klávesnici systému Android (nebo klepněte na **Přejít**, pokud používáte klávesnici FlexT9).
- 4. Posunováním prstu vodorovně nebo svisle po obrazovce naleznete požadované části webové stránky. Chcete-li webovou stránku oddálit, na požadovaném místě na obrazovce posuňte dva prsty k sobě. Chcete-li webovou stránku přiblížit, na požadovaném místě na obrazovce posuňte dva prsty od sebe.

Chcete-li na webové stránce vybrat, postupujte takto:

- Pokud se jedná <sup>o</sup> text, klepněte na slovo <sup>a</sup> podržte jej, dokud se nezobrazí záložky selektoru textu <sup>a</sup> nabídka úprav. Selektor textu tvoří dvě záložky pro výběr. Přetáhnutím kterékoliv ze záložek pro výběr zvýrazněte text, který chcete vybrat. Poté text zkopírujte pomocí nabídky úprav <sup>v</sup> horní části obrazovky.
- Pokud se jedná <sup>o</sup> hypertextové odkazy nebo webové stránky, klepnutím na požadovaný hypertextový odkaz nebo webovou stránku přejdete přímo na tuto stránku.

#### **Nastavení domovské stránky**

Chcete-li aktuální webovou stránku nastavit jako domovskou stránku, postupujte takto:

- 1. Klepněte na ikonu **Nabídky** <sup>v</sup> pravém horním rohu.
- 2. Klepněte na **Nastavení** ➙ **Obecné** ➙ **Nastavit domovskou stránku**.
- 3. Klepněte na **Aktuální stránka** <sup>a</sup> poté klepněte na **OK**.

Manuálně webovou adresu domovské stránky zadáte takto:

- 1. Klepněte na ikonu **Nabídky** <sup>v</sup> pravém horním rohu.
- 2. Klepněte na **Nastavení** ➙ **Obecné** ➙ **Nastavit domovskou stránku**.
- 3. Zadejte adresu webové stránky, kterou chcete nastavit jako domovskou stránku, <sup>a</sup> poté klepněte na **OK**.

Chcete-li jako domovskou stránku nastavit webovou stránku, která je mezi záložkami, postupujte takto:

- 1. Klepněte na ikonu **Záložky** na ovládacím panelu prohlížeče.
- 2. Klepněte na požadovanou záložku <sup>a</sup> podržte ji, dokud se nezobrazí nabídka příkazů <sup>a</sup> poté klepněte na **Nastavit jako domovskou stránku**.

#### **Stahování aplikací <sup>z</sup> internetu**

**Poznámka:** Aplikace stažené <sup>z</sup> internetu mohou pocházet <sup>z</sup> neznámých zdrojů. Chcete-li svůj tablet <sup>a</sup> osobní data chránit, stahujte aplikace pouze <sup>z</sup> důvěryhodných zdrojů, jako jsou například Android Market <sup>a</sup> Lenovo App Shop.

Webovou aplikaci stáhnete takto:

- 1. Na obrazovce Domů klepněte na ikonu **Nastavení** systému Android **VII** v Lenovo Launch Zone, nebo klepněte na ikonu aplikace na panelu akcí <sup>a</sup> poté klepněte na **Nastavení**. Otevře se obrazovka Nastavení systému Android.
- 2. Klepnutím na **Aplikace** ➙ **Neznámé zdroje** povolíte instalaci aplikací <sup>z</sup> webových stránek.
- 3. Když se zobrazí dialogové okno Upozornění, klepněte na **OK**.
- 4. Vraťte se zpět na obrazovku prohlížeče <sup>a</sup> klepněte na aplikaci, kterou chcete stáhnout.
- 5. Stáhněte aplikaci podle pokynů na obrazovce.

### **Správa záložek <sup>a</sup> historie**

Chcete-li webovou stránku zařadit mezi záložky, postupujte takto:

- 1. Ponechte webovou stránku otevřenou <sup>a</sup> klepněte na ikonu **Záložky**. Zobrazí se dialogové okno Přidat tuto stránku mezi záložky.
- 2. Do pole **Štítek** zadejte název záložky <sup>a</sup> klepnutím na **OK** nastavení uložte.

Záložky spravujte takto:

- 1. Ponechte webovou stránku otevřenou <sup>a</sup> klepněte na ikonu **Záložky**.
- 2. Klepnutím na záložku **Záložky** zobrazíte všechny záložky.
- 3. Klepnutím na záložku otevřete webovou stránku nebo klepněte na záložku <sup>a</sup> podržte ji, dokud se nezobrazí další možnosti.

Všechny webové stránky, které jsou mezi záložkami, lze také otevřít pomocí widgetu záložek od společnosti Lenovo. Přidejte widget záložek od společnosti Lenovo na obrazovku Domů, abyste záložky mohli snadno procházet <sup>a</sup> přejít <sup>z</sup> obrazovky Domů přímo na požadovanou webovou stránku. Další informace <sup>o</sup> přidání widgetu naleznete v části "[Přizpůsobení](#page-26-0) obrazovek Domů" na stránce [20](#page-27-0).

Historii procházení spravujte takto:

- 1. Ponechte webovou stránku otevřenou <sup>a</sup> klepněte na ikonu **Záložky**.
- 2. Klepnutím na záložku **Historie** zobrazíte seznam navštívených webových stránek.
- 3. V záložce **Historie** lze provádět následující činnosti:
	- Klepnutím na adresu webové stránky ji otevřete.
	- Klepnutím na datum zobrazíte seznam webových stránek, které jste toho dne navštívili.
	- Klepnutím na ikonu hvězdy vedle webové stránky tuto stránku přidáte mezi záložky.
	- Chcete-li historii procházení vymazat, klepněte na ikonu **Nabídka** a poté klepněte na **Vymazat historii**.
	- Klepněte na stránku <sup>a</sup> podržte ji, dokud se nezobrazí více možností.

#### **Konfigurace nastavení prohlížeče**

Prohlížeč nastavíte takto:

- 1. Na obrazovce prohlížeče klepněte na ikonu **Nabídka** .
- 2. Klepněte na **Nastavení**.
- 3. Klepněte na položku, kterou chcete nastavit.

# <span id="page-46-0"></span>**Vyhledávání na internetu**

Informace na internetu můžete vyhledávat pomocí vyhledávání Google Search nebo hlasového vyhledávání Google Voice Search.

### **Google Search**

Vyhledávání pomocí klávesnice spustíte takto:

- 1. Na obrazovce Domů klepněte na ikonu **Google Search** na panelu akcí.
- 2. Zadejte klíčové slovo nebo jiný text pomocí klávesnice na obrazovce. Při psaní se <sup>v</sup> nabídce pod vyhledávacím polem zobrazí výsledky hledání, které zcela nebo částečně odpovídají zadávanému textu.
- 3. Vyberte jednu <sup>z</sup> následujících možností:
	- Klepněte na jeden <sup>z</sup> výsledků hledání zobrazených <sup>v</sup> nabídce.
	- Dopište <sup>a</sup> klepněte na klávesu Enter na klávesnici systému Android (nebo klepněte na **Přejít**, pokud používáte klávesnici FlexT9).

### **Google Voice Search**

Informace na internetu můžete vyhledávat také pomocí hlasového vyhledávání Google Voice Search.

Hlasové vyhledávání spustíte takto:

1. Na obrazovce Domů klepněte na ikonu **Google Voice Search** na panelu akcí.

**Poznámka:** Při několika prvních spuštěních hlasového vyhledávání Google Voice Search se zobrazí tipy ohledně jeho použití <sup>a</sup> úvodní video.

- 2. Klepněte na **Mluvit** <sup>a</sup> řekněte název nebo klíčové slovo položky, kterou chcete vyhledat.
- 3. Jakmile domluvíte, hlasové vyhledávání Google Voice Search provede analýzu vašich slov <sup>a</sup> poté se otevře prohlížeč, který zobrazí výsledky hledání.

**Poznámka:** Pokud hlasové vyhledávání Google Voice Search nerozpozná, co říkáte, nabídne seznam podobně znějících slov, na který můžete klepnout <sup>a</sup> pokračovat ve vyhledávání.

# **Používání rozšířených bezdrátových funkcí**

Pro usnadnění správy připojení k bezdrátové síti na různých místech společnost Lenovo rozšířila bezdrátové funkce <sup>o</sup> tyto funkce:

- Funkce importu a exportu profilů bezdrátové sítě. Viz "Import profilů Wi-Fi z notebooku ThinkPad do tabletu" na stránce 39.
- Rozšířená správa napájení bezdrátového zařízení. Viz "Konfigurace zásad odpojení [bezdrátových](#page-47-0) sítí" na [stránce](#page-47-0) [40](#page-47-0).

# **Import profilů Wi-Fi <sup>z</sup> notebooku ThinkPad do tabletu**

Pokud máte několik profilů nastavení Wi-Fi, které byly konfigurovány <sup>a</sup> uloženy <sup>v</sup> notebooku ThinkPad, tyto profily můžete zaznamenat <sup>a</sup> importovat do svého tabletu. Zaznamenáním <sup>a</sup> importem existujících profilů se můžete vyhnout manuální konfiguraci nastavení bezdrátového připojení svého tabletu. Jakmile se tento proces dokončí, tablet se automaticky připojí ke stejné síti Wi-Fi jako hostitelský notebook ThinkPad.

Chcete-li importovat profily Wi-Fi <sup>z</sup> notebooku ThinkPad do svého tabletu, můžete je buď zaznamenat sami nebo požádat administrátora IT, aby profily Wi-Fi, které lze zavést, vytvořil manuálně <sup>a</sup> importoval je do tabletu. V případě použití druhé metody se poraďte <sup>s</sup> administrátorem IT.

### <span id="page-47-0"></span>**Záznam profilů Wi-Fi <sup>z</sup> notebooku ThinkPad**

**Poznámky:** Chcete-li zaznamenat profily Wi-Fi, hostitelský notebook ThinkPad musí obsahovat následující programy:

- Operační systém Windows 7
- Nejnovější program Access Connections™

Pokud na hostitelském notebooku ThinkPad není nainstalován nejnovější program Access Connections, stáhněte si jej na adrese <http://support.lenovo.com>.

Chcete-li zaznamenat profily Wi-Fi <sup>z</sup> hostitelského notebooku ThinkPad, postupujte následovně:

- 1. Vložte do svého tabletu kartu Flash Media Card. Karta Flash Media Card slouží k uložení zaznamenaných profilů Wi-Fi. Pokyny ohledně instalace karty Flash Media Card naleznete v části "Použití [čtečky](#page-58-0) karet 3 <sup>v</sup> 1" na [stránce](#page-58-0) [51](#page-58-0).
- 2. Připojte tablet k notebooku pomocí dodaného USB kabelu <sup>a</sup> vyberte **Přenést soubory (Protokol přenosu médií)**.
- 3. Spusťte program Access Connections na svém notebooku <sup>a</sup> přepněte na **Rozšířené** zobrazení.
- 4. Klepněte na záložku **Nástroje** <sup>a</sup> klepněte na **Exportovat do systému Android**. Zobrazí se seznam profilů Wi-Fi.
- 5. Vyberte profil Wi-Fi ze seznamu <sup>a</sup> klepněte na **OK**.
- 6. Vyberte přepínač **Zaznamenat profil připojení k síti Wi-Fi**.
- 7. Nastavte kartu Flash Media Card <sup>v</sup> tabletu jako cílové místo, kde se uloží profily Wi-Fi.
- 8. Klepněte na tlačítko **OK**. Profily Wi-Fi se uloží na kartu Flash Media Card, která je vložena <sup>v</sup> tabletu.
- 9. Jakmile budete vyzváni k potvrzení, klepněte opět na **OK**.

#### **Importování profilů Wi-Fi do tabletu**

Chcete-li importovat Wi-Fi profily do svého tabletu, postupujte následovně:

- 1. Na obrazovce Domů klepněte na ikonu **Nastavení** systému Android **VII** v Lenovo Launch Zone, nebo klepněte na ikonu aplikace **na panelu akcí a poté klepněte na Nastavení**. Otevře se obrazovka Nastavení systému Android.
- 2. Klepněte na **Bezdrátové připojení <sup>a</sup> sítě** ➙ **Nastavení Wi-Fi** ➙ **Import**. Zobrazí se obrazovka Nastavení importu Wi-Fi.
- 3. Klepněte na profily Wi-Fi, které chcete importovat, <sup>a</sup> poté klepněte na **OK**.
- 4. Vybraný profil Wi-Fi se importuje do vašeho tabletu <sup>a</sup> na obrazovce nastavení Wi-Fi je název sítě Wi-Fi uveden <sup>v</sup> seznamu **sítí Wi-Fi**. Tablet se k této síti Wi-Fi může připojit automaticky, jakmile se dostanete do jejího dosahu.

# **Konfigurace zásad odpojení bezdrátových sítí**

Chcete-li zvýšit výdrž baterie, spravujte svá bezdrátová připojení pomocí konfigurace zásad odpojení bezdrátových sítí.

Zásady odpojení bezdrátových sítí nakonfigurujete takto:

- 1. Na obrazovce Domů klepněte na ikonu **Nastavení** systému Android **VIII** v Lenovo Launch Zone, nebo klepněte na ikonu aplikace **na panelu akcí a poté klepněte na Nastavení**. Otevře se obrazovka Nastavení systému Android.
- 2. Klepněte na **Bezdrátové připojení <sup>a</sup> sítě** ➙ **Nastavení Wi-Fi**.
- 3. Klepněte na ikonu **Nabídka** <sup>a</sup> poté klepněte na **Upřesnit**.
- 4. Klepněte na **Pokročilá nastavení bezdrátového připojení**
- 5. Zobrazí se následující možnosti. Klepnutím funkci zapnete nebo otevřete další konfiguraci nastavení.
	- **Vypnout Wi-Fi, pokud je displej vypnutý**

Je-li tato funkce zapnuta, připojení k síti Wi-Fi bude po uzamknutí obrazovky vypnuto. Klepnutím na **Nastavit minuty** můžete nastavit, po jaké době se Wi-Fi po uzamknutí obrazovky vypne.

• **Nikdy nevypínat Wi-Fi během připojení ke konkrétnímu [SSID]**

Je-li tato funkce zapnuta, připojení ke konkrétnímu SSID se po uzamknutí obrazovky nevypne, i když je povolena první možnost **Vypnout Wi-Fi, jestliže je displej vypnutý**.

• **Vypnout Wi-Fi podle plánu**

Tuto možnost vyberte, jestliže chcete nastavit plán vypnutí bezdrátového připojení, například každý všední den od 11:30 do 14:00.

**Poznámka:** Během naplánovaného vypnutí Wi-Fi nebude možné jej zapnout.

### **Používání tabletu pro zábavu**

V této části se dozvíte více <sup>o</sup> používání sluchátek nebo sluchátek za uši, používání kamery, prohlížení obrázků, přehrávání videí, přehrávání hudby <sup>a</sup> přenosu multimediálních souborů mezi externími zařízeními <sup>a</sup> tabletem.

# **Použití sluchátek**

Tablet má konektor pro sluchátka, do kterého můžete zapojit celou řadu zařízení pro poslech, jako například sluchátka, sluchátka za uši nebo pecky. Poslech audia při vysoké hlasitosti po dlouhou dobu může vést k poškození nebo ztrátě sluchu. Příznaky poškození sluchu mohou být progresivní <sup>a</sup> zpočátku si jich vůbec nemusíte všimnout.

Dodržujte tato bezpečnostní opatření:

- 1. Sluchátka, sluchátka za uši, pecky nebo jiná zařízení, ze kterých zvuk směřuje přímo do uší, používejte jen po omezenou dobu.
- 2. Nezvyšujte hlasitost, aby jste neslyšeli hluk okolí.
- 3. Snižte hlasitost, pokud neslyšíte lidi, kteří se kolem vás baví.
- 4. Chcete-li zajistit, aby úroveň akustického tlaku nepřekročila bezpečnou úroveň, používejte sluchátka, sluchátka za uši nebo pecky, které odpovídají normě EN 50332-2 (bod 7).

# **Použití fotoaparátu**

Váš tablet je vybaven dvěma fotoaparáty. Předním <sup>a</sup> zadním fotoaparátem <sup>s</sup> funkcí automatického ostření, <sup>s</sup> nimiž lze pořizovat vysoce kvalitní snímky <sup>a</sup> videa.

Chcete-li použít fotoaparát, klepněte na ikonu aplikace **HH** na panelu akcí a poté zapněte fotoaparát klepnutím na možnost **Fotoaparát**.

#### **Ovládací prvky fotoaparátu**

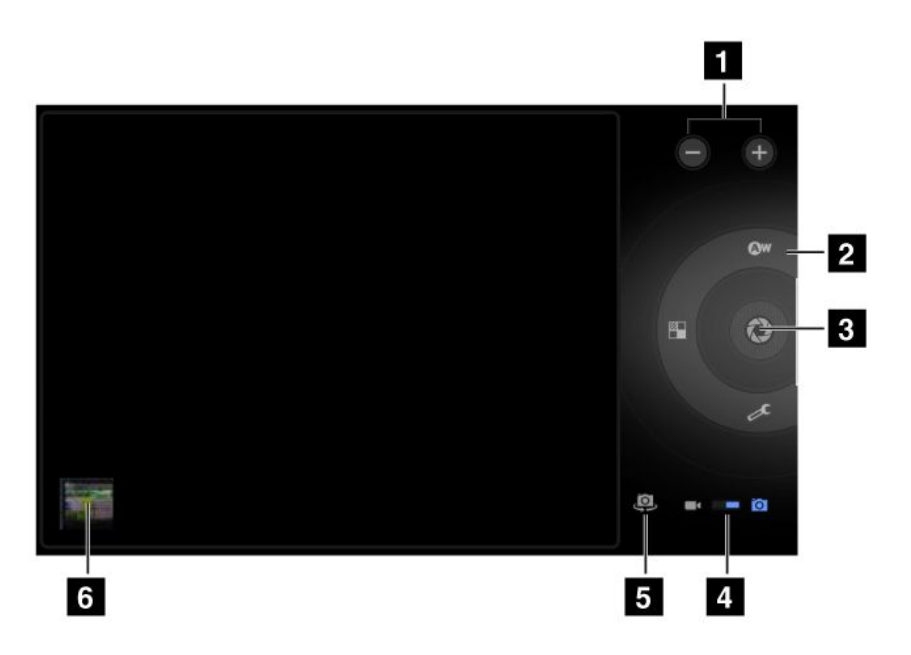

#### Obrázek 9. Ovládací prvky fotoaparátu

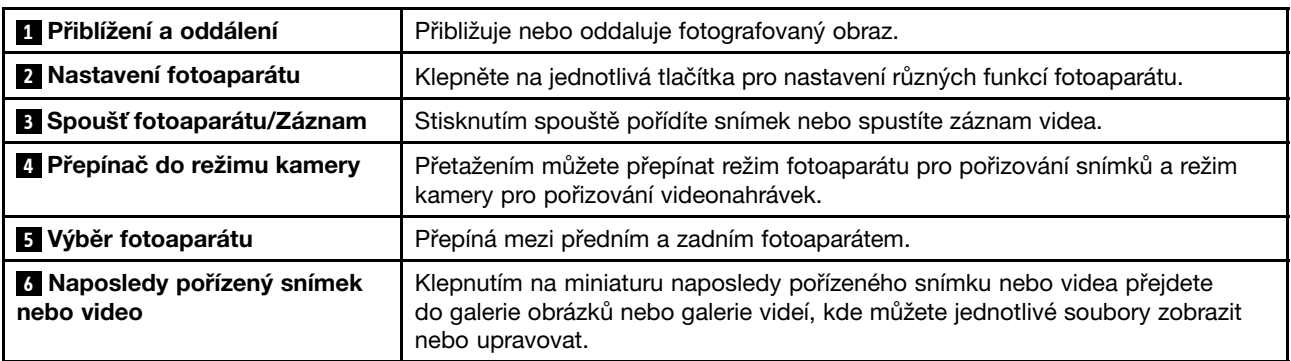

### **Pořizování fotografií**

Snímek vyfotíte takto:

- 1. Klepněte na ikonu aplikace **HTT** na panelu akcí a poté zapněte fotoaparát klepnutím na možnost **Fotoaparát**.
- 2. Zkontrolujte, že fotoaparát je nastaven do režimu pro pořizování snímků.
- 3. Vyberte, zda se chcete použít přední nebo zadní fotoaparát.
- 4. Pomocí ovládacích prvků pro úpravu nastavení fotoaparátu upravte požadované parametry <sup>a</sup> klepněte na tlačítko **Spoušť**. Pořízený snímek se automaticky uloží do galerie obrázků <sup>a</sup> jeho miniatura se zobrazí <sup>v</sup> levém dolním rohu obrazovky.

#### **Záznam videa**

Videonahrávku pořídíte takto:

1. Klepněte na ikonu aplikace **HP** na panelu akcí a poté zapněte fotoaparát klepnutím na možnost **Fotoaparát**.

- 2. Pomocí přepínače vyberete režim kamery.
- 3. Vyberte, zda se chcete použít přední nebo zadní fotoaparát.
- 4. Pomocí ovládacích prvků pro úpravu nastavení kamery upravte požadované parametry <sup>a</sup> klepněte na tlačítko **Záznam**. Při záznamu se tlačítko **Záznam** změní na **Stop**.
- 5. Záznam zastavíte klepnutím na tlačítko **Stop**. Video se automaticky uloží do galerie videí.

### **Vypnutí fotoaparátů**

Fotoaparáty vypnete takto:

- 1. Na obrazovce Domů klepněte na ikonu **Nastavení** systému Android **VII** v Lenovo Launch Zone, nebo klepněte na ikonu aplikace **na panelu akcí a poté klepněte na Nastavení**. Otevře se obrazovka nastavení systému Android.
- 2. Klepněte na možnost **Soukromí** ➙ **Fotoaparáty** <sup>a</sup> zrušte označení zaškrtávacího políčka.

# **Prohlížení obrázků**

Můžete prohlížet <sup>a</sup> spravovat obrázky uložené ve svém tabletu, provádět jejich základní úpravy <sup>a</sup> nastavovat je jako tapetu nebo obrázek kontaktu. Obrázky můžete také sdílet se svými přáteli přes e-mail nebo aplikaci pro zasílání zpráv, či nahrát na webovou stránku YouTube.

Obrázky uložené ve svém tabletu zobrazíte takto:

- Klepněte na ikonu aplikace na panelu akcí <sup>a</sup> klepněte na možnost **Galerie**.
- Klepnutím na **Obrázky <sup>a</sup> videa** ➙ **Pouze obrázky** zobrazíte všechny obrázky.
- Klepněte na album <sup>a</sup> poté klepněte na obrázek, který chcete zobrazit.

Při prohlížení obrázku klepnutím na obrazovku vyvoláte tyto možnosti:

- **[4]**: Prohlížení obrázků v režimu prezentace.
- •S: Sdílení vybraných obrázků přes Bluetooth, e-mail nebo aplikaci pro zasílání zpráv.
- • $\Box$ : Odstranění vybraných obrázků.
- Klepnutím na ikonu nabídky zobrazíte podrobnosti <sup>o</sup> obrázku, otočíte jej, oříznete nebo obrázek nastavíte jako tapetu či fotografii kontaktu.

# **Sledování videí**

Na tabletu můžete sledovat online filmy pomocí jedné <sup>z</sup> předinstalovaných aplikací, přehrávat videa, která jste pořídili pomocí kamer, <sup>a</sup> sdílet videa <sup>s</sup> přáteli přes e-mail nebo aplikaci pro zasílání zpráv nebo je nahrát na webovou stránku YouTube.

Klepnutím na **Filmy** <sup>v</sup> Lenovo Launch Zone spustíte výchozí aplikaci videopřehrávače. Projděte si seznam <sup>a</sup> vyberte svůj oblíbený film.

Video ze své videogalerie přehrajete takto:

- 1. Klepněte na ikonu aplikace **Hala** na panelu akcí.
- 2. Klepněte na **Galerie**.
- 3. Klepnutím na **Obrázky <sup>a</sup> videa** ➙ **Pouze videa** zobrazíte videa, která jste pořídili pomocí kamer.
- 4. Klepnutím na video jej přehrajete.
- 5. Přehrávání ovládejte pomocí ovládacích prvků na obrazovce.

Chcete-li video sdílet s přáteli, klepněte na video ve videogalerii a podržte jej. Klepněte na ikonu Sdílet <a poté klepněte na metodu přenosu dat.

# **Poslech hudby**

Tento tablet se dodává <sup>s</sup> předinstalovanou aplikací Amazon MP3 <sup>a</sup> hudební aplikací mSpot. Obě aplikace umožňují poslech, stahování nebo nákup hudby na webových stránkách.

Klepnutím na **Hudba** <sup>v</sup> Lenovo Launch Zone spustíte výchozí aplikaci hudebního přehrávače.

Chcete-li poslouchat hudbu uloženou <sup>v</sup> tabletu, postupujte takto:

- 1. Klepnutím na ikonu aplikace **na panelu akcí otevřete knihovnu aplikací.**
- 2. Klepněte na **Hudba**. Spustí se hudební přehrávač systému Android.
- 3. Klepněte na album <sup>a</sup> poté klepněte na píseň, kterou chcete přehrát.
	- -NEBO-

Při procházení alb, umělců, playlistů nebo písní klepněte na trojúhelníkové tlačítko vedle položky <sup>a</sup> klepněte na **Přehrát**. Otevře se obrazovka přehrávání <sup>a</sup> stopy <sup>v</sup> aktuálním seznamu se přehrají <sup>v</sup> daném pořadí až do konce playlistu (pokud nevyberete možnost opakovat). Jinak se přehrávání zastaví, pouze pokud jej zastavíte vy, i když přepínáte mezi aplikacemi.

4. Přehrávání ovládejte pomocí ovládacích prvků na obrazovce.

**Poznámka:** Aplikace Android Music vyhledá vaše hudební soubory, ať jsou uloženy kdekoli.

Na obrazovku přehrávání se můžete vrátit <sup>z</sup> jakékoli aplikace otevřením panelu upozornění <sup>a</sup> klepnutím na probíhající upozornění ohledně hudby. Chcete-li panel upozornění otevřít, klepněte na oblast času na hlavním panelu. Upozornění jsou uvedeny <sup>v</sup> seznamu Podrobnosti <sup>o</sup> stavu

Pokud chcete vytvořit playlist svých oblíbených písní nebo seřadit písně podle typu, postupujte následovně:

- 1. Klepněte na trojúhelníkové tlačítko napravo od alba, umělce, písně nebo žánru <sup>a</sup> klepněte na **Přidat do playlistu**.
- 2. Na obrazovce Přidat do playlistu klepněte na **Nový**.
- 3. Zadejte do textového pole název nového playlistu <sup>a</sup> klepněte na **Uložit**.

Chcete-li odstranit píseň <sup>z</sup> playlistu, klepněte na ni <sup>a</sup> podržte ji, <sup>a</sup> poté ve vyskakovací nabídce klepněte na **Odstranit**.

# **Čtení knih**

Tento tablet se dodává <sup>s</sup> předinstalovanou čtečkou elektronických knih Amazon Kindle <sup>a</sup> čtečkou časopisů Zinio.

Klepnutím na **Knihy** <sup>v</sup> Lenovo Launch Zone spustíte výchozí čtečku elektronických knih nebo přejděte do knihovny aplikací <sup>a</sup> spusťte aplikaci Amazon Kindle, čtečku časopisů Zinio nebo jinou čtečku elektronických knih, kterou jste si stáhli <sup>z</sup> obchodu Android Market.

# **Získávání multimediálních souborů**

Získejte obrázky, hudbu, knihy <sup>a</sup> filmy pomocí některé <sup>z</sup> následujících metod:

- Zkopírujte je ze svého počítače pomocí možnosti **Přenést soubory (Protokol přenosu médií)**, když tablet připojíte k počítači pomocí [konektoru](#page-56-0) micro USB. Viz "Použití konektoru micro USB" na stránce [49](#page-56-0).
- Stáhněte multimediální soubory z internetu. Viz "[Stahování](#page-44-0) aplikací z internetu" na stránce [37](#page-44-0).
- Zkopírujte je z jiného úložného zařízení USB. Viz "Používání [úložných](#page-57-0) zařízení USB" na stránce [50](#page-57-0).
- Získejte je z jiných zařízení Bluetooth. Viz "Přenos dat mezi tabletem a zařízením [Bluetooth"](#page-34-0) na stránce [27](#page-34-0).

**Poznámka:** Bluetooth používejte k přenosu malých souborů, jako například obrázku nebo písně. Přenos velkých souborů přes Bluetooth trvá příliš dlouho.

### **Používání aplikace E-mail**

Aplikace E-mail slouží ke čtení <sup>a</sup> posílání e-mailů <sup>a</sup> správě všech vašich e-mailových účtů.

Můžete si také vytvořit účet Microsoft Exchange, který můžete používat ke čtení <sup>a</sup> psaní pracovních e-mailů, tak jako na počítači. Další informace naleznete v části Kapitola 7 "Používání tabletu v rámci [podniku"](#page-70-0) na [stránce](#page-70-0) [63](#page-70-0).

### **Nastavení e-mailového účtu**

Když poprvé spustíte aplikaci E-mail, nastavte e-mailový účet takto:

- 1. Na obrazovce Domů klepněte na ikonu **E-mail** <sup>v</sup> Lenovo Launch Zone (nebo klepněte na ikonu aplikace na panelu akcí <sup>a</sup> poté klepněte na **E-mail**).
- 2. Zadejte e-mailovou adresu <sup>a</sup> heslo e-mailového účtu, který chcete přidat, <sup>a</sup> poté klepněte na **Přihlásit**.
- 3. Postupujte podle pokynů na obrazovce <sup>a</sup> nastavte svůj e-mailový účet.

### **Čtení e-mailu**

- 1. Spusťte aplikaci E-mail.
- 2. Pokud máte více e-mailových účtů, klepnutím na e-mailovou adresu <sup>v</sup> levém horním rohu otevřete seznam přidaných účtů. Poté klepněte na e-mailovou schránku.
- 3. Klepněte na e-mail <sup>a</sup> můžete si jej přečíst.

### **Odesílání e-mailu**

Chcete-li odpovědět na přijatý e-mail, klepněte na nebo v horní části přijatého e-mailu.

Nový e-mail vytvoříte takto:

- 1. Klepněte na ikonu **Vytvořit nový e-mail** .
- 2. Zadejte e-mailovou adresu příjemce <sup>a</sup> předmět, poté vytvořte zprávu. Pokud chcete přidat adresy kopie (CC) nebo skryté kopie (BCC), klepněte na **+Cc/Bcc**.
- 3. Klepnutím na **Odeslat** e-mail odešlete.

### **Správa účtů**

Chcete-li do aplikace E-mail přidat další e-mailový účet, postupujte následovně:

- 1. Klepněte na ikonu **Nabídka** na jakémkoliv e-mailovém účtu.
- 2. Klepněte na **Nastavení**. Zobrazí se obrazovka Nastavení.
- 3. Klepněte na **Přidat účet**.
- 4. Přidejte účet podle pokynů na obrazovce.

Chcete-li účet odstranit, klepněte na daný účet <sup>v</sup> seznamu účtů. Účet odstraníte klepnutím na **Odstranit účet**.

Nastavení účtu změníte takto:

- 1. Klepněte na účet <sup>v</sup> seznamu účtů.
- 2. Klepněte na ikonu **Nabídka** <sup>a</sup> poté klepněte na **Nastavení**.
- 3. Klepněte na položku nebo e-mailovou schránku, kterou chcete nastavit.

### **Správa kontaktů**

Aplikace Kontakty vám umožňuje vytvářet, ukládat <sup>a</sup> spravovat informace ohledně vašich přátel, rodiny <sup>a</sup> kolegů.

#### **Přidání kontaktu**

- 1. Chcete-li otevřít knihovnu aplikací, klepněte na ikonu aplikace **na panelu akcí.**
- 2. Klepnutím na **Kontakty** spusťte aplikaci.
- 3. Klepněte na **Nový**.
- 4. Klepněte na účet, na který chcete přidat nový kontakt.
- 5. Zadejte informace <sup>o</sup> kontaktu <sup>a</sup> klepněte na **Dokončeno**.

### **Úprava kontaktů**

- Chcete-li kontakt upravit, klepněte na něj <sup>v</sup> seznamu kontaktů <sup>a</sup> poté klepněte na ikonu **Upravit** .
- Chcete-li kontakt odstranit, klepněte na něj v seznamu kontaktů, klepněte na ikonu **Nabídka albídka** poté klepněte na **Odstranit kontakt**.
- Chcete-li kontakty importovat <sup>z</sup> karty Flash Media Card nebo <sup>z</sup> úložného zařízení USB, postupujte následovně:
	- 1. Na obrazovce kontaktů klepněte na ikonu **Nabídka** .
	- 2. Klepněte na **Import/Export** <sup>a</sup> poté klepněte na umístění, ze kterého chcete informace <sup>o</sup> kontaktu importovat.
	- 3. Klepněte na možnost importování jednoho souboru kontaktu, několika souborů kontaktů nebo všech souborů kontaktů. Kontakty se importují.
- Chcete-li kontakty exportovat na kartu Flash Media Card nebo na úložné zařízení USB, postupujte následovně:
	- 1. Na obrazovce kontaktů klepněte na ikonu **Nabídka** .
	- 2. Klepněte na **Import/Export** <sup>a</sup> poté klepněte na umístění, do kterého chcete informace <sup>o</sup> kontaktu exportovat.
	- 3. Tuto volbu potvrďte klepnutím na **OK**. Všechny vaše kontakty se exportují.

#### **Používání kontaktů**

Aplikaci Kontakty používejte k rychlému spojení <sup>s</sup> lidmi, se kterými se chcete spojit, nebo k sdílení kontaktů <sup>s</sup> přáteli:

- Chcete-li kontaktu poslat e-mail, klepněte <sup>v</sup> seznamu kontaktů na požadovaný kontakt <sup>a</sup> klepněte na e-mailovou adresu.
- Chcete-li kontakt sdílet, klepněte <sup>v</sup> seznamu kontaktů na požadovaný kontakt, klepněte na ikonu **Nabídka** <sup>a</sup> poté klepnutím na **Sdílet kontakt** sdílejte <sup>s</sup> přáteli informace <sup>o</sup> kontaktu přes e-mail nebo Bluetooth.

# **Používání oblíbených aplikací**

Obslužný program Oblíbené aplikace vám umožňuje rychlý přístup k oblíbeným aplikacím <sup>z</sup> obrazovky

Domů. Standardně je ikona **Oblíbené aplikace** zobrazena jako primární zástupce na hlavním panelu. Klepnutím na ikonu **Oblíbené aplikace** spustíte obslužný program Oblíbené aplikace, který se zobrazí <sup>v</sup> pravé dolní části obrazovky.

**Poznámka:** Pokud do dvou sekund po spuštění obslužného programu Oblíbené aplikace neprovedete žádnou akci, okno obslužného programu postupně zmizí. Klepnutím na ikonu **Oblíbené aplikace** obslužný program obnovíte.

Obslužný program Oblíbené aplikace zobrazuje místa spuštění šesti aplikací. Každé místo spuštění zahrnuje zástupce dané aplikace <sup>a</sup> ikonu spuštění <sup>v</sup> levém dolním rohu. Klepnutím na místo spuštění danou aplikaci spustíte.

Chcete-li do obslužného programu Oblíbené aplikace přidat aplikaci, postupujte následovně:

- 1. Klepněte na ikonu **Oblíbené aplikace** na hlavním panelu <sup>a</sup> podržte ji, dokud se neotevře obrazovka Přidat nebo odebrat aplikace. Panel obslužného programu Oblíbené aplikace se zobrazí <sup>v</sup> dolní části obrazovky <sup>a</sup> předinstalovaná knihovna aplikací se zobrazí nahoře.
- 2. Projděte si aplikace <sup>a</sup> ikonu požadované aplikace přetáhněte do otevřené pozice na panelu obslužného programu Oblíbené aplikace. Tato aplikace je přidána.

Chcete-li <sup>z</sup> obslužného programu Oblíbené aplikace odebrat aplikaci, postupujte následovně:

- 1. Klepněte na ikonu **Oblíbené aplikace** na hlavním panelu <sup>a</sup> podržte ji, dokud se neotevře obrazovka Přidat nebo odebrat aplikace.
- 2. Přetáhněte požadovanou aplikaci <sup>z</sup> místa spuštění na panelu obslužného programu Oblíbené aplikace do knihovny aplikací. Pozice pro aplikaci <sup>v</sup> obslužném programu je nyní prázdná.

# **Správa naposledy otevřených aplikací**

Pokud jste spustili několik aplikací <sup>a</sup> chcete mezi nimi přepínat, použijte aplikaci Naposledy otevřené aplikace.

Naposledy otevřené aplikace spustíte klepnutím na ikonu **Naposledy otevřené aplikace** na hlavním panelu. Otevře se panel zobrazující naposledy otevřené aplikace. Projděte si aplikace <sup>a</sup> klepněte na aplikaci, kterou chcete používat.

Naposledy otevřené aplikace můžete použít také <sup>v</sup> případě, že chcete zavřít aplikaci, <sup>a</sup> to klepnutím na červené X <sup>v</sup> pravém horním rohu dané aplikace.

Všechny spuštěné aplikace zobrazíte takto:

- 1. Na obrazovce Domů klepněte na ikonu **Nastavení** systému Android **VII** v Lenovo Launch Zone, nebo klepněte na ikonu aplikace **na panelu akcí a poté klepněte na Nastavení**. Otevře se obrazovka Nastavení systému Android.
- 2. Klepněte na **Aplikace** ➙ **Spuštěné služby**. Zobrazí se seznam spuštěných aplikací.

Chcete-li zavřít aplikaci zobrazenou <sup>v</sup> seznamu spuštěných aplikací, postupujte následovně:

- 1. Klepněte na aplikaci, kterou chcete zavřít <sup>a</sup> poté klepněte na **Zastavit**.
- 2. Tuto akci potvrdíte klepnutím na **OK**.

# **Sdílení mobilního datového připojení**

Mobilní datové připojení svého tabletu můžete sdílet <sup>s</sup> dalším počítačem pomocí USB tetheringu nebo Bluetooth tetheringu. Datové připojení svého tabletu můžete sdílet <sup>s</sup> několika zařízeními současně, když tablet nastavíte jako přenosný hotspot Wi-Fi.

**Poznámka:** Funkce tethering <sup>a</sup> hotspot nemusí být podporovány všemi poskytovateli.

### **Sdílení mobilního datového připojení tabletu přes USB:**

- 1. Pomocí dodaného USB kabelu připojte tablet k počítači.
- 2. Na obrazovce Domů klepněte na ikonu Nastavení systému Android **VII** v Lenovo Launch Zone, nebo klepněte na ikonu aplikace **na panelu akcí a poté klepněte na Nastavení**. Otevře se obrazovka Nastavení systému Android.
- 3. Klepněte na **Bezdrátové připojení <sup>a</sup> sítě** ➙ **Tethering <sup>a</sup> přenosný hotspot** ➙**USB tethering**.
- 4. Tablet začne sdílet připojení k mobilní datové síti <sup>s</sup> vaším počítačem.
- 5. Chcete-li sdílení datového připojení ukončit, zrušte označení zaškrtávacího políčka **USB tethering**. Nebo odpojte USB kabel.

### **Sdílení mobilního datového připojení tabletu přes Bluetooth:**

- 1. Spárujte tablet s počítačem. Viz "Použití zařízení [Bluetooth"](#page-33-0) na stránce [26](#page-33-0).
- 2. Na obrazovce Domů klepněte na ikonu **Nastavení** systému Android **VII** v Lenovo Launch Zone, nebo klepněte na ikonu aplikace **na panelu akcí a poté klepněte na Nastavení**. Otevře se obrazovka Nastavení systému Android.
- 3. Klepněte na **Bezdrátové připojení <sup>a</sup> sítě** ➙ **Tethering <sup>a</sup> přenosný hotspot** ➙ **Bluetooth tethering**.
- 4. Tablet začne sdílet připojení k mobilní datové síti <sup>s</sup> vaším počítačem.
- 5. Chcete-li sdílení datového připojení ukončit, zrušte označení zaškrtávacího políčka **Bluetooth tethering**.

### **Sdílení mobilního datového připojení tabletu přeměnou tabletu na přenosný hotspot Wi-Fi:**

- 1. Na obrazovce Domů klepněte na ikonu **Nastavení** systému Android **VII** v Lenovo Launch Zone, nebo klepněte na ikonu aplikace **na panelu akcí a poté klepněte na Nastavení**. Otevře se obrazovka Nastavení systému Android.
- 2. Klepněte na **Bezdrátové připojení <sup>a</sup> sítě** ➙ **Tethering <sup>a</sup> přenosný hotspot** ➙**Přenosný hotspot Wi-Fi**.
- 3. Po chvíli tablet začne vysílat název sítě Wi-Fi (SSID). Nyní mohou mobilní datové připojení tabletu sdílet jiné počítače <sup>a</sup> zařízení.
- 4. Chcete-li sdílení datového připojení přes Wi-Fi ukončit, zrušte označení zaškrtávacího políčka **Přenosný hotspot Wi-Fi**.

#### **Zabezpečení přenosného hotspotu Wi-Fi:**

- 1. Na obrazovce Domů klepněte na ikonu **Nastavení** systému Android **VII** v Lenovo Launch Zone, nebo klepněte na ikonu aplikace **na panelu akcí a poté klepněte na Nastavení**. Otevře se obrazovka Nastavení systému Android.
- 2. Klepněte na **Bezdrátové připojení <sup>a</sup> sítě** ➙ **Tethering <sup>a</sup> přenosný hotspot** ➙ **Konfigurovat hotspot Wi-Fi**.
- 3. Klepněte na nabídku **Zabezpečení** <sup>a</sup> konfigurujte síť <sup>s</sup> přístupem WPA2 (Wi-Fi Protected Access 2) zabezpečenou předsdíleným klíčem (WPA2 PSK).

<span id="page-56-0"></span>Když klepnete na **WPA2 PSK**, <sup>v</sup> dialogovém okně Konfigurovat hotspot Wi-Fi se zobrazí pole pro heslo. Jakmile zadáte heslo, toto heslo budete muset použít, když k hotspotu tabletu připojíte počítač nebo jiné zařízení. Chcete-li heslo odstranit, klepněte na **Otevřít** <sup>v</sup> nabídce **Zabezpečení**.

4. Klepněte na **Uložit**.

### **Používání zařízení USB**

Tablet má konektor micro USB <sup>a</sup> konektor USB standardní velikosti, které slouží k připojení zařízení kompatibilních <sup>s</sup> USB. V této části se dozvíte, jak k jednotlivým konektorům připojit různá zařízení.

### **Použití konektoru micro USB**

Konektor micro USB společně <sup>s</sup> dodaným kabelem USB slouží k propojení tabletu <sup>s</sup> notebookem za účelem přenosu dat, propojení tabletu <sup>s</sup> nabíječkou nebo sdílení mobilního datového připojení.

Je-li tablet propojen <sup>s</sup> počítačem prostřednictvím konektoru micro USB, na tabletu se zobrazí nabídka <sup>s</sup> těmito možnostmi:

• **Nabíjení pouze <sup>v</sup> režimu nízké spotřeby. (Vypněte prosím obrazovku svého tabletu)**

Pokud vyberete tuto volbu, vypněte obrazovku tabletu stiskem hlavního vypínače.

• **Prohlédnout obsah karty SD (Připojit)**

Pokud jste do tabletu instalovali paměťovou kartu <sup>a</sup> chcete si prohlédnout informace na ní uložené prostřednictvím počítače, klepněte na tuto možnost.

• **Přenést soubory (Protokol přenosu médií)**

Protokol přenosu médií (MTP) podporuje přenos multimediálních dat bez dalších ovladačů zařízení. MTP je součástí rozhraní Windows Media®, k synchronizaci dat mezi počítačem a tabletem proto použijte program Windows Media Player.

Klepněte na tuto možnost, jestliže chcete kopírovat nebo přesouvat obrázky, dokumenty <sup>a</sup> další data <sup>z</sup> nebo do počítače.

**Poznámka:** Jestliže jste již nastavili heslo, kód PIN nebo gesto pro uzamknutí obrazovky, pak poté, co vyberete tuto možnost, budete vyzváni k zadání hesla, kódu PIN nebo gesta pro uzamknutí obrazovky, abyste mohli pokračovat <sup>v</sup> této operaci.

Pokud nechcete, aby se vyskakovací nabídka zobrazovala pokaždé, když připojíte tablet k počítači, vypněte tuto nabídku následovně:

- 1. Na obrazovce Domů klepněte na ikonu **Nastavení** systému Android **VII** v Lenovo Launch Zone, nebo klepněte na ikonu aplikace **na panelu akcí a poté klepněte na Nastavení**. Otevře se obrazovka nastavení systému Android.
- 2. Klepněte na možnost **Nastavení USB**.
- 3. Klepněte na jakoukoli možnost kromě **Zeptat se při připojení**

# **Použití konektoru USB standardní velikosti**

Pomocí konektoru USB standardní velikosti můžete k tabletu připojit kompatibilní zařízení USB, jako je úložné zařízení USB nebo USB klávesnice. Umístění konektoru USB standardní velikosti na tabletu viz "Popis [tabletu"](#page-8-0) na stránce [1](#page-8-0).

**Poznámka:** Konektor USB standardní velikosti je kompatibilní se standardem USB 2.0.

### <span id="page-57-0"></span>**Používání úložných zařízení USB**

Pokud k tabletu připojujete úložné zařízení USB, použijte obslužný program pro kopírování souborů přes USB, <sup>s</sup> nímž můžete kopírovat soubory <sup>z</sup> jednoho zařízení na druhé, odstraňovat soubory, zobrazovat podrobnosti souborů <sup>a</sup> informace <sup>o</sup> dostupném úložném prostoru na úložném zařízení.

Když připojíte úložné zařízení USB k tabletu, zobrazí se vyskakovací okno <sup>s</sup> dotazem, zda chcete spustit obslužný program pro kopírování souborů přes USB. Chcete-li spustit obslužný program pro kopírování souborů přes USB, klepněte na možnost **Spustit obslužný program**. Jinak klepněte na možnost **Nespouštět**.

Jakmile <sup>z</sup> vyskakovací nabídky vyberete možnost **Spustit obslužný program**, otevře se obrazovka obslužného programu pro kopírování souborů přes USB zobrazující obsah interního úložiště tabletu <sup>a</sup> připojeného úložného zařízení USB.

Kopírování položek mezi tabletem <sup>a</sup> úložným zařízením USB:

- 1. Klepnutím na název požadovaného úložného zařízení na panelu umístění otevřete seznam souborů daného zařízení.
- 2. Klepněte na názvy požadovaných souborů. Jakmile soubory vyberete, ve levém spodním rohu <sup>u</sup> souboru se zobrazí zelená značka.
- 3. Klepněte na možnost **Kopírovat** na panelu akcí. Otevře se okno se seznamem dostupných úložišť.
- 4. Klepněte na úložiště. Soubory se zkopírují do vybraného umístění.

**Poznámka:** Obslužný program pro kopírování souborů přes USB můžete používat ke správě souborů <sup>v</sup> tabletu <sup>a</sup> na paměťové kartě i <sup>v</sup> případě, že k tabletu nepřipojíte žádné úložné zařízení USB.

Odpojení úložného zařízení USB:

- Odpojte kabel zařízení nebo zařízení USB.
- Zařízení odpojte nejprve softwarově, poté i fyzicky:
	- 1. Na obrazovce Domů klepněte na ikonu **Nastavení** systému Android **VII** v Lenovo Launch Zone, nebo klepněte na ikonu aplikace na panelu akcí <sup>a</sup> poté klepněte na **Nastavení**. Otevře se obrazovka nastavení systému Android.
	- 2. Klepněte na možnost **Úložiště** ➙ **Odpojit úložiště USB**.
	- 3. Zařízení USB bezpečně odpojte.

#### **Používání ostatních zařízení USB**

Jestliže jste zvyklí používat klasickou fyzickou klávesnici, můžete ke svému tabletu připojit USB klávesnici. Jakmile ji připojíte, klávesnice na obrazovce se automaticky vypne <sup>a</sup> USB klávesnici můžete začít ihned používat.

Klávesnici lze připojit rovněž pomocí konektoru USB zařízení ThinkPad Tablet Dock. Společnost Lenovo nabízí jak klávesnici ThinkPad USB se zařízením Trackpoint®, tak i bezdrátovou sadu klávesnice a myši ThinkPad Edge, které lze připojit prostřednictvím tohoto konektoru. Chcete-li zakoupit tyto volitelné doplňky, přejděte na stránku: <http://www.lenovo.com/accessories/services/index.html>.

Informace o použití [pouzdra](#page-65-0) s integrovanou klávesnicí ThinkPad Tablet najdete v části "Použití pouzdra s [integrovanou](#page-65-0) klávesnicí ThinkPad Tablet" na stránce [58](#page-65-0).

K tabletu můžete připojit také USB myš. Jakmile k tabletu připojíte USB myš, na obrazovce tabletu se zobrazí ukazatel, který značí, že myš je aktivní <sup>a</sup> je připravena k použití.

# <span id="page-58-0"></span>**Použití zařízení HDMI**

Váš tablet je vybaven konektorem mini HDMI, který můžete využít k připojení externího displeje pro výstup videa. Umístění konektoru mini HDMI viz "Popis [tabletu"](#page-8-0) na stránce [1](#page-8-0).

Chcete-li použít externí displej pro video výstup, musíte nejdříve povolit funkci **Připojený displej** takto:

- 1. Na obrazovce Domů klepněte na ikonu **Nastavení** systému Android **VII** v Lenovo Launch Zone, nebo klepněte na ikonu aplikace **na panelu akcí a poté klepněte na Nastavení**. Otevře se obrazovka nastavení systému Android.
- 2. Funkci povolíte klepnutím na možnost **Displej** ➙**Připojený displej**. Je-li funkce aktivována, <sup>v</sup> zaškrtávacím políčku se zobrazí zelená značka.

Když k tabletu připojíte externí displej prostřednictvím konektoru HDMI, obrazovka tabletu bude automaticky zrcadlena na externí displej <sup>v</sup> nejvyšším rozlišení, jaké zařízení podporuje.

Jestliže připojíte externí displej během přehrávání videa, výstup videa se zobrazí na externím displeji přes celou obrazovku ve formátu na šířku, ale ovládací prvky videa budou zobrazeny na tabletu.

Chcete-li vypnout obrazový výstup na připojeném displeji, odpojte externí displej od tabletu.

# **Použití čtečky karet 3 <sup>v</sup> 1**

Váš tablet je vybaven čtečkou karet 3 <sup>v</sup> 1, která podporuje tyto karty:

- Kartu SD (Secure Digital)
- Kartu SDHC (Secure Digital High-Capacity)
- Kartu MultiMediaCard (MMC)

Použitím některé <sup>z</sup> těchto karet můžete zvětšit úložný prostor svého tabletu. Pomocí těchto karet můžete rovněž sdílet data <sup>s</sup> počítačem <sup>a</sup> dalšími zařízeními, která tyto formáty karet podporují.

Umístění čtečky karet 3 v 1 viz "Popis [tabletu"](#page-8-0) na stránce [1](#page-8-0).

#### **Vložení karty Flash Media Card**

**Upozornění:** Před manipulací <sup>s</sup> paměťovou kartou se dotkněte kovového stolu nebo uzemněného kovového předmětu. Tím dojde k vybití náboje statické elektřiny vašeho těla. Statická elektřina může kartu poškodit.

Paměťovou kartu vložíte do čtečky karet 3 <sup>v</sup> 1 takto:

- 1. Otevřete krytku čtečky karet 3 <sup>v</sup> 1.
- 2. Zkontrolujte, že kovové kontakty karty směřují dolů <sup>a</sup> směrem k tabletu.
- 3. Zasuňte paměťovou kartu do čtečky karet 3 <sup>v</sup> 1, dokud neuslyšíte cvaknutí. Než se karta dostane zcela do čtečky karet, může se zastavit.

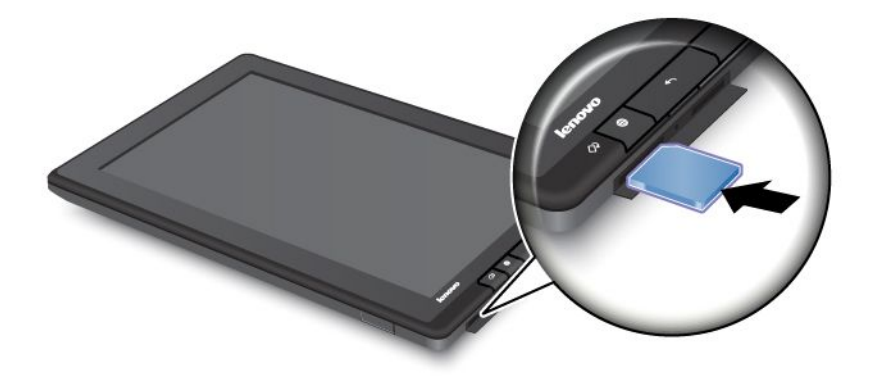

Jakmile do čtečky karet 3 <sup>v</sup> 1 vložíte paměťovou kartu, zobrazí se vyskakovací okno <sup>s</sup> dotazem, zda chcete zobrazit obsah karty. Chcete-li zobrazit obsah karty, klepněte na možnost **Spustit obslužný program**. Jinak klepněte na možnost **Nespouštět**.

### **Vyjmutí karty Flash Media Card**

Kartu Flash Media Card vyjmete takto:

- 1. Otevřete kryt pozice.
- 2. Kartu zatlačte mírně dovnitř, dokud neuslyšíte cvaknutí, <sup>a</sup> poté ji uvolněte. Paměťová karta se vysune.
- 3. Paměťovou kartu opatrně vysuňte ze čtečky karet.

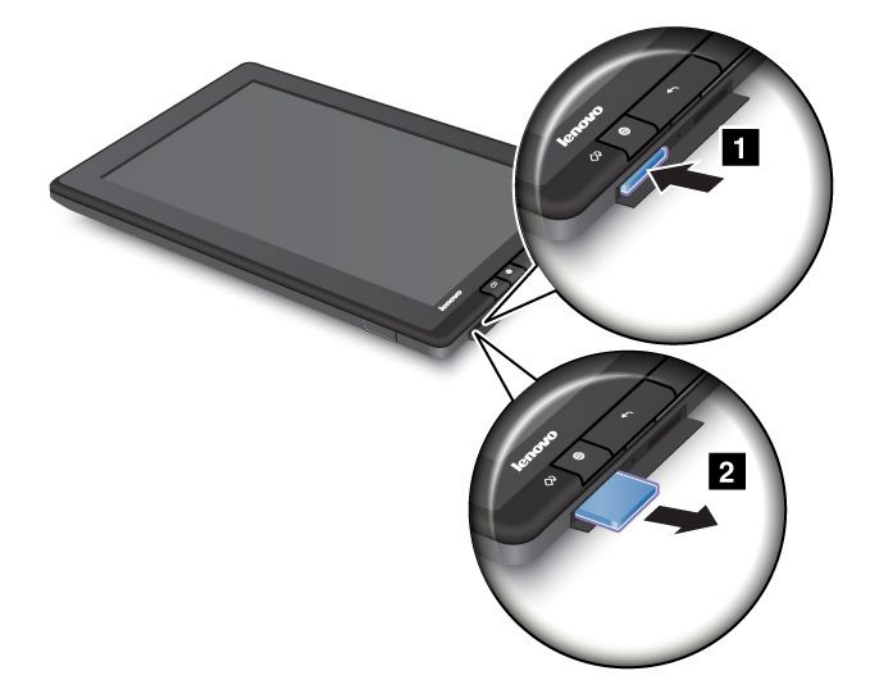

#### **Zabezpečení paměťové karty**

Chcete-li chránit informace před neoprávněným přístupem, můžete svou paměťovou kartu zašifrovat. Další informace naleznete v části "Šifrování [paměťové](#page-74-0) karty" na stránce [67](#page-74-0).

# **Používání hodin**

Pomocí aplikace Hodiny zobrazíte na obrazovce datum <sup>a</sup> čas velkými písmeny <sup>a</sup> nastavíte zvonění budíku na jednorázové nebo opakované dle plánu.

### **Nastavení data a času**

Váš tablet je standardně nastaven na automatickou synchronizaci data <sup>a</sup> času podle internetu. Chcete-li nastavit datum <sup>a</sup> čas ručně, postupujte takto:

- 1. Na obrazovce Domů klepněte na ikonu **Nastavení** systému Android **VII** v Lenovo Launch Zone, nebo klepněte na ikonu aplikace na panelu akcí <sup>a</sup> poté klepněte na **Nastavení**. Otevře se obrazovka nastavení systému Android.
- 2. Klepnutím na **Datum <sup>a</sup> čas** ➙ **Automaticky** vypnete funkci automatické synchronizace.
- 3. Klepněte na **Nastavit datum**, **Nastavit čas**, **Vybrat časové pásmo** <sup>a</sup> další položky pro nastavení data a času.

#### **Nastavení budíku**

Budík nastavíte takto:

- 1. Spusťte aplikaci Hodiny.
- 2. Klepněte na **Nastavit budík** <sup>a</sup> poté klepnutím na **Přidat budík** nastavte čas budíku.
- 3. Klepněte na **Nastavit**. Otevře se dialogové okno <sup>s</sup> podrobnostmi <sup>o</sup> budíku.
- 4. Klepnutím na **Opakovat** otevřete dialogové okno pro výběr dnů, kdy chcete budík použít.
- 5. Klepnutím na **Vyzvánění** vyberte vyzvánění pro budík. Vyzvánění se při výběru krátce přehraje.
- 6. Klepněte na **Štítek** <sup>a</sup> napište štítek budíku.
- 7. Klepnutím na **Hotovo** uložte nastavení.

# **Práce <sup>s</sup> Google Maps <sup>a</sup> GPS**

Aplikace Google Maps slouží k vyhledání vaší aktuální polohy, trasy na zadané místo nebo dalších informací založených na pozici.

Chcete-li vyhledat místo nebo zjistit svou aktuální polohu, musíte povolit zdroje potřebné k vykreslení pozice. Postupujte takto:

- 1. Na obrazovce Domů klepněte na ikonu Nastavení systému Android **VI** v Lenovo Launch Zone, nebo klepněte na ikonu aplikace **na panelu akcí a poté klepněte na Nastavení**. Otevře se obrazovka nastavení systému Android.
- 2. Klepněte na **Poloha <sup>a</sup> zabezpečení**.
- 3. Povolte možnost **Použít bezdrátové sítě**, **Použít satelity GPS** nebo obě.

**Poznámka:** Výběrem možnosti **Použít satelity GPS** umožníte určení polohy <sup>s</sup> přesností na ulice. Tento režim však spotřebovává více energie <sup>a</sup> vyžaduje přímou viditelnost na oblohu.

### **Vyhledání vaší polohy na Google Maps**

Svou polohu na mapě vyhledáte takto:

- 1. Klepněte na ikonu aplikace **na panelu akcí.** Otevře se knihovna aplikací.
- 2. Klepnutím na **Mapy** spustíte Google Maps.

3. Klepněte na ikonu  $\overline{\Phi}$ . Modrý blikající bod na mapě znázorňuje vaši aktuální přibližnou polohu.

**Poznámka:** Tato funkce je podporována i <sup>v</sup> případě, že nemáte GPS.

### **Vyhledání daného umístění na Google Maps**

- 1. Klepněte na ikonu aplikace **HD** na panelu akcí. Otevře se knihovna aplikací.
- 2. Klepnutím na **Mapy** spustíte Google Maps.
- 3. Do vyhledávacího pole napište místo, které chcete najít, nebo použijte hlasové zadání pomocí funkce Google Voice Search.
- 4. Klepnutím na šipku spusťte vyhledávání. Výsledky vyhledávání jsou označeny na mapě pomocí bublin <sup>s</sup> písmeny.

### **Vyhledání trasy**

- 1. Klepněte na ikonu aplikace  $\Box$  na panelu akcí. Otevře se knihovna aplikací.
- 2. Klepnutím na **Mapy** spustíte Google Maps.
- 3. Klepněte na ikonu  $\Omega$  a napište adresu výchozího a cílového místa.
- 4. Klepnutím vyberte způsob dopravy (autem, autobusem, pěšky) <sup>a</sup> klepněte na **Hledat**. Na obrazovce se objeví podrobný popis trasy.

### **Použití dalších funkcí Google Map**

Klepněte na ikonu <sup>a</sup> zvolte vrstvu zobrazení mapy **Doprava**, **Satelitní**, **Terénní** nebo **Latitude**.

Klepnutím na ikonu  $\blacksquare$  vyhledáte památky, podniky, restaurace a další místa ve svém okolí.

### **Google Talk**

Google Talk je program pro okamžité předávání zpráv. Můžete jej použít ke komunikaci <sup>s</sup> ostatními uživateli Google Talk pomocí textu, zvuku nebo videa.

Aplikaci Google Talk spustíte klepnutím na ikonu aplikace **DH** na panelu akcí a následným klepnutím na **Google Talk**. Přihlaste se pomocí svého účtu Google Account.

**Poznámka:** Pokud ještě nemáte účet Google Account, vytvořte si nový účet klepnutím na **Přidat účet**.

Po přihlášení k Google Talk se <sup>v</sup> levé části zobrazí seznam vašich přátel <sup>a</sup> <sup>v</sup> hlavní části okna váš aktuální stav a další informace.

#### **Přidání nového přítele do seznamu přátel**

Chcete-li přidat přítele, postupujte takto:

- 1. Při prohlížení seznamu přátel klepněte na ikonu **Přidat přítele** <sup>v</sup> pravém horním rohu obrazovky.
- 2. Napište e-mailovou adresu přítele. E-mailovou adresou může být buď adresa Gmail nebo jakákoli jiná e-mailová adresa, která je propojena <sup>s</sup> Google Talk.
- 3. Klepněte na **Poslat pozvánku**.

Přátelé, kteří přijmou pozvání, budou přidáni do seznamu přátel. Můžete chatovat <sup>s</sup> kýmkoliv ze seznamu přátel.

### **Zahájení konverzace**

Chcete-li <sup>s</sup> přáteli chatovat pomocí textu, postupujte takto:

- 1. Klepněte na přítele <sup>v</sup> seznamu přátel. Otevře obrazovka chatu.
- 2. Napište zprávu <sup>a</sup> klepnutím na **Odeslat** ji odešlete.

Chcete-li chatovat pomocí hlasu, postupujte takto:

- 1. Klepnutím na jméno přítele ze seznamu přátel otevřete obrazovku chatu.
- 2. Klepněte na ikonu **Mikrofon** <sup>v</sup> pravé části obrazovky chatu.
- 3. Váš přítel obdrží pozvánku k hlasovému chatu. Pokud váš přítel pozvání přijme, můžete spolu hovořit pomocí vestavěného mikrofonu <sup>a</sup> reproduktoru tabletu nebo pomocí sluchátek <sup>s</sup> mikrofonem.

Chcete-li pozvat přítele na video chat, postupujte takto:

- 1. Klepnutím na jméno přítele ze seznamu přátel otevřete obrazovku chatu.
- 2. Klepněte na ikonu **Video** <sup>v</sup> pravé části obrazovky chatu.
- 3. Váš přítel obdrží pozvánku na video chat. Jestliže váš přítel pozvání přijme, otevře se obrazovka pro video chat.
- 4. Nyní se můžete vzájemně vidět díky vestavěné kameře tabletu <sup>a</sup> hovořit spolu prostřednictvím vestavěného mikrofonu <sup>a</sup> reproduktoru tabletu nebo pomocí sluchátek <sup>s</sup> mikrofonem.

Další informace <sup>o</sup> používání Google Talk najdete na webové stránce Google <http://www.google.com/mobile/>.

# **YouTube**

YouTube je on-line služba Google pro přehrávání videa, která vám umožňuje sledovat <sup>a</sup> nahrávat vlastní videa, abyste se <sup>o</sup> ně mohli podělit <sup>s</sup> ostatními.

#### **Sledování videa na YouTube**

Videa na YouTube můžete sledovat takto:

- 1. Chcete-li otevřít knihovnu aplikací, klepněte na ikonu aplikace **na panelu akcí.**
- 2. Klepnutím na **YouTube** spusťte aplikaci.
- 3. Na hlavní stránce YouTube klepněte na video, které chcete přehrát.
- 4. Klepnutím na **Procházet** můžete vyhledávat videa podle kategorie.
- 5. Klepnutím na **Můj kanál** otevřete obrazovku <sup>s</sup> oblíbeným <sup>a</sup> nahraným obsahem <sup>a</sup> dalšími informacemi YouTube.
- 6. Klepnutím na **Hledat na YouTube** můžete vyhledávat videa pomocí textu nebo hlasu.

### **Nahrávání videa na YouTube**

Abyste mohli nahrávat videa na YouTube, musíte mít účet YouTube. Chcete-li se přihlásit ke svému účtu

YouTube, klepněte na ikonu **Nabídka** <sup>v</sup> pravém horním rohu obrazovky <sup>a</sup> poté klepněte na **Přihlásit se**. Jestliže je některý <sup>z</sup> účtů Google Accounts na vašem tabletu již účtem YouTube, budete dotázáni, zda má být použit pro přihlášení. V opačném případě přidejte účet YouTube klepnutím na **Přidat účet**.

Vlastní videa nahrajete na YouTube takto:

- 1. Spusťte aplikaci YouTube <sup>a</sup> klepněte na **Můj kanál**.
- 2. Klepněte na **Nahrát**. Otevře se videogalerie <sup>s</sup> alby vašich videí.
- 3. Otevřete některé album <sup>a</sup> klepněte na video, které chcete nahrát.
- 4. Napište název videa <sup>a</sup> případně další podrobnosti. Můžete například stanovit, zda má být video veřejné nebo soukromé.
- 5. Klepněte na **Nahrát**. Video se přidá do vašeho kanálu.

Další informace <sup>o</sup> používání YouTube najdete na adrese <http://www.google.com/mobile>.

# <span id="page-64-0"></span>**Kapitola 6. Možnosti ThinkPad Tablet**

Ke svému tabletu můžete obdržet pouzdro <sup>s</sup> integrovanou klávesnicí ThinkPad Tablet nebo zařízení ThinkPad Tablet Dock. Pokud toto příslušenství není součástí vašeho tabletu, můžete si je zakoupit od společnosti Lenovo na <http://www.lenovo.com/accessories/services/index.html>.

Pouzdro <sup>s</sup> integrovanou klávesnicí ThinkPad Tablet <sup>a</sup> zařízení ThinkPad Tablet Dock jsou volitelná zařízení navržená společností Lenovo speciálně pro ThinkPad Tablet. Toto příslušenství usnadňuje použití tabletu při práci, studiu i zábavě.

# **Pouzdro <sup>s</sup> integrovanou klávesnicí ThinkPad Tablet**

Pouzdro <sup>s</sup> integrovanou klávesnicí není jen pouzdro <sup>s</sup> klávesnicí ThinkPad. Je to také skládací stojan, <sup>s</sup> jehož pomocí budete moci tablet používat podobně jako notebook.

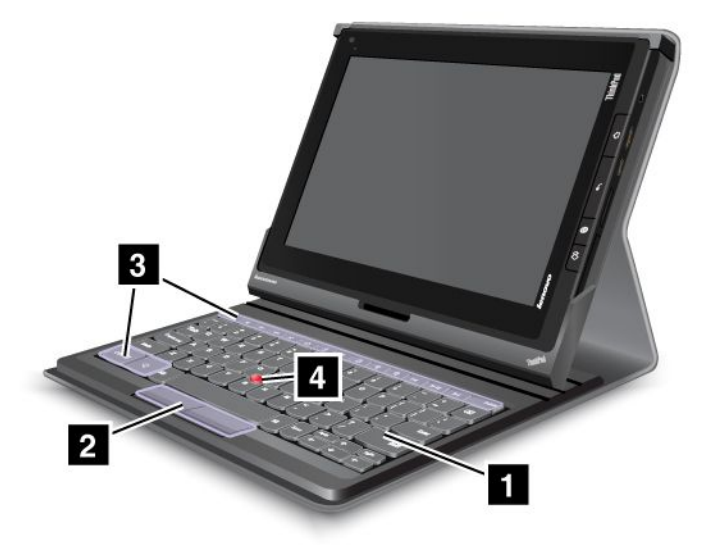

Obrázek 10. Pohled na pouzdro <sup>s</sup> integrovanou klávesnicí ThinkPad Tablet

### **1 Klávesnice**

Funguje jako USB klávesnice se zařízením Optical TrackPoint <sup>a</sup> klávesovými zkratkami.

### **<sup>2</sup> <sup>4</sup> Polohovací zařízení Optical TrackPoint**

Zařízení Optical TrackPoint je polohovací zařízení, <sup>s</sup> nímž můžete provádět výběr <sup>a</sup> přetahovat položky, aniž byste museli zvedat prsty <sup>z</sup> klávesnice.

Další informace naleznete v části "Použití pouzdra s [integrovanou](#page-65-0) klávesnicí ThinkPad Tablet" na stránce [58](#page-65-0).

### **<sup>3</sup> Klávesové zkratky**

Pomocí klávesových zkratek na klávesnici můžete ovládat řadu funkcí svého tabletu stiskem jediné klávesy. Další informace naleznete v části "Použití pouzdra s [integrovanou](#page-65-0) klávesnicí ThinkPad Tablet" na stránce [58](#page-65-0).

# <span id="page-65-0"></span>**ThinkPad Tablet Dock**

Zařízení ThinkPad Tablet Dock drží váš tablet ve vzpřímené poloze, abyste měli volné ruce pro další činnosti. Rovněž poskytuje snadný přístup ke konektorům pro zařízení USB, přenos souborů, nabíjení, vstup <sup>a</sup> výstup zvuku.

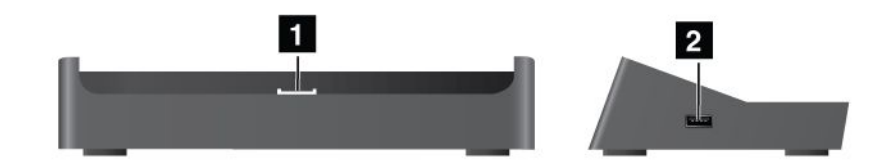

Obrázek 11. Pohled zepředu <sup>a</sup> zprava na zařízení ThinkPad Tablet Dock

### **<sup>1</sup> Konektor pro dok**

Tento konektor slouží k propojení tabletu <sup>a</sup> doku, když je tablet vložen <sup>v</sup> doku.

### **2 Konektor USB**

Slouží k připojení zařízení USB, jako je USB klávesnice nebo úložné zařízení USB.

**Poznámka:** Tento konektor je kompatibilní se standardem USB 2.0.

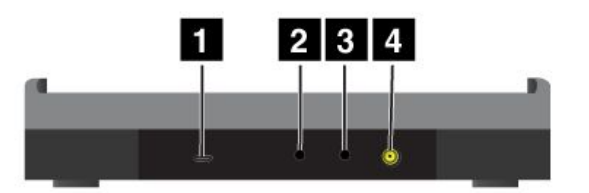

Obrázek 12. Pohled zezadu na zařízení ThinkPad Tablet Dock

### **1 Konektor micro USB**

Slouží k připojení notebooku pomocí dodaného kabelu USB pro datové přenosy.

### **<sup>2</sup> Konektor pro sluchátka**

Slouží k připojení sluchátek nebo aktivních reproduktorů.

### **3 Konektor mikrofonu**

Slouží k připojení mikrofonu pro záznam zvuku.

### **<sup>4</sup> Napájecí konektor**

K napájení tabletu <sup>a</sup> nabíjení baterie tabletu použijte 65W napájecí adaptér dodávaný <sup>s</sup> dokem.

# **Použití pouzdra <sup>s</sup> integrovanou klávesnicí ThinkPad Tablet**

Připojení pouzdra <sup>s</sup> integrovanou klávesnicí:

1. Posunutím směrem doleva otevřete krytku USB.

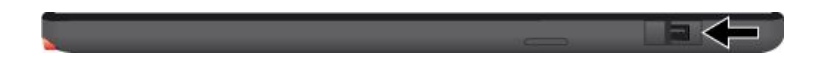

Obrázek 13. Otevření krytky USB

2. Srovnejte konektor USB na tabletu <sup>s</sup> konektorem USB integrované klávesnice <sup>a</sup> zasuňte tablet směrem dolů tak, aby se oba konektory USB spojily.

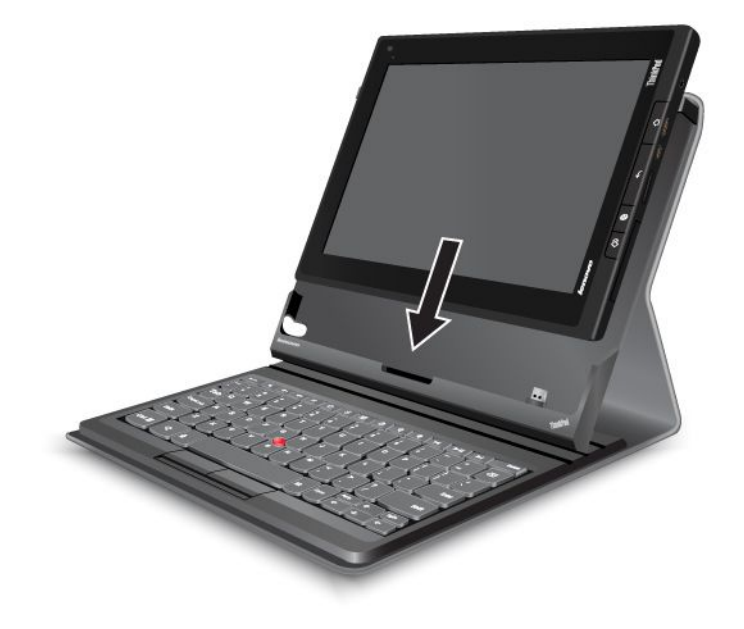

Obrázek 14. Vložení tabletu do pouzdra <sup>s</sup> integrovanou klávesnicí

3. Jakmile se naváže spojení, klávesnice na obrazovce se automaticky vypne <sup>a</sup> aktivuje se pouzdro <sup>s</sup> integrovanou klávesnicí.

#### **Používání klávesových zkratek**

Pouzdro <sup>s</sup> integrovanou klávesnicí nabízí několik klávesových zkratek. Stisknutím klávesové zkratky můžete rychle vyvolat odpovídající funkci. Umístění klávesových zkratek najdete v části "Pouzdro s [integrovanou](#page-64-0) [klávesnicí](#page-64-0) ThinkPad Tablet" na stránce [57](#page-64-0).

#### **Ovládání hlasitosti <sup>a</sup> vypínání zvuku**

- •Vypnutí reproduktoru
- •<sup>4-</sup> Snížení hlasitosti
- •<sup>4+</sup> Zvýšení hlasitosti
- •**X** Vypnutí mikrofonu

#### **Ovládání aplikací**

• $\widehat{\phantom{a}}$  Otevře hlavní obrazovku Domů

- • $\mathbb{R}$  Zobrazí upozornění Lenovo
- •E Otevře obrazovku nastavení systému Android
- •Otevře nabídku pro aktuálně spuštěnou aplikaci
- •Spustí vyhledávání Google Search

### **Ovládání obrazovky**

- •Návrat na předchozí obrazovku
- •<sup>6</sup> Uzamknutí obrazovky
- •Zvětšení
- •Zmenšení

### **Ovládání zvuku a videa**

- •Předchozí skladba nebo scéna
- •**Přehrávání nebo pozastavení**
- •Další skladba nebo scéna

### **Použití zařízení Optical TrackPoint**

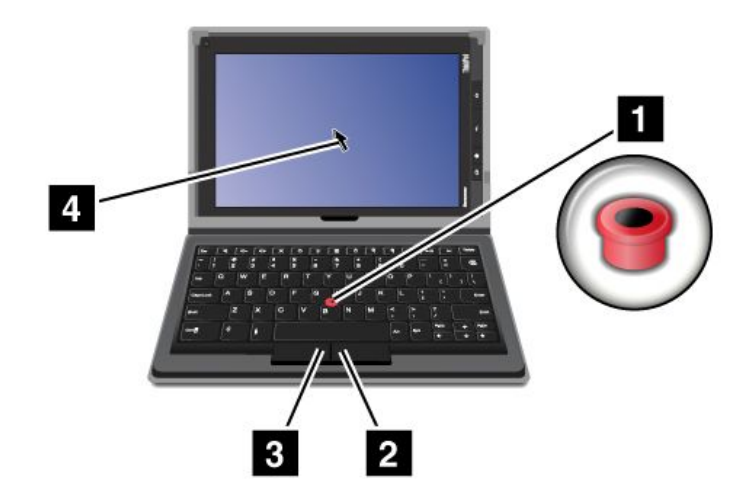

Obrázek 15. Použití zařízení Optical TrackPoint

Polohovací zařízení Optical TrackPoint se skládá <sup>z</sup> optického senzoru **<sup>1</sup>** na klávesnici <sup>a</sup> dvou tlačítek **<sup>2</sup> <sup>3</sup>** umístěných ve spodní části klávesnice. Chcete-li posunout ukazatel **<sup>4</sup>** na obrazovce, přejeďte špičkou prstu přes senzor **<sup>1</sup>** ve směru, kterým chcete posunout ukazatel. Chcete-li vybrat položku nebo aplikaci, přesuňte ukazatel **<sup>4</sup>** na požadované místo nebo položku <sup>a</sup> stiskněte levé tlačítko **<sup>3</sup>** . Stisknutím pravého tlačítka **<sup>2</sup>** otevřete nabídku pro aktuálně spuštěnou aplikaci.

Další informace <sup>o</sup> pouzdře <sup>s</sup> integrovanou klávesnicí najdete <sup>v</sup> dokumentaci dodané <sup>s</sup> klávesnicí.

# **Použití zařízení ThinkPad Tablet Dock**

Tablet připojíte k doku takto:

- 1. Otočte tablet tak, aby jeho konektor pro dok směřoval dolů.
- 2. Srovnejte konektor pro dok na tabletu <sup>s</sup> konektorem na doku.
- 3. Zlehka zasuňte tablet do doku tak, aby byl pevně usazen, jak je znázorněno na obrázku.

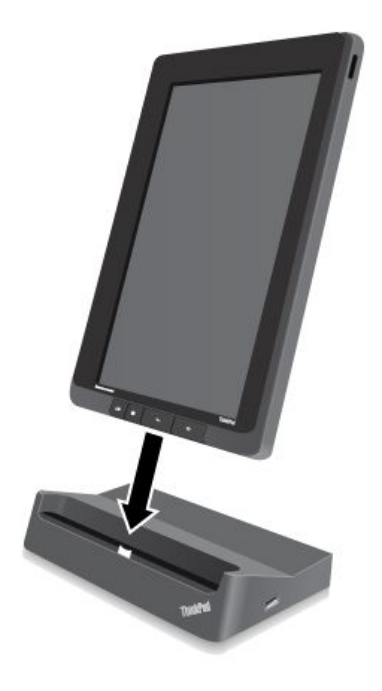

Obrázek 16. Usazení tabletu do doku

Po vložení tabletu do doku můžete:

- Používat tablet ve vzpřímené pozici, aniž byste jej museli držet.
- Využít doku pro připojení externí Bluetooth nebo USB klávesnice.
- Připojit dok k notebooku <sup>a</sup> přenášet data pomocí dodaného kabelu USB.
- Připojit dok ke stereofonnímu systému nebo reproduktorům pomocí audio kabelu <sup>a</sup> přehrávat hudbu.
- Připojit dok k elektrické zásuvce pomocí 65W napájecího adaptéru dodávaného <sup>s</sup> dokem <sup>a</sup> dobíjet tak baterii tabletu.

# <span id="page-70-0"></span>**Kapitola 7. Používání tabletu <sup>v</sup> rámci podniku**

Váš tablet podporuje bezpečný přístup k podnikovým sítím <sup>a</sup> účtům Microsoft Exchange. Déle je <sup>v</sup> něm předinstalováno několik obchodních aplikací, které vám pomohou se správou vašich pracovních dokumentů.

**Poznámka:** Používání tabletu <sup>v</sup> rámci podniku může vyžadovat další nastavení <sup>a</sup> konfigurace, které provede váš administrátor IT. Více informací vám sdělí administrátor IT.

# **Nastavení účtů Microsoft Exchange**

Microsoft Exchange je komunikační služba pro spolupráci od společnosti Microsoft založená na e-mailu. Nastavte účet Microsoft Exchange pro připojení k firemnímu e-mailovému účtu, abyste mohli používat svůj tablet k práci.

Účet Microsoft Exchange nastavíte takto:

- 1. Na obrazovce Domů klepněte na ikonu **Nastavení** systému Android **VII** v Lenovo Launch Zone, nebo klepněte na ikonu aplikace **na panelu akcí a poté klepněte na Nastavení**. Otevře se obrazovka nastavení systému Android.
- 2. Klepněte na možnost **Účty <sup>a</sup> synchronizace** ➙ **Přidat účet** ➙ **Firemní**.
- 3. Zadejte požadované informace <sup>a</sup> dle pokynů na obrazovce nastavte svůj účet.

**Poznámka:** K používání účtu Microsoft Exchange může být nutné, aby firemní administrátor IT pro účet nastavil dodatečné zásady zabezpečení. Více informací vám sdělí administrátor IT.

# **Přístup k vaší firemní VPN**

Virtuální privátní síť (VPN) zajišťuje přístup ke zdrojům uvnitř zabezpečené místní sítě, například sítě ve vaší firmě.

### **Konfigurace nastavení VPN**

Abyste mohli přistupovat k firemní VPN, musíte získat od svého správce sítě podrobné nastavení VPN <sup>a</sup> poté nastavit VPN na svém tabletu. Postupujte takto:

- 1. Na obrazovce Domů klepněte na ikonu **Nastavení** systému Android **VII** v Lenovo Launch Zone, nebo klepněte na ikonu aplikace **na panelu akcí a poté klepněte na Nastavení**. Otevře se obrazovka nastavení systému Android.
- 2. Klepněte na **Bezdrátové připojení <sup>a</sup> sítě** ➙ **Nastavení VPN** ➙ **Přidat VPN**.
- 3. Klepněte na typ VPN, který chcete přidat. Další informace o VPN najdete v části "[Bezdrátové](#page-80-0) připojení a sítě" na [stránce](#page-80-0) [73](#page-80-0).
- 4. Na obrazovce, která se objeví, dle pokynů od svého správce sítě nakonfigurujte nastavení VPN.
- 5. Klepněte na ikonu **Nabídka** <sup>a</sup> poté klepněte na **Uložit**. VPN se přidá do seznamu VPN.

### **Připojení k firemní VPN**

Jakmile dokončíte konfiguraci nastavení VPN, připojte se k této síti takto:

1. Na obrazovce Domů klepněte na ikonu **Nastavení** systému Android  $\blacksquare$  v Lenovo Launch Zone, nebo klepněte na ikonu aplikace **na panelu akcí a poté klepněte na Nastavení**. Otevře se obrazovka nastavení systému Android.

- 2. Klepněte na **Bezdrátové připojení <sup>a</sup> sítě** ➙ **Nastavení VPN**. Všechny VPN, které jste přidali, jsou uvedeny na obrazovce Nastavení VPN.
- 3. Klepněte na svou firemní VPN.
- 4. V otevřeném dialogovém okně vyplňte potřebné údaje <sup>a</sup> klepněte na **Připojit**.

Jakmile budete připojeni k VPN, objeví se na hlavním panelu vlevo od hodin oznamovací ikona. VPN odpojíte klepnutím na oznamovací ikonu na hlavním panelu.

### **Přizpůsobení <sup>a</sup> odstranění VPN**

VPN přizpůsobíte takto:

- 1. Na obrazovce Nastavení VPN stiskněte <sup>a</sup> přidržte VPN, dokud se nezobrazí dílčí nabídka.
- 2. Klepněte na **Přizpůsobit síť**. Přizpůsobte nastavení.
- 3. Klepněte na ikonu **Nabídka** <sup>a</sup> poté klepnutím na **Uložit** uložte změny.

Chcete-li odstranit VPN, postupujte takto:

- 1. Stiskněte <sup>a</sup> přidržte VPN na obrazovce Nastavení VPN <sup>a</sup> poté klepněte na **Odstranit síť**.
- 2. Klepnutím na **OK** potvrďte operaci.

Během připojení k firemní síti můžete používat některé aplikace předinstalované na vašem tabletu, například Documents To Go <sup>a</sup> Citrix Receiver, <sup>a</sup> využívat tablet jako produktivní nástroj.

Documents To Go vám umožňuje prohlížet, přizpůsobovat <sup>a</sup> vytvářet soubory Microsoft Word, Excel <sup>a</sup> PowerPoint <sup>a</sup> prohlížet soubory ve formátu PDF. Citrix Receiver vám umožňuje přistupovat k virtuálním plochám <sup>a</sup> aplikacím <sup>z</sup> vašeho tabletu. Kromě toho získáte přístup k zabezpečeným, centralizovaným službám poskytovaným vaším IT oddělením.

Více informací <sup>o</sup> používání aplikace Citrix Receiver ve vašem pracovním prostředí vám sdělí firemní administrátor IT.
# <span id="page-72-0"></span>**Kapitola 8. Zabezpečení**

Tato kapitola se zabývá ochranou informací uložených <sup>v</sup> tabletu.

### **Ochrana dat před viry**

V tabletu je předinstalován antivirový program McAfee, který slouží k detekci <sup>a</sup> odstraňování virů.

McAfee WaveSecure je služba pro zabezpečení mobilních zařízení, která vám umožní chránit data, bezpečně se připojit k internetu <sup>a</sup> bez obav prohlížet webové stránky <sup>a</sup> nakupovat on-line. Zajišťuje také zachování soukromí <sup>v</sup> případě krádeže <sup>a</sup> zvyšuje pravděpodobnost získání tabletu zpět.

Abyste mohli McAfee WaveSecure používat, musíte se nejprve zaregistrovat <sup>u</sup> společnosti McAfee. Postupujte takto:

- 1. Klepněte na ikonu aplikace **na panelu akcí.**
- 2. Klepněte na ikonu McAfee **WaveSecure**.
- 3. Dle pokynů na obrazovce dokončete registraci <sup>u</sup> McAfee.

Jestliže používáte tablet <sup>v</sup> prostředí podniku, McAfee Enterprise Mobility Management umožní pracovníkům IT ovládat <sup>a</sup> konfigurovat váš tablet tak, abyste mohli snadno <sup>a</sup> bezpečně přistupovat k mobilním podnikovým aplikacím.

Chcete-li stáhnout McAfee Enterprise Mobility Management, klepněte na ikonu **na panelu akcí.** Tím otevřete knihovnu aplikací. Klepněte na ikonu McAfee **Business**. Poté klepněte na **Stáhnout zde**. Pokyny k používání vám sdělí váš administrátor IT.

### **Zamykání obrazovky tabletu**

Chcete-li chránit svá data před neoprávněným přístupem, uzamkněte obrazovku tabletu <sup>a</sup> nastavte režim jejího odemknutí. Režim odemknutí obrazovky může být osobní nebo firemní heslo, kód PIN nebo gesto. Jakmile nastavíte režim odemknutí obrazovky <sup>a</sup> obrazovku uzamknete, při každém dalším spuštění tabletu nebo zapnutí obrazovky budete vyzvání k zadání hesla, kódu PIN nebo k nakreslení gesta pro odemknutí.

#### **Nastavení zámku obrazovky**

Zámek obrazovky <sup>a</sup> heslo, kód PIN nebo gesto pro odemknutí nastavíte takto:

- 1. Na obrazovce Domů klepněte na ikonu **Nastavení** systému Android  $\blacksquare$  v Lenovo Launch Zone, nebo klepněte na ikonu aplikace **na panelu akcí a poté klepněte na Nastavení**. Otevře se obrazovka nastavení systému Android.
- 2. Klepněte na možnost **Poloha <sup>a</sup> zabezpečení** ➙ **Konfigurovat zámek obrazovky** <sup>a</sup> otevře se seznam možností.
- 3. Klepněte na jednu <sup>z</sup> následujících možností pro nastavení zámku obrazovky:
	- **Nezabezpečeno**: K odemknutí obrazovky není vyžadováno žádné heslo, kód PIN ani gesto.
	- **Gesto**: Obrazovku lze odemknout nakreslením jedinečného gesta pomocí vašeho prstu. Při prvním nastavení gesta se zobrazí krátká ukázka vytváření gesta pro odemknutí, která vás provede nastavením vašeho vlastního gesta.
	- **Kód PIN**: Obrazovku odemknete zadáním číselného kódu.
- **Heslo**: Obrazovku odemknete zadáním hesla obsahujícího písmena, číslice nebo jejich kombinaci.
- **Firemní přihlášení**: Klepněte na tuto možnost, chcete-li pro odemknutí obrazovky tabletu použít stejné ID uživatele <sup>a</sup> heslo, jaké používáte k přihlášení k podnikové doméně Active Directory.

**Poznámka:** Heslo, kód PIN nebo gesto si poznačte pro případ, že byste je zapomněli.

4. Nastavení uložíte klepnutím na tlačítko **OK**. Při příštím spuštění tabletu nebo zapnutí obrazovky odemkněte obrazovku zadáním hesla, kódu PIN nebo nakreslením gesta.

#### **Upozornění:**

- Pro režim **Firemní přihlášení** se tablet po 10 neúspěšných pokusech <sup>o</sup> zadání hesla sám resetuje do výchozího stavu <sup>z</sup> výroby. Tento proces <sup>z</sup> tabletu vymaže veškerá uživatelská data, včetně nastavení e-mailové schránky Google či jiných schránek, systémových dat, dat aplikací, nastavení <sup>a</sup> stažených aplikací.
- Pro ostatní režimy odemknutí: Jestliže zapomene heslo, kód PIN nebo gesto pro odemknutí, kontaktujte podporu Lenovo kvůli resetování systému.

#### **Změna hesla, kódu PIN nebo gesta pro odemknutí obrazovky**

Heslo, kód PIN nebo gesto pro odemknutí obrazovky změníte takto:

- 1. Na obrazovce Domů klepněte na ikonu **Nastavení** systému Android **VII** v Lenovo Launch Zone, nebo klepněte na ikonu aplikace na panelu akcí <sup>a</sup> poté klepněte na **Nastavení**. Otevře se obrazovka nastavení systému Android.
- 2. Klepněte na možnost **Poloha <sup>a</sup> zabezpečení** ➙ **Konfigurovat zámek obrazovky**.
- 3. Klepněte na aktuálně zvolený režim odemknutí obrazovky <sup>a</sup> zadejte heslo, kód PIN nebo nakreslete gesto. Poté klepněte na tlačítko **OK**.
- 4. Zadejte své nové heslo, kód PIN nebo nakreslete nové gesto. Pro potvrzení znovu zadejte heslo/kód PIN nebo znovu nakreslete gesto.
- 5. Změnu uložíte klepnutím na tlačítko **OK**.

#### **Vypnutí zámku obrazovky**

Zámek obrazovky vypnete takto:

- 1. Na obrazovce Domů klepněte na ikonu **Nastavení** systému Android **VII** v Lenovo Launch Zone, nebo klepněte na ikonu aplikace **na panelu akcí a poté klepněte na Nastavení**. Otevře se obrazovka nastavení systému Android.
- 2. Klepněte na možnost **Poloha <sup>a</sup> zabezpečení** ➙ **Konfigurovat zámek obrazovky**.
- 3. Klepněte na možnost **Nezabezpečeno**. Zámek obrazovky je nyní vypnutý.

### **Šifrování interního úložiště tabletu**

Abyste zabránili neautorizovanému přístupu k datům uloženým na interním úložišti, můžete interní úložiště zašifrovat takto:

**Důležité:** Předtím, než spustíte šifrovací proces, připojte tablet ke standardní elektrické zásuvce, abyste zajistili stabilní <sup>a</sup> spolehlivé napájení.

- 1. Na obrazovce Domů klepněte na ikonu **Nastavení** systému Android **VII** v Lenovo Launch Zone, nebo klepněte na ikonu aplikace **na panelu akcí a poté klepněte na Nastavení**. Otevře se obrazovka nastavení systému Android.
- 2. Klepněte na možnost **Poloha <sup>a</sup> zabezpečení** ➙ **Šifrovat tablet**.

3. Dle pokynů na obrazovce zašifrujte své účty, nastavení, stažené aplikace <sup>a</sup> další obsah.

### **Šifrování paměťové karty**

Jestliže používáte paměťovou kartu pro uchovávání důvěrných dat nebo osobních údajů ve svém tabletu, šifrováním karty můžete předejít neoprávněnému přístupu k těmto datům <sup>v</sup> případě, že kartu ztratíte nebo vám bude ukradena.

#### **Šifrování paměťové karty**

Paměťovou kartu zašifrujete takto:

**Důležité:** Předtím, než spustíte šifrovací proces, připojte tablet ke standardní elektrické zásuvce, abyste zajistili stabilní <sup>a</sup> spolehlivé napájení.

- 1. Nastavte heslo nebo kód PIN pro odemknutí obrazovky, pokud jste tak již neučinili. Viz "[Zamykání](#page-72-0) [obrazovky](#page-72-0) tabletu " na stránce [65](#page-72-0).
- 2. Na obrazovce Domů klepněte na ikonu **Nastavení** systému Android **VII** v Lenovo Launch Zone, nebo klepněte na ikonu aplikace **na panelu akcí a poté klepněte na Nastavení**. Otevře se obrazovka nastavení systému Android.
- 3. Klepněte na možnost **Poloha <sup>a</sup> zabezpečení** ➙ **Šifrovat kartu SD**. Zobrazí se zpráva informující <sup>o</sup> tom, že všechna data na paměťové kartě budou zašifrována.
- 4. Zadejte heslo nebo kód PIN nastavené pro odemknutí obrazovky.
- 5. Šifrování potvrďte klepnutím na tlačítko **OK**. Zobrazí se okno <sup>s</sup> ukazatelem průběhu šifrování.
- 6. Jakmile bude šifrování dokončeno, toto okno se zavře. Můžete se vrátit k běžné práci <sup>s</sup> tabletem.

#### **Poznámky:**

- Během šifrování nebude možné <sup>s</sup> tabletem provádět žádné operace, dokud proces nebude dokončen. Doba šifrování závisí na velikosti paměťové karty, velikosti souborů, typu souborů, počtu souborů atd.
- Proces šifrování nejdříve zkopíruje data <sup>z</sup> paměťové karty do interního úložiště tabletu. Pokud bude úložný prostor <sup>v</sup> interním úložišti tabletu menší než množství dat na paměťové kartě, budete upozorněni, abyste část dat přesunuli na jiné úložné zařízení.

#### **Čtení dat ze zašifrované paměťové karty**

Jestliže budete chtít číst data ze zašifrované paměťové karty ve svém tabletu, tato operace se nebude lišit od běžného čtení dat. Například budete-li chtít přehrát zvukové soubory nebo zobrazit obrázky uložené na paměťové kartě, vložte kartu <sup>a</sup> použijte hudební přehrávač systému Android pro přehrání zvukových souborů nebo přejděte do galerie pro zobrazení obrázků, nebo použijte k otevření souborů jiný program, např. Documents to Go. Jestliže však ke čtení šifrovaných dat použijete jiný tablet, budete vyzváni k zadání hesla nebo kódu PIN pro odemknutí obrazovky, které byly použity při šifrování karty. Po zadání správného hesla nebo kódu PIN budete moci přistupovat k datům na šifrované kartě.

**Poznámka:** Pokud se pokusíte zašifrovanou kartu přečíst pomocí počítače, k datům na kartě nebudete moci žádným způsobem přistupovat.

# **Kapitola 9. Vy <sup>a</sup> váš tablet**

Tato část obsahuje informace <sup>o</sup> usnadnění práce <sup>s</sup> vaším tabletem <sup>a</sup> pokyny pro cestování <sup>a</sup> údržbu tabletu.

### **Pohodlí a usnadnění**

Přečtěte si tuto část <sup>a</sup> zjistěte, jak můžete svůj tablet používat pohodlněji <sup>a</sup> jak můžete využít funkce usnadnění.

### **Pohodlnější používání tabletu**

Díky pohodlným <sup>a</sup> výkonným funkcím tabletu <sup>s</sup> ním můžete pracovat <sup>a</sup> bavit se po celý den na mnoha různých místech. Proto je důležité, abyste neustále věnovali pozornost správné poloze, správnému osvětlení <sup>a</sup> správnému sezení <sup>a</sup> cítili se tak při používání tabletu pohodlněji.

**Aktivní sezení <sup>a</sup> přestávky**: Čím déle sedíte <sup>a</sup> pracujete <sup>s</sup> tabletem, tím důležitější je zaujmout správnou pracovní pozici. Při používáni tabletu delší dobu během sezení měňte svou pozici <sup>a</sup> dělejte časté, krátké přestávky. Váš tablet je lehký <sup>a</sup> mobilní systém. Nezapomeňte, že můžete snadno upravit jeho polohu na svém pracovním místě tak, aby vyhovovala celé řadě různých pozic, ve kterých se můžete nacházet.

**Uspořádání pracovního prostředí**: Seznamte se <sup>s</sup> veškerým nábytkem své kanceláře, abyste mohli náležitě upravit pracovní plochu, židli <sup>a</sup> další části pracovního prostředí tak, abyste je mohli nastavit podle svých požadavků na pohodlí. Pokud pracujete mimo kancelář, dbejte na aktivní sezení <sup>a</sup> dodržování přestávek. Pamatujte, že existuje mnoho produktů ThinkPad, které vám pomohou upravit <sup>a</sup> rozšířit tablet tak, aby co nejlépe vyhovoval vašim potřebám. Další informace <sup>o</sup> některých možnostech najdete na stránkách <http://www.lenovo.com/accessories/services/index.html>. Seznamte se <sup>s</sup> možnostmi dokovacích stanic <sup>a</sup> externích produktů, jež nabízejí flexibilitu <sup>a</sup> funkce, které potřebujete.

### **Informace <sup>o</sup> přístupnosti**

Technologie usnadnění umožňují uživatelům <sup>s</sup> postižením sluchu, zraku nebo hybnosti přistupovat k informacím tím nejvhodnějším způsobem <sup>a</sup> efektivně pracovat <sup>s</sup> tabletem.

#### **Změna velikosti**

Přiblížení za účelem zvětšení textu. Chcete-li přiblížit obsah, klepněte na obrazovku dvěma prsty <sup>a</sup> roztáhněte je od sebe.

Chcete-li text zmenšit, oddalte obsah stažením prstů k sobě.

#### **Jas obrazovky**

Jas obrazovky dle svých preferencí nastavíte takto:

- 1. Klepnutím na oblast času na hlavním panelu otevřete panel Podrobnosti <sup>o</sup> stavu.
- 2. Klepněte kamkoliv na panel. Zobrazí se panel Rychlé nastavení.
- 3. Vyhledejte ikonu jasu obrazovky <sup>a</sup> přetažením posuvníku doleva nebo doprava upravíte jas obrazovky.

#### **Hlasové akce**

Hlasové akce vám umožňují ovládat tablet pomocí hlasu. Takto můžete například odesílat zprávy, prohlížet web, poslouchat hudbu či spouštět aplikace.

**Poznámka:** Hlasové akce fungují pouze <sup>v</sup> některých jazycích.

Hlasové akce použijete takto:

- 1. Klepněte na ikonu Google Voice Search na panelu akcí nebo klepněte na ikonu aplikace **HT** na panelu akcí <sup>a</sup> poté klepněte na **Hlasové vyhledávání**.
- 2. Řekněte, co má tablet udělat. Například:
	- "Mapa parku Golden Gate, San Francisco"
	- "Navádět k 1299 Colusa Avenue, Berkeley, Kalifornie"
	- "Přejít na Google.com"
	- "Zaslat e-mail kontaktu Hugh Briss, předmět, nové boty, zpráva, nemůžu se dočkat, až ti ukážu své nové boty, tečka"
	- "Poznámka pro mě: nezapomeň koupit mléko"
	- "Nastavit budík na 19:45, popis, vypnout pračku"
	- "Poslouchat skladbu Forever"

#### **Čtecí zařízení**

Technologie čtecích zařízení jsou zaměřeny především na rozhraní aplikací, systémy nápovědy <sup>a</sup> řadu online dokumentů. Pokud však čtecí zařízení není schopné dokumenty přečíst, je nutné provést konverzi dokumentu. Jedno řešení převádí soubory Adobe PDF na formát, který je čitelný pro čtecí zařízení. Toto řešení je webová služba poskytovaná firmou Adobe Systems Incorporated. Pomocí webové stránky <http://www.adobe.com> lze převádět dokumenty Adobe PDF na HTML dokumenty nebo na prostý text <sup>v</sup> mnoha různých jazycích. PDF dokumenty je možné převádět na internetu. Další možností je zadat URL dokumentu ve formátu Adobe PDF <sup>v</sup> e-mailu pro převedení dokumentu do HTML nebo ASCII textu. Soubory Adobe PDF na místním úložném zařízení nebo místní síti (LAN) lze převést tak, že je připojíte k e-mailové zprávě jako přílohu.

Aplikaci pro čtecí zařízení stáhnete takto:

- 1. Na obrazovce Domů klepněte na ikonu **Nastavení** systému Android **VII** v Lenovo Launch Zone, nebo klepněte na ikonu aplikace **na panelu akcí a poté klepněte na Nastavení**. Otevře se obrazovka nastavení systému Android.
- 2. Klepněte na **Usnadnění** Objeví se okno vyžadující stažení čtecího zařízení.
- 3. Klepněte na **OK** <sup>a</sup> dle pokynů na obrazovce stáhněte aplikaci.

#### **Další technologie usnadnění**

Tablet podporuje také následující aplikace pro usnadnění. Tyto aplikace však nejsou nainstalovány. Můžete si je zdarma stáhnout na Android Market.

- **KickBack**: Tablet při ovládání uživatelského rozhraní, stisku tlačítka atd. krátce zavibruje.
- **TalkBack**: Tablet při navigaci uživatelským rozhraním nahlas přečte jména nebo názvy položek. Jedná se například <sup>o</sup> položky nabídky, názvy aplikací či kontakty.
- **SoundBack**: Tablet při dotyku obrazovky přehraje zvuk.

Jakmile tyto aplikace stáhnete, <sup>v</sup> nabídce **Nastavení** ➙ **Usnadnění** se zobrazí odpovídající položky. Klepnutím na zapnete její funkci.

### **Získávání aktualizací**

Tablet vás automaticky upozorní na dostupné aktualizace pro operační systém Android <sup>a</sup> také na aktualizace od společnosti Lenovo.

#### **Získávání aktualizací od společnosti Lenovo**

Na vašem tabletu je nainstalována aplikace, která vás bude informovat <sup>o</sup> dostupnosti nejnovějších aktualizací softwaru od společnosti Lenovo.

Ikona aplikace se zobrazí <sup>v</sup> Lenovo Launch Zone pouze tehdy, jestliže existují nepřečtená upozornění od společnosti Lenovo. Viz "Lenovo Launch Zone" na [stránce](#page-19-0) [12](#page-19-0). Klepnutím na ikonu otevřete okno a přečtěte si podrobné informace <sup>o</sup> aktualizacích. Poté můžete dle pokynů nainstalovat aktualizace na váš tablet.

#### **Získávání aktualizací pro Android**

Váš tablet automaticky přijímá upozornění na dostupné aktualizace pro operační systém Android. Pokud obdržíte upozornění na aktualizaci systému Android, klepněte <sup>v</sup> nabídce možností, která se objeví po zobrazení automatického upozornění, na **Instalovat nyní**, **Instalovat později** nebo **Další informace**.

Dostupnost aktualizací můžete zkontrolovat také ručně. Nejnovější aktualizace vyhledáte takto:

- 1. Na obrazovce Domů klepněte na ikonu **Nastavení** systému Android **VII** v Lenovo Launch Zone, nebo klepněte na ikonu aplikace **na panelu akcí a poté klepněte na Nastavení**. Otevře se obrazovka nastavení systému Android.
- 2. Klepněte na **Informace <sup>o</sup> tabletu** ➙ **Aktualizace systému**.
- 3. Otevře se obrazovka se seznamem všech aktualizací dostupných pro Android.

**Poznámka:** Pokud nejsou žádné aktualizace k dispozici, zobrazí se hlášení, že váš systém je aktuální.

4. Jestliže chcete aktualizaci nainstalovat, klepněte na **Restartovat <sup>a</sup> nainstalovat** <sup>a</sup> poté postupujte dle pokynů. Pokud nechcete aktualizaci nainstalovat, klepněte na tlačítko **Zpět**.

### **Cestování s vaším tabletem**

Informace <sup>v</sup> této části vám pomohou při práci <sup>s</sup> tabletem <sup>a</sup> jeho přepravě během cest.

### **Rady na cesty**

Rady na cesty vám pomohou efektivně <sup>a</sup> pohodlně cestovat <sup>s</sup> tabletem:

- 1. Nechat tablet projít rentgenovou kontrolou na letišti sice není nebezpečné, ale je důležité <sup>z</sup> něj po celou dobu nespustit oči, aby nehrozilo riziko krádeže.
- 2. Když tablet nepoužíváte, vložte jej do ochranného obalu, abyste předešli jeho poškození <sup>a</sup> poškrábání.
- 3. Cestujete-li do zahraničí, vypněte funkci datového roamingu. Vyhnete se tak nechtěným poplatkům. Viz "Vypnutí funkce datový [roaming](#page-30-0) v mobilních sítích" na stránce [23](#page-30-0).

#### **Rady na cesty letadlem**

Berete-li si <sup>s</sup> sebou tablet do letadla, pročtěte si rady na cesty:

- 1. Pokud budete chtít používat bezdrátové služby, ujistěte se <sup>o</sup> možných omezeních této služby <sup>v</sup> letadle ještě před odbavením.
- 2. Jestliže jsou zavedena omezení pro používání tabletů <sup>s</sup> bezdrátovým připojením <sup>v</sup> letadle, zapněte režim Letadlo. Postupujte takto:
	- a. Klepnutím na oblast času na hlavním panelu otevřete panel Podrobnosti <sup>o</sup> stavu.
	- b. Klepněte do kteréhokoli místa <sup>v</sup> panelu Podrobnosti <sup>o</sup> stavu. Zobrazí se panel Rychlé nastavení.
	- c. Klepněte na **Režim Letadlo**.
- 3. V letadle si dávejte pozor na sedačky před vámi. Umístěte tablet tak, aby ho nezachytilo opěradlo sedačky ve chvíli, kdy se do něj osoba před vámi opře.

### **Cestovní příslušenství**

Zde je seznam věcí, které byste si měli vzít <sup>s</sup> sebou, když se chystáte pryč <sup>z</sup> kanceláře nebo <sup>z</sup> domu:

Nezbytné věci na cesty:

- Nabíječka ThinkPad Tablet AC Charger dodaná spolu <sup>s</sup> tabletem
- Dodaný USB kabel
- Kvalitní brašna, která zajišťuje dostatečné tlumení <sup>a</sup> ochranu.

Cestujete-li do zahraničí, neměli byste opomenout:

- Nabíječku ThinkPad Tablet AC Charger pro zemi, do které cestujete
- SIM kartu pro místní mobilní služby <sup>v</sup> dané zemi nebo regionu

Další věci, které by se mohly hodit:

- Sluchátka ThinkPad
- Další úložná zařízení nebo paměťové karty
- Nabíječku ThinkPad Tablet DC Charger, pokud cestujete automobilem
- Pouzdro <sup>s</sup> integrovanou klávesnicí ThinkPad Tablet

### **Péče a údržba**

Zacházejte <sup>s</sup> tímto tabletem šetrně, abyste si jej mohli dlouho užívat.

## **Čištění tabletu**

Jestliže chcete tablet vyčistit, odpojte všechny kabely <sup>a</sup> stiskem <sup>a</sup> podržením hlavního vypínače po dobu několika sekund jej vypněte. Poté měkkým, jemným, suchým hadříkem setřete <sup>z</sup> obrazovky skvrny <sup>a</sup> šmouhy.

#### **Poznámky:**

- K čištění tabletu nepoužívejte čističe na obrazovky, domácí čističe, aerosolové spreje, rozpouštědla, alkohol, čpavek, ani abrazivní prostředky.
- Obrazovka tabletu je opatřena speciální povrchovou vrstvou proti ulpívání otisků. Odpudivý účinek této vrstvy se běžným používáním postupně snižuje. Čištění obrazovky abrazivním materiálem by tento proces urychlilo <sup>a</sup> mohlo by dojít k poškrábání obrazovky.

### **Ochrana obrazovky vyměnitelnou fólií**

Váš tablet má vysoce citlivou vícedotykovou obrazovku. Jakékoli poškrábání nebo odření bude mít na funkci vícedotykové obrazovky negativní vliv. Abyste ochránili obrazovku proti poškrábání, nejprve ji vyčistěte <sup>a</sup> poté na ni připevněte vyměnitelnou fólii. Vyměnitelné fólie jsou k dispozici jako doplněk na webové stránce společnosti Lenovo <http://www.lenovo.com/accessories/services/index.html>.

### **Uložení tabletu na delší dobu**

Pokud nebudete tablet delší dobu používat, odstraňte <sup>z</sup> něj kartu SIM <sup>a</sup> paměťovou kartu <sup>a</sup> poté zabalte tablet do ochranného pouzdra <sup>a</sup> uschovejte na dobře větrané <sup>a</sup> suché místo, které není vystaveno přímému slunečnímu záření.

# **Kapitola 10. Nastavení**

V této části jsou popsána různá nastavení, která vám pomohou přizpůsobit <sup>a</sup> optimalizovat váš tablet.

Následující tabulka obsahuje položky hlavní nabídky obrazovky Nastavení systému Android.

tabulka 2. Položky hlavní nabídky obrazovky Nastavení systému Android

| Hlavní nabídka              | <b>Popis</b>                                                                                                    |
|-----------------------------|----------------------------------------------------------------------------------------------------|
| Bezdrátové připojení a sítě | Konfigurace a správa připojení sítí a zařízení přes Wi-Fi, Bluetooth a mobilní sítě.                                                                                                    |
| Zvuk                        | Konfigurace hlasitosti a typu zvuku; konfigurace vyzváněcích tónů a budíků.                                                                                                    |
| Obrazovka                   | Konfigurace jasu a dalších nastavení obrazovky.                                                                                                    |
| Poloha a zabezpečení        | Konfigurace toho, jak bude tablet určovat vaši polohu a jakým způsobem chcete sdílet<br>svou polohu s Google a ostatními.                                                                                                    |
| Aplikace                    | Zobrazení podrobností o aplikacích nainstalovaných ve vašem tabletu, správa jejich<br>dat a zavření těchto aplikací, jestliže nepracují korektně. Můžete také povolit instalaci<br>aplikací získaných z webových stránek a e-mailu. |
| Účty a synchronizace        | Přidání, odebrání a správa Google Accounts a dalších účtů.                                                                                                    |
| Soukromí                    | Zálohování dat nebo resetování tabletu.                                                                                                    |
| Nastavení USB               | Konfigurace režimu USB pro připojení úložného zařízení USB k tabletu.                                                                                                    |
| Úložiště                    | Monitorování využitého a volného místa na interním úložišti vašeho tabletu.                                                                                                    |
| Jazyk a klávesnice          | Výběr jazyka, který chcete používat pro práci s tabletem, a konfigurace metody<br>zadávání.                                                                                                    |
| Usnadnění                   | Povolení nebo zakázání technologií usnadnění.                                                                                                    |
| Zařízení Optical TrackPoint | Konfigurace tlačítek zařízení Optical TrackPoint.<br>Poznámka: Tyto nabídky jsou dostupné pouze při připojení tabletu k pouzdru s<br>integrovanou klávesnicí ThinkPad Tablet.                                                       |
| Datum a čas                 | Nastavení data a času.                                                                                                    |
| Informace o tabletu         | Zobrazení informací o vašem tabletu.                                                                                                    |

K libovolným položkám můžete přistupovat takto:

- 1. Na obrazovce Domů klepněte na ikonu **Nastavení** systému Android **VII** v Lenovo Launch Zone, nebo klepněte na ikonu aplikace **na panelu akcí a poté klepněte na Nastavení**. Otevře se obrazovka Nastavení systému Android.
- 2. Klepněte na <sup>v</sup> hlavní nabídce. Zobrazí se dílčí nabídka pro danou položku.

### **Bezdrátové připojení <sup>a</sup> sítě**

Pomocí nastavení **Bezdrátové připojení <sup>a</sup> sítě** můžete konfigurovat <sup>a</sup> spravovat připojení k sítím <sup>a</sup> zařízením přes Wi-Fi, Bluetooth mobilní sítě <sup>a</sup> USB připojení. Nastavení **Bezdrátové připojení <sup>a</sup> sítě** slouží také ke konfiguraci připojení mezi vaším tabletem <sup>a</sup> virtuálními privátními sítěmi (VPN), k připojení dalších zařízení k internetu prostřednictvím mobilního datového připojení vašeho tabletu <sup>a</sup> k vypnutí všech bezdrátových funkcí aktivací režimu Letadlo.

Chcete-li aktivovat nastavení, klepnutím označte zaškrtávací políčko nastavení <sup>u</sup> dané položky. Je-li nastavení aktivováno, <sup>v</sup> zaškrtávacím políčku se zobrazí zelená značka. Chcete-li deaktivovat nastavení, klepnutím zrušte označení zaškrtávacího políčka nastavení <sup>u</sup> dané položky. Jsou-li vyžadovány další akce, řiďte se pokyny na obrazovce.

Tabulka obsahuje seznam nastavení, která můžete prostřednictvím nabídky **Bezdrátové připojení <sup>a</sup> sítě** konfigurovat.

| <b>Nabídka</b>                                                                                                    | Dílčí nabídka                                 | <b>Popis</b>                                                                                                    |
|----------------------------------------------------------------------------------------------------|-----------------------------------------------|----------------------------------------------------------------------------------------------------|
| Režim Letadlo                                                                                                    |                                               | Jestliže je zapnutý režim Letadlo, všechna bezdrátová připojení<br>jsou vypnuta a nemůžete se připojit k žádné síti. Jestliže<br>je to dovoleno provozovatelem letadla a platnými zákony a<br>nařízeními, můžete používat ostatní funkce tabletu, například<br>poslouchat hudbu, sledovat videa, pracovat s kalendářem<br>nebo prohlížet obrázky apod. |
| Wi-Fi                                                                                                    |                                               | Zapnutí a vypnutí Wi-Fi.                                                                                                    |
| Nastavení Wi-Fi                                                                                                    | Wi-Fi                                         | Zapnutí a vypnutí Wi-Fi.                                                                                                    |
|                                                                                                    | Upozornit na síť                              | Jestliže je tato funkce zapnuta, tablet vás upozorní na<br>dostupnost otevřené sítě.                                                                                                    |
|                                                                                                    | Importovat                                    | Funkce importu umožňuje importovat profily nastavení Wi-Fi z<br>vašeho notebooku ThinkPad do tabletu.                                                                                                    |
|                                                                                                    | Zobrazit / Přizpůsobit /<br>Exportovat        | Tato funkce umožňuje exportovat profily nastavení Wi-Fi z<br>jednoho tabletu do jiného za účelem přizpůsobení profilu sítě<br>Wi-Fi, který jste dříve konfigurovali.<br>Poznámka: Export profilů Wi-Fi z tabletu do počítače není<br>podporován.                                                                                                    |
|                                                                                                    | Sítě Wi-Fi                                    | Zobrazí seznam sítí Wi-Fi, které jste dříve konfigurovali a jež<br>byly detekovány, když tablet naposledy vyhledával sítě Wi-Fi.                                                                                                    |
|                                                                                                    | Přidat síť Wi-Fi                              | Umožňuje vám ručně přidat síť Wi-Fi zadáním SSID (názvu,<br>který síť vysílá), typu zabezpečení a dalších vlastností.                                                                                                    |
| Upřesnit nastavení Wi-Fi<br>Poznámka: Obrazovku<br>Upřesnit nastavení Wi-Fi<br>otevřete klepnutím na<br>ikonu Nabídka<br>∵ v<br>zobrazení Nastavení<br>Wi-Fi a klepnutím na<br>Upřesnit. | Pokročilá Nastavení<br>Bezdrátového Připojení | Konfigurace zásad odpojení bezdrátových sítí.<br>Zvolte v případě, že chcete vypnout bezdrátové připojení:<br>• Vypnout Wi-Fi, pokud je displej vypnutý<br>· Nikdy nevypínat Wi-Fi během připojení ke konkrétnímu<br>[SSID]<br>• Vypnout Wi-Fi podle plánu                                                                                             |
| Bluetooth                                                                                                    |                                               | Zapnutí nebo vypnutí funkce Bluetooth.                                                                                                    |
| Nastavení Bluetooth                                                                                                    | Bluetooth                                     | Zapnutí nebo vypnutí funkce Bluetooth.                                                                                                    |
|                                                                                                    | Název zařízení                                | Výchozí název vašeho tabletu je uveden na obrazovce. Je-li<br>funkce Bluetooth zapnutá, můžete výchozí název klepnutím<br>změnit.                                                                                                    |
|                                                                                                    | Viditelné                                     | Nastavení, zda bude váš tablet viditelný pro ostatní Bluetooth<br>zařízení. Tato funkce je dostupná pouze při zapnutém<br>Bluetooth.                                                                                                    |
|                                                                                                    | Časový limit pro viditelné<br>zařízení        | Nastavte, jak dlouho chcete nechat své zařízení viditelné.                                                                                                    |
|                                                                                                    | Zobrazit přijaté soubory                      | Zobrazí soubory přijaté přes Bluetooth.                                                                                                    |

tabulka 3. Nastavení Bezdrátové připojení <sup>a</sup> sítě

tabulka 3. Nastavení Bezdrátové připojení <sup>a</sup> sítě (pokračování)

| Nabídka                                                                                       | Dílčí nabídka                                       | <b>Popis</b>                                                                                                    |
|-----------------------------------------------------------------------------------------------|-----------------------------------------------------|----------------------------------------------------------------------------------------------------|
|                                                                                               | Spárovaná zařízení                                  | Zobrazí Bluetooth zařízení, která jste dříve konfigurovali a jež<br>byla detekována, když tablet naposledy vyhledával zařízení<br>Bluetooth.                                                                                                    |
|                                                                                               | Najít zařízení v dosahu                             | Vyhledá dostupná Bluetooth zařízení v dosahu. Jakmile jsou<br>zobrazeny výsledky vyhledávání, klepnutím zařízení spárujete.<br>Další informace naleznete v části "Použití zařízení Bluetooth"<br>na stránce 26.                                                                                                    |
| Tethering a přenosný<br>hotspot                                                               | USB tethering                                       | Sdílejte připojení k mobilní datové síti svého tabletu s<br>počítačem přes rozhraní USB.                                                                                                    |
| Poznámka: Funkce<br>Tethering a přenosný<br>hotspot nemusí být                                | Přenosný hotspot Wi-Fi                              | Sdílejte připojení k mobilní datové síti svého tabletu jako<br>přenosný hotspot Wi-Fi.                                                                                                    |
| podporována všemi<br>poskytovateli.                                                           | Konfigurovat hotspot<br>Wi-Fi                       | Otevře obrazovku s nastaveními pro zapnutí a vypnutí<br>hotspotu, nastavení jeho SSID (názvu, který vysílá) a nastavení<br>funkcí zabezpečení.                                                                                                    |
|                                                                                               | Bluetooth tethering                                 | Sdílejte připojení k mobilní datové síti svého tabletu s ostatními<br>zařízeními přes připojení Bluetooth.                                                                                                    |
|                                                                                               | Nápověda                                            | Otevře obrazovku obsahující informace o USB tetheringu,<br>přenosných hotspotech Wi-Fi, Bluetooth tetheringu a o dalších<br>zdrojích.                                                                                                    |
| Nastavení VPN                                                                                 | Přidat VPN                                          | Vyberte typ VPN, který chcete přidat.                                                                                                    |
|                                                                                               |                                                     | · Přidat PPTP VPN: Nastavení připojení k VPN s protokolem<br>PPTP (Point-to-Point Tunneling Protocol).                                                                                                    |
|                                                                                               |                                                     | · Přidat L2TPVPN: Nastavení připojení k VPN s protokolem<br>L2TP (Layer 2 Tunneling Protocol).                                                                                                    |
|                                                                                               |                                                     | · Přidat L2TP/IPSec PSK VPN: Nastavení připojení k VPN se<br>sdíleným klíčem L2TP/IPsec (Internet Protocol Security).                                                                                                    |
|                                                                                               |                                                     | Přidat L2TP/IPSec CRT VPN: Nastavení připojení k VPN<br>s certifikátem L2TP/IPsec.                                                                                                    |
|                                                                                               | <b>VPN</b>                                          | Otevře seznam VPN, které jsou právě nakonfigurovány.                                                                                                    |
| Mobilní sítě<br>Poznámka: Tato<br>možnost je dostupná<br>pouze u modelů<br>podporujících WAN. | Data povolena                                       | Zakažte toto nastavení, jestliže nechcete, aby tablet přenášel<br>data na kterékoli mobilní síti. To je užitečné při cestování<br>v oblastech, ke kterým nemáte plán mobilní datové sítě, a<br>chcete se vyhnout poplatkům za používání datového připojení<br>místních poskytovatelů mobilních sítí.<br><b>Poznámka:</b> Zakázáním tohoto nastavení nezabráníte tabletu<br>v přenosu dat prostřednictvím jiných bezdrátových sítí, jako<br>například Wi-Fi nebo Bluetooth. |
|                                                                                               | Aktivovat zařízení                                  | Aktivuje váš adaptér WAN a účet mobilní sítě pro připojení<br>k mobilní síti.                                                                                                    |
|                                                                                               | Datový roaming                                      | Zakažte toto nastavení, jestliže chcete zabránit tabletu v<br>přenosu dat prostřednictvím mobilních sítí jiných poskytovatelů<br>v případě, že nemůžete přistupovat k mobilní síti vlastního<br>poskytovatele.                                                                                                    |
|                                                                                               | Názvy přístupových bodů<br>(pouze mobilní sítě GSM) | Otevře obrazovku APN pro výběr konfigurace mobilního<br>přístupového bodu a nastavení názvů přístupových bodů<br>(APN).                                                                                                    |
|                                                                                               |                                                     | Informace o používání nástrojů na této obrazovce konzultujte<br>se svým poskytovatelem.                                                                                                    |

tabulka 3. Nastavení Bezdrátové připojení <sup>a</sup> sítě (pokračování)

| <b>Nabídka</b> | Dílčí nabídka                                      | <b>Popis</b>                                                                                                    |
|----------------|----------------------------------------------------|----------------------------------------------------------------------------------------------------|
|                | Používat pouze sítě 2G<br>(pouze mobilní sítě GSM) | Pokud je zbývající energie vaší baterie nízká, zapnutím této<br>funkce zakážete tabletu připojovat se k vysokorychlostním<br>sítím, čímž výdrž baterie prodloužíte. |
|                | Síťoví operátoři<br>(pouze mobilní sítě GSM)       | Vyhledání dostupných sítí a výběr sítě pro roaming.                                                                                                    |

### **Zvuk**

Nastavení **Zvuk** slouží ke konfiguraci, jakým způsobem <sup>a</sup> jak hlasitě bude tablet přehrávat hudbu <sup>a</sup> další zvuky jako například vyzváněcí tón pro upozornění nebo budíky. V tomto nastavení můžete také vybrat vyzváněcí tón pro upozornění <sup>a</sup> zvolit, zda chcete při dotyku, zamknutí nebo odemknutí obrazovky přehrát zvuk.

Chcete-li aktivovat nastavení, klepnutím označte zaškrtávací políčko nastavení <sup>u</sup> dané položky. Je-li nastavení aktivováno, <sup>v</sup> zaškrtávacím políčku se zobrazí zelená značka. Chcete-li deaktivovat nastavení, klepnutím zrušte označení zaškrtávacího políčka nastavení <sup>u</sup> dané položky. Jsou-li vyžadovány další akce, řiďte se pokyny na obrazovce.

Tabulka obsahuje seznam nastavení, která můžete prostřednictvím nabídky **Zvuk** konfigurovat.

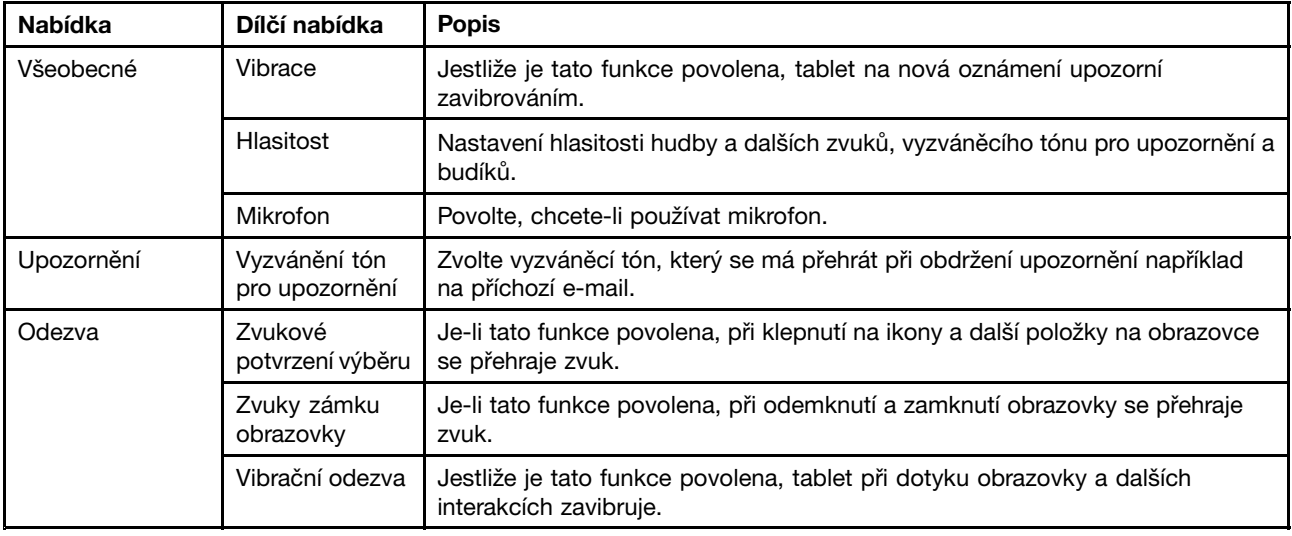

tabulka 4. Nastavení Zvuk

### **Obrazovka**

Nastavení **Obrazovka** slouží ke konfiguraci jasu <sup>a</sup> dalších vlastností obrazovky.

Chcete-li aktivovat nastavení, klepnutím označte zaškrtávací políčko nastavení <sup>u</sup> dané položky. Je-li nastavení aktivováno, <sup>v</sup> zaškrtávacím políčku se zobrazí zelená značka. Chcete-li deaktivovat nastavení, klepnutím zrušte označení zaškrtávacího políčka nastavení <sup>u</sup> dané položky. Jsou-li vyžadovány další akce, řiďte se pokyny na obrazovce.

Tabulka obsahuje seznam nastavení, která můžete prostřednictvím nabídky **Obrazovka** konfigurovat.

tabulka 5. Nastavení Obrazovka

| <b>Nabídka</b>                              | Dílčí nabídka                                     | <b>Popis</b>                                                                                                    |
|---------------------------------------------|---------------------------------------------------|----------------------------------------------------------------------------------------------------|
| Jas                                         |                                                   | Upravuje jas obrazovky. Přetáhněte posuvník vodorovně nebo klepněte<br>na požadovanou část posuvníku. Délka zvýrazněného panelu značí jas<br>obrazovky.<br>Ve výchozím nastavení je aktivována možnost <b>Automatický jas</b> , která<br>upravuje jas obrazovky pomocí senzoru okolního světla. |
|                                             |                                                   |                                                                                                    |
| Automatické<br>otáčení obrazovky            |                                                   | Zapne nebo vypne funkci automatického otáčení obrazovky. Pokud je tato<br>funkce zapnuta, obrazovka se automaticky otočí do režimu na šířku nebo<br>na výšku podle toho, jak tablet otočíte.                                                                                                    |
| Animace                                     | Žádné animace                                     | Nastavte, zda má či nemá tablet přehrávat animace při otevření a zavření                                                                                                    |
|                                             | Některé animace                                   | obrazovky nebo přepínání mezi obrazovkami.<br>Poznámka: Možnost Žádné animace se nevztahuje na animace ve všech                                                                                                    |
| aplikacích.<br>Všechny animace<br>(výchozí) |                                                   |                                                                                                    |
| Časový limit                                | X sekund/minut<br><b>Poznámka:</b> X je<br>číslo. | Zvolte časový limit, jak dlouho má zůstat obrazovka po poslední operaci<br>zapnutá. Abyste zajistili co nejdelší výdrž baterie mezi nabíjením, použijte<br>co nejkratší hodnotu.                                                                                                    |
| Připojený displej                           |                                                   | Povolí nebo zakáže použití HDMI zařízení.                                                                                                    |

### **Poloha <sup>a</sup> zabezpečení**

Nastavení **Poloha <sup>a</sup> zabezpečení** použijte ke konfiguraci, jak bude tablet určovat vaši polohu (má vliv na přesnost) <sup>a</sup> toho, jakým způsobem chcete sdílet svou polohu <sup>s</sup> Google <sup>a</sup> ostatními. Můžete také konfigurovat nastavení, která vám pomohou zabezpečit tablet <sup>a</sup> data <sup>v</sup> něm uložená.

Chcete-li aktivovat nastavení, klepnutím označte zaškrtávací políčko nastavení <sup>u</sup> dané položky. Je-li nastavení aktivováno, <sup>v</sup> zaškrtávacím políčku se zobrazí zelená značka. Chcete-li deaktivovat nastavení, klepnutím zrušte označení zaškrtávacího políčka nastavení <sup>u</sup> dané položky. Jsou-li vyžadovány další akce, řiďte se pokyny na obrazovce.

Tabulka obsahuje seznam nastavení, která můžete prostřednictvím nabídky **Poloha <sup>a</sup> zabezpečení** konfigurovat.

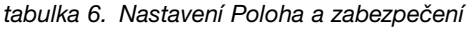

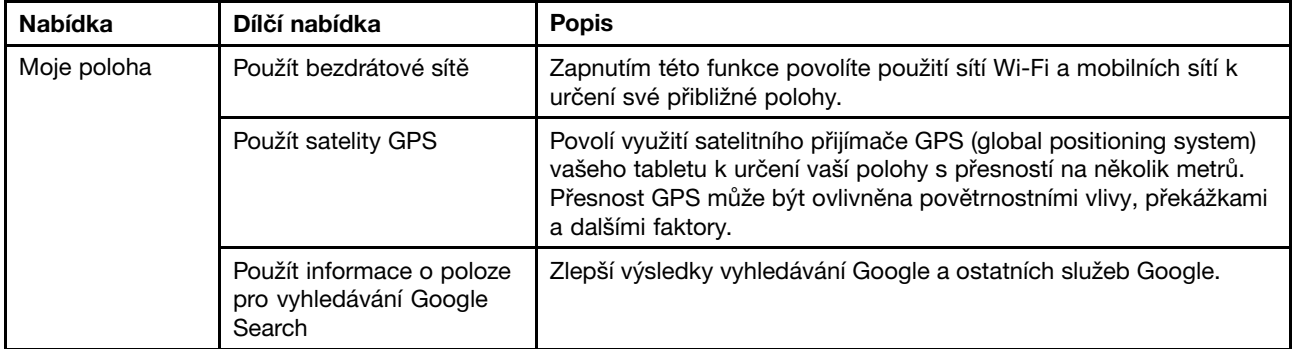

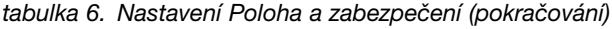

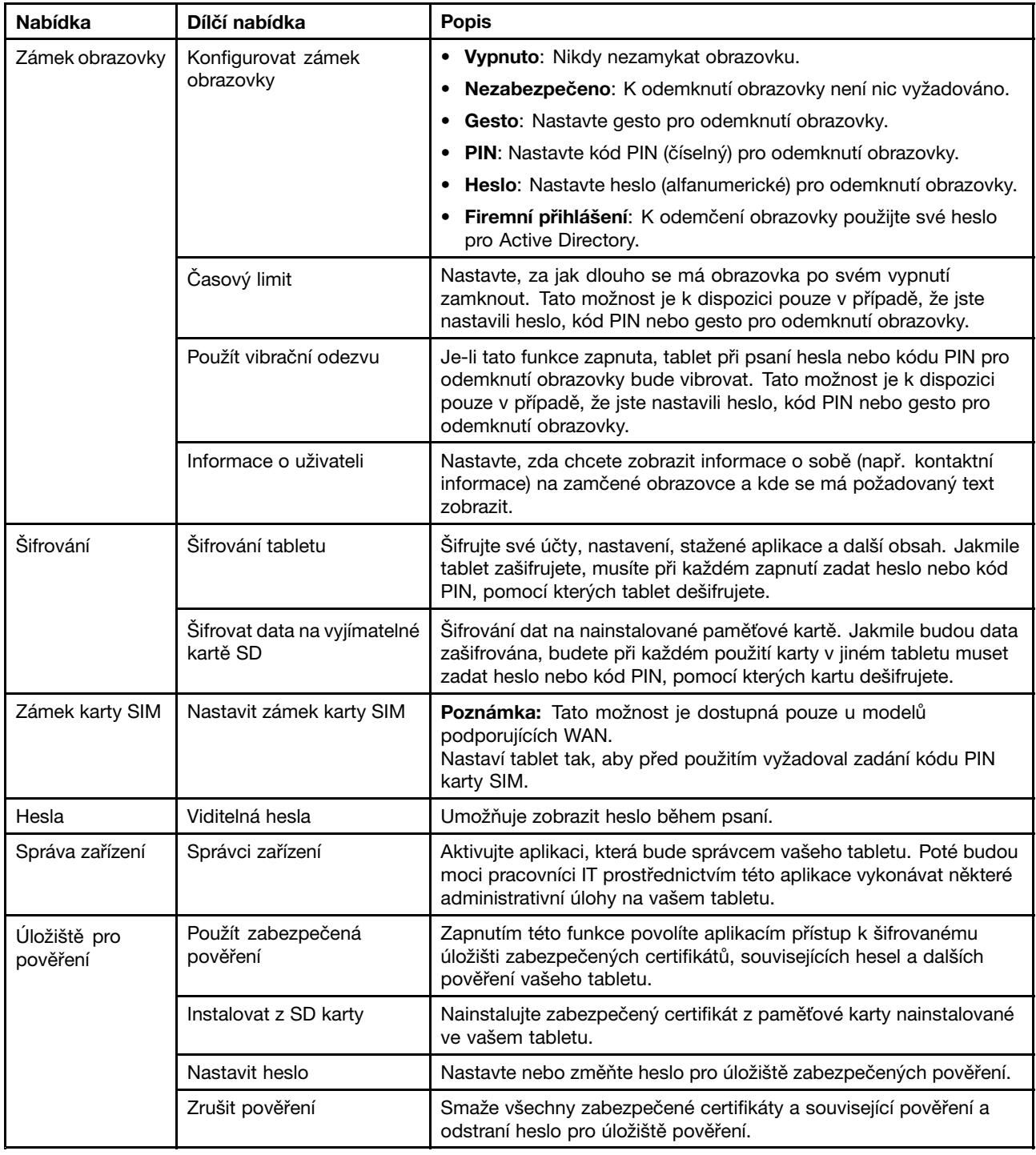

### **Aplikace**

Použijte nastavení **Aplikace** k zobrazení podrobností <sup>o</sup> aplikacích nainstalovaných ve vašem tabletu, ke správě jejich dat <sup>a</sup> k vynucení zastavení těchto aplikací, jestliže nepracují korektně. Můžete také povolit instalaci aplikací získaných <sup>z</sup> webových stránek <sup>a</sup> e-mailu.

Chcete-li aktivovat nastavení, klepnutím označte zaškrtávací políčko nastavení <sup>u</sup> dané položky. Je-li nastavení aktivováno, <sup>v</sup> zaškrtávacím políčku se zobrazí zelená značka. Chcete-li deaktivovat nastavení, klepnutím zrušte označení zaškrtávacího políčka nastavení <sup>u</sup> dané položky. Jsou-li vyžadovány další akce, řiďte se pokyny na obrazovce.

Tabulka obsahuje seznam nastavení, která můžete prostřednictvím nabídky **Aplikace** konfigurovat.

| <b>Nabídka</b>   | Dílčí nabídka                | <b>Popis</b>                                                                                                    |
|------------------|------------------------------|----------------------------------------------------------------------------------------------------|
| Správa aplikací  |                              | Otevře seznam aplikací nainstalovaných na vašem tabletu ke kontrole<br>informací o aplikaci nebo odebrání aplikace.                                                                                                  |
| Spuštěné služby  |                              | Otevře seznam aplikací, procesů a služeb, které jsou právě spuštěny.                                                                                                    |
|                  |                              | Chcete-li službu zastavit, klepněte na danou službu a poté ve výzvě k<br>potvrzení klepněte na Zastavit.                                                                                                    |
| Využití úložiště |                              | Zobrazí informace o úložišti používaném každou aplikací.                                                                                                    |
| Využití baterie  |                              | Zobrazí aplikace, které využívají napájení baterie od posledního nabití<br>tabletu.                                                                                                    |
| Neznámé zdroje   |                              | Zapnutím povolíte instalaci aplikací z jiných zdrojů než Android Market.<br>Poznámka: Chcete-li povolit instalaci aplikací z obchodu Lenovo App<br>Shop, musí být tato možnost zapnuta.                              |
| Vývoj            | Ladění USB                   | Zapnutím povolíte ladění při připojení tabletu k počítači přes kabel USB.                                                                                                    |
|                  | Vždy zapnuto                 | Je-li tato funkce zapnuta, obrazovka se při nabíjení baterie či připojení<br>tabletu k počítači přes kabel USB nikdy nepřepne do režimu spánku<br>(zámek).                                                           |
|                  | Povolit simulované<br>polohy | Toto nastavení slouží vývojářům při vývoji aplikacích založených na<br>pozici. Zapněte tuto funkci, jestliže chcete povolit odesílání informací o<br>službách a simulované polohy službě Manažer polohy k testování. |
|                  | Kontrola HDCP                | Nastavte, zda chcete používat funkci HDCP (high-bandwidth digital<br>copy protection) ke kontrole obsahu DRM (digital rights management).                                                                            |

tabulka 7. Nastavení Aplikace

### **Účty <sup>a</sup> synchronizace**

Použijte nastavení **Účty <sup>a</sup> synchronizace** <sup>k</sup> přidání, odebrání <sup>a</sup> správě svých účtů Google Accounts <sup>a</sup> dalších účtů. Pomocí tohoto nastavení můžete také kontrolovat, zda <sup>a</sup> jakým způsobem mají aplikace odesílat, přijímat <sup>a</sup> synchronizovat data dle vlastních plánů <sup>a</sup> zda mohou synchronizovat uživatelova data automaticky.

Chcete-li aktivovat nastavení, klepnutím označte zaškrtávací políčko nastavení <sup>u</sup> dané položky. Je-li nastavení aktivováno, <sup>v</sup> zaškrtávacím políčku se zobrazí zelená značka. Chcete-li deaktivovat nastavení, klepnutím zrušte označení zaškrtávacího políčka nastavení <sup>u</sup> dané položky. Jsou-li vyžadovány další akce, řiďte se pokyny na obrazovce.

Tabulka obsahuje seznam nastavení, která můžete prostřednictvím nabídky **Účty <sup>a</sup> synchronizace** konfigurovat.

tabulka 8. Nastavení Účty <sup>a</sup> synchronizace

| <b>Nabídka</b>                    | Dílčí nabídka                        | <b>Popis</b>                                                                                                    |
|-----------------------------------|--------------------------------------|----------------------------------------------------------------------------------------------------|
| Obecná nastavení<br>synchronizace | Data na pozadí                       | Povolí nebo zakáže synchronizaci na pozadí, aniž by bylo nutné<br>otevírat aplikaci.                                                                                                    |
|                                   | Automatická<br>synchronizace         | Dovolí aplikacím synchronizovat data dle vlastního plánu. Pokud<br>zatržení tohoto políčka zrušíte, musíte klepnout na účet v seznamu,<br>abyste synchronizovali jeho data.<br>Automatická synchronizace je zakázána a zobrazena šedě, jestliže<br>není zvolena možnost Data na pozadí.                                                                                                    |
|                                   | Povolit synchronizaci<br>s počítačem | Povolte tuto funkci, abyste umožnili připojení ke svému osobnímu<br>počítači přes konektor micro USB.                                                                                                    |
| Spravovat účty                    |                                      | Všechny účty Google Account a další účty, které jste přidali do tabletu,<br>jsou zobrazeny po nabídkou Spravovat účty. V závislosti na typu účtu<br>se po klepnutí na konkrétní účet zobrazí různé možnosti.<br>Pro každý účet Google Account se zobrazí seznam dat, která lze s<br>tabletem synchronizovat. Klepnutím na některou z možností spustíte<br>synchronizaci daných dat.<br>Chcete-li přidat účet, klepněte v pravém horním rohu obrazovky na<br>Přidat účet.<br>Chcete-li odstranit účet, klepněte na daný účet a poté klepněte na<br>možnost Odebrat účet v pravém horním rohu obrazovky.<br>Poznámka: Odebráním účtu odstraníte také všechny související<br>zprávy, kontakty a další data ze svého tabletu. |

### **Soukromí**

Pomocí nabídky **Soukromí** můžete řídit, zda mají být nastavení <sup>a</sup> další data zálohována na servery Google prostřednictvím vašeho účtu Google Account. Tuto nabídku můžete použít také k smazání všech dat ve svém tabletu obnovením jeho továrních dat.

Chcete-li aktivovat nastavení, klepnutím označte zaškrtávací políčko nastavení <sup>u</sup> dané položky. Je-li nastavení aktivováno, <sup>v</sup> zaškrtávacím políčku se zobrazí zelená značka. Chcete-li deaktivovat nastavení, klepnutím zrušte označení zaškrtávacího políčka nastavení <sup>u</sup> dané položky. Jsou-li vyžadovány další akce, řiďte se pokyny na obrazovce.

Tabulka obsahuje seznam nastavení, která můžete prostřednictvím nabídky **Soukromí** konfigurovat.

| Nabídka                | Dílčí nabídka  | <b>Popis</b>                                                                                                    |
|------------------------|----------------|----------------------------------------------------------------------------------------------------|
| Zálohování a<br>obnova | Zálohovat data | Povoluje zálohování některých vašich osobních dat na servery Google<br>pomocí vašeho účtu Google Account. Pokud svůj tablet vyměníte,<br>můžete při prvním přihlášení z nového tabletu k účtu Google Account<br>obnovit data, která jste zálohovali.                                         |
|                        |                | Mezi data, která můžete zálohovat, patří například hesla Wi-Fi, záložky<br>v prohlížeči, seznam aplikací nainstalovaných z Marketu, slova přidaná<br>do uživatelského slovníku používaného klávesnicí na obrazovce a<br>většina nastavení, která jste konfigurovali pomocí funkce Nastavení. |

tabulka 9. Nastavení soukromí

tabulka 9. Nastavení soukromí (pokračování)

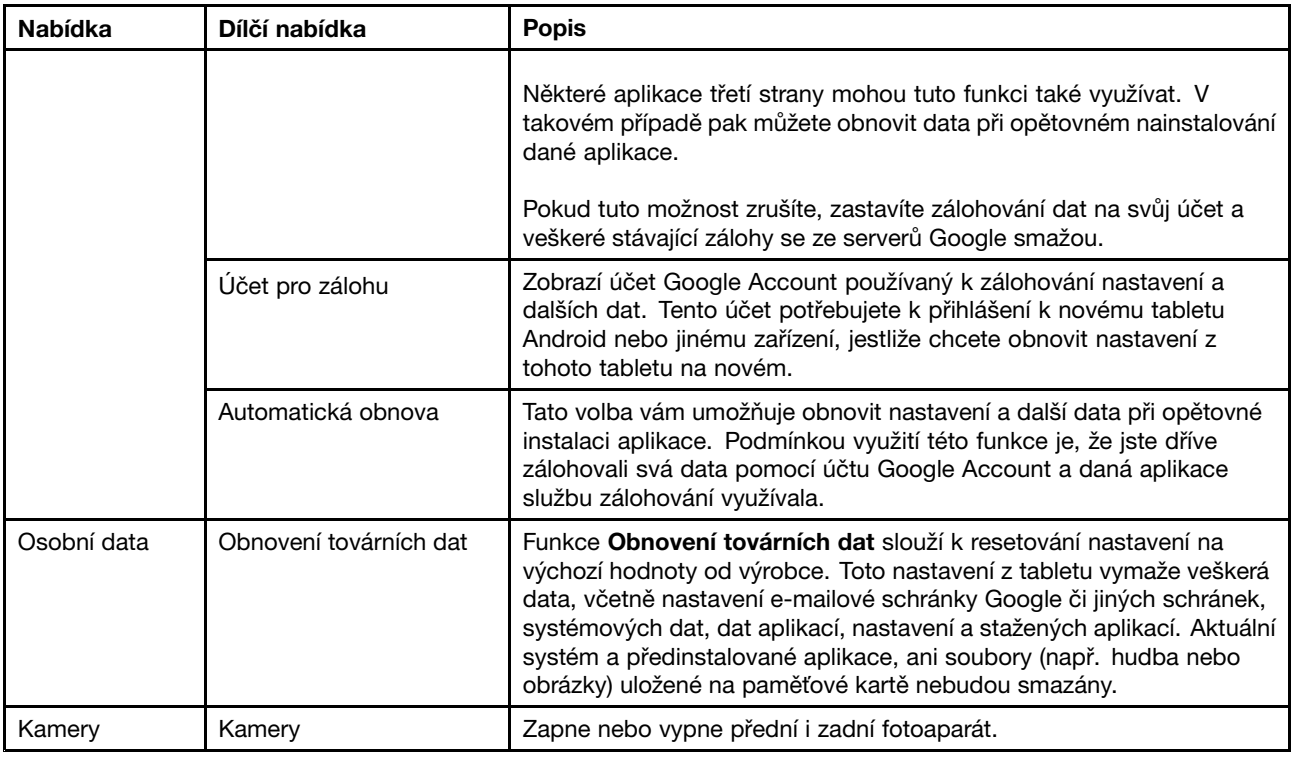

### **Nastavení USB**

Pomocí nastavení **USB** stanovte, co má váš tablet udělat po připojení k počítači přes konektor micro USB. Svůj tablet můžete nastavit tak, aby byl použit jako velkokapacitní úložné zařízení nebo aby se pouze nabíjel.

Chcete-li aktivovat nastavení, klepnutím označte zaškrtávací políčko nastavení <sup>u</sup> dané položky. Je-li nastavení aktivováno, <sup>v</sup> zaškrtávacím políčku se zobrazí zelená značka. Chcete-li deaktivovat nastavení, klepnutím zrušte označení zaškrtávacího políčka nastavení <sup>u</sup> dané položky. Jsou-li vyžadovány další akce, řiďte se pokyny na obrazovce.

Tabulka obsahuje seznam nastavení, která můžete prostřednictvím nabídky **Nastavení USB** konfigurovat.

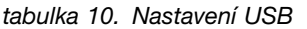

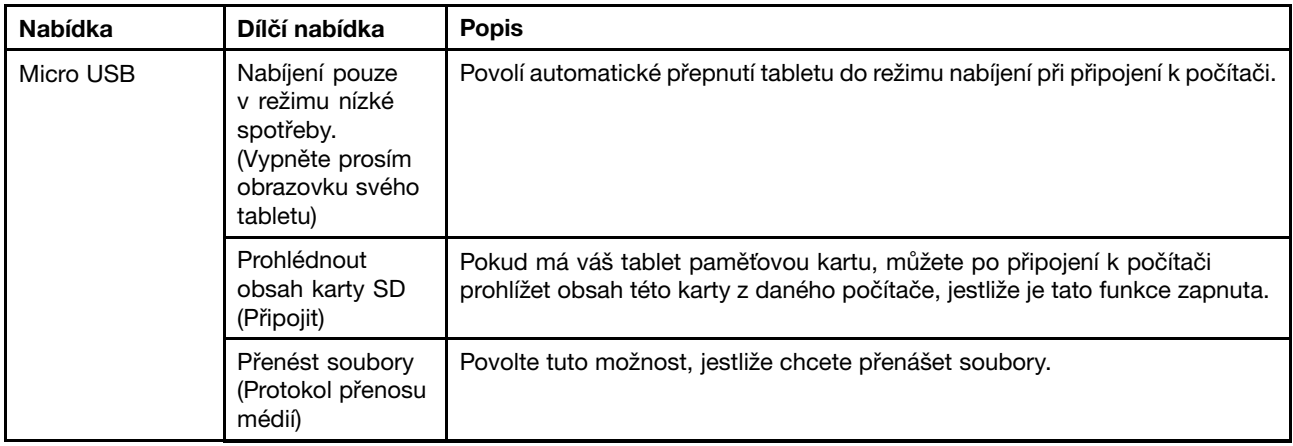

| <b>Nabídka</b>                       | Dílčí nabídka                                   | <b>Popis</b>                                                                                                    |
|--------------------------------------|-------------------------------------------------|----------------------------------------------------------------------------------------------------|
|                                      | Zeptat se při<br>připojení                      | Jestliže je tato možnost povolena, zobrazí se při každém připojení tabletu k<br>počítači nabídka s požadavkem na výběr režimu micro-USB.                                                                                                    |
| Zabezpečení<br>připojení k<br>médiím | Zobrazit funkci<br><b>Zamknout</b><br>obrazovku | Jestliže povolíte tuto funkci, před zobrazením obsahu uloženého ve vašem<br>tabletu na připojeném počítači budete požádáni o zadání hesla pro odemčení<br>obrazovky nebo kódu PIN, či nakreslení jedinečného gesta.<br>Poznámka: Jestliže funkci odemknutí obrazovky nenastavíte, tato volba<br>nebude aktivní. |

tabulka 10. Nastavení USB (pokračování)

### **Úložiště**

Pomocí nabídky **Úložiště** získáte přehled <sup>o</sup> dostupné kapacitě <sup>a</sup> využití interního úložiště tabletu <sup>a</sup> instalované paměťové karty.

Chcete-li aktivovat nastavení, klepnutím označte zaškrtávací políčko nastavení <sup>u</sup> dané položky. Je-li nastavení aktivováno, <sup>v</sup> zaškrtávacím políčku se zobrazí zelená značka. Chcete-li deaktivovat nastavení, klepnutím zrušte označení zaškrtávacího políčka nastavení <sup>u</sup> dané položky. Jsou-li vyžadovány další akce, řiďte se pokyny na obrazovce.

Tabulka obsahuje seznam nastavení, která můžete prostřednictvím nabídky **Úložiště** konfigurovat.

| <b>Nabídka</b>   | Dílčí nabídka                                | <b>Popis</b>                                                                                  |
|------------------|----------------------------------------------|-----------------------------------------------------------------------------------------------|
| Kartu SD         | Celková velikost                             | Zobrazí celkovou kapacitu instalované paměťové karty.                                         |
|                  | Dostupné                                     | Zobrazí dostupnou kapacitu instalované paměťové karty.                                        |
|                  | Připojit kartu SD                            | Připojení paměťové karty.                                                                     |
|                  | Formátovat kartu SD                          | Vymaže veškerá data na instalované paměťové kartě a připraví kartu pro<br>použití s tabletem. |
|                  | Povolit karty SD                             | Povolí nebo zakáže použití paměťových karet.                                                  |
| Úložiště USB     | Úložná zařízení USB                          | Aktivujte tuto funkci, chcete-li povolit použití úložných zařízení USB.                       |
| Interní úložiště | Celková velikost                             | Zobrazí celkovou velikost interního úložiště.                                                 |
|                  | Aplikace                                     | Zobrazí velikost úložného prostoru používaného aplikacemi.                                    |
|                  | Stažené soubory                              | Zobrazí velikost úložného prostoru používaného staženými soubory a<br>aplikacemi.             |
|                  | Obrázky, Videa                               | Zobrazí velikost úložného prostoru používaného multimediálními soubory.                       |
|                  | Zvuk (hudba,<br>vyzvánění, podcasty<br>atd.) |                                                                                               |
|                  | Ostatní                                      |                                                                                               |
|                  | Dostupné                                     | Zobrazí dostupný úložný prostor interního úložiště tabletu.                                   |
| Úložiště USB     | Celková velikost                             | Zobrazí celkovou velikost externího úložného zařízení USB.                                    |
|                  | Dostupné                                     | Zobrazí dostupný úložný prostor externího úložného zařízení USB.                              |
|                  | Připojit úložiště USB                        | Připojí úložné zařízení USB.                                                                  |

tabulka 11. Nastavení úložiště

### **Jazyk <sup>a</sup> klávesnice**

Pomocí nabídky **Jazyk <sup>a</sup> klávesnice** vyberte jazyk tabletu <sup>a</sup> konfigurujte jazykové nastavení klávesnice.

Chcete-li aktivovat nastavení, klepnutím označte zaškrtávací políčko nastavení <sup>u</sup> dané položky. Je-li nastavení aktivováno, <sup>v</sup> zaškrtávacím políčku se zobrazí zelená značka. Chcete-li deaktivovat nastavení, klepnutím zrušte označení zaškrtávacího políčka nastavení <sup>u</sup> dané položky. Jsou-li vyžadovány další akce, řiďte se pokyny na obrazovce.

Tabulka obsahuje seznam nastavení, která můžete prostřednictvím nabídky **Jazyk <sup>a</sup> klávesnice** konfigurovat.

| <b>Nabídka</b>                                                                                                    | Dílčí nabídka                 | <b>Popis</b>                                                                                                    |
|----------------------------------------------------------------------------------------------------|-------------------------------|----------------------------------------------------------------------------------------------------|
| Nastavení jazyka                                                                                                    | Výběr jazyka                  | Vyberte jazyk tabletu.                                                                                                    |
|                                                                                                    | Uživatelský slovník           | Otevře seznam slov, která jste přidali do slovníku, jak je popsáno v<br>části "Použití klávesnice na obrazovce" na stránce 16.                                                                                                    |
|                                                                                                    |                               | Chcete-li slovo upravit nebo odstranit, klepněte na něj. Chcete-li<br>přidat nové slovo, klepněte na tlačítko Přidat.                                                                                                    |
| Hlasový vstup                                                                                                    | Jazyk                         | Nastavte jazyk, který chcete použít při zadávání textu hlasem.                                                                                                    |
| (Nastavení<br>rozpoznávání hlasu)                                                                                                    | SafeSearch                    | Nastavte podmínky pro použití filtru Google SafeSearch k blokování<br>některých výsledků vyhledávání Google Voice Search.                                                                                                    |
|                                                                                                    | Blokovat nevhodná<br>slova    | Rozpoznávání hlasu Google dokáže při zadávání textu hlasem<br>rozpoznat a přepsat slova, která mohou být považována za nevhodná.<br>Je-li tato funkce aktivována, rozpoznávání hlasu Google tato slova<br>nahradí zástupným znakem z křížků.                              |
| Hlasový vstup                                                                                                    | Poslechnout příklad           | Krátká ukázka syntézy řeči s aktuálním nastavením.                                                                                                    |
| (Nastavení funkce<br>Převod textu na řeč)<br>Poznámka:<br>Jestliže data pro<br>syntézu řeči nejsou<br>nainstalována, je<br>dostupná pouze<br>položka Instalovat<br>hlasová data. | Vždy použít moje<br>nastavení | Aktivujte tuto funkci, chcete-li používat nastavení na této obrazovce<br>namísto nastavení syntézy řeči v jiných aplikacích.                                                                                                    |
|                                                                                                    | Výchozí jádro                 | Nastavte aplikaci pro převod textu na řeč, pokud je nainstalováno<br>více takových aplikací.                                                                                                    |
|                                                                                                    | Instalovat hlasová<br>data    | Jestliže tablet nemá instalována žádná data pro syntézu řeči, klepněte<br>na tuto možnost a budete spojeni se službou Android Market. Budete<br>provedení stažením a instalací těchto dat.<br>Poznámka: Nastavení není dostupné, jestliže jsou data již<br>nainstalována. |
|                                                                                                    | Rychlost řeči                 | Nastavení rychlosti řeči mluveného textu.                                                                                                    |
|                                                                                                    | Jazyk                         | Vyberte jazyk mluveného textu.                                                                                                    |
|                                                                                                    | Jádra                         | Otevře seznam jader pro převod textu na řeč, která jsou instalována<br>ve vašem tabletu. Klepněte na jádro, chcete-li zobrazit nebo změnit<br>jeho nastavení.                                                                                                    |

tabulka 12. Nastavení nabídky Jazyk <sup>a</sup> klávesnice

| <b>Nabídka</b>       | Dílčí nabídka                   | <b>Popis</b>                                                                                                    |
|----------------------|---------------------------------|----------------------------------------------------------------------------------------------------|
| Nastavení klávesnice | Aktuální metody<br>zadávání     | Otevře seznam nainstalovaných metod zadávání. Vyberte metodu<br>zadávání, kterou chcete použít.                                                                                            |
|                      |                                 | Alternativní klávesnice a další možnosti zadávání můžete stáhnout<br>ze služby Android Market.                                                                                             |
|                      | Výběr metody<br>zadávání        | Konfigurujte, zda se má zobrazit výběr metod zadávání, kdykoli<br>potřebujete psát.                                                                                                    |
|                      | Konfigurovat metody<br>zadávání | Zobrazí nastavení pro nainstalované metody zadávání.                                                                                                    |
|                      |                                 | Pro klávesnici Android jsou dostupná tato nastavení:                                                                                                    |
|                      |                                 | · Aktivní metody zadávání: Otevře obrazovku pro výběr jazyků pro<br>psaní a mluvení při používání klávesnice na obrazovce a hlasového<br>vstupu.                                           |
|                      |                                 | Nastavení: Konfigurace následujících nastavení:<br>٠                                                                                                    |
|                      |                                 | První písmeno ve větě je velké: Je-li tato funkce aktivována,<br>bude velké každé první písmeno slova po tečce, každého<br>prvního slova v textovém poli a každého slova v poli pro jméno. |
|                      |                                 | Vibrovat při stisku klávesy: Je-li tato funkce aktivována,<br>$\qquad \qquad \blacksquare$<br>používání klávesnice na obrazovce je doprovázeno vibracemi.                                  |
|                      |                                 | Zvuk při stisku klávesy: Používání klávesnice na obrazovce je<br>doprovázeno zvuky.                                                                                                    |
|                      |                                 | Automatická oprava pravopisu: Automaticky napíše navrhované<br>slovo ve zvýrazněném pruhu nad klávesnicí, vložíte-li mezeru<br>nebo interpunkci.                                           |
|                      |                                 | Zobrazovat navrhované opravy: Zobrazí při psaní navrhované<br>$\qquad \qquad \blacksquare$<br>opravy v pruhu nad klávesnicí na obrazovce.                                                  |

tabulka 12. Nastavení nabídky Jazyk <sup>a</sup> klávesnice (pokračování)

### **Usnadnění**

Služby usnadnění jsou speciální funkce usnadňující osobám <sup>s</sup> určitým fyzickým postižením práci <sup>s</sup> tabletem. Nastavení **Usnadnění** slouží ke konfiguraci všech modulů usnadnění nainstalovaných na vašem tabletu.

Chcete-li aktivovat nastavení, klepnutím označte zaškrtávací políčko nastavení <sup>u</sup> dané položky. Je-li nastavení aktivováno, <sup>v</sup> zaškrtávacím políčku se zobrazí zelená značka. Chcete-li deaktivovat nastavení, klepnutím zrušte označení zaškrtávacího políčka nastavení <sup>u</sup> dané položky. Jsou-li vyžadovány další akce, řiďte se pokyny na obrazovce.

**Poznámka:** Pokud nejsou nainstalovány žádné aplikace pro usnadnění, po klepnutí na **Usnadnění** <sup>v</sup> panelu Nastavení budete požádání <sup>o</sup> stažení softwaru pro usnadnění. Chcete-li aplikaci stáhnout, klepněte na **OK**. Jinak klepněte na **Storno**.

Tabulka obsahuje seznam nastavení, která můžete prostřednictvím nabídky **Usnadnění** konfigurovat.

tabulka 13. Nastavení Usnadnění

| Nabídka                           | <b>Popis</b>                                                                                                   |
|-----------------------------------|----------------------------------------------------------------------------------------------------|
| Usnadnění                         | Vyberte tuto možnost, jestliže chcete povolit všechny nainstalované moduly usnadnění.                          |
| Skripty pro usnadnění             | Aktivujte tuto možnost, jestliže chcete povolit stahování skriptů pro usnadnění ze serveru<br>Google.          |
| Zpoždění pro dotek a<br>přidržení | Konfigurujte, jak dlouho musíte přidržet prst na objektu, než je tento úkon považován<br>za dotek a přidržení. |

### **Datum a čas**

Nabídka **Datum <sup>a</sup> čas** slouží k nastavení preferencí zobrazení data. Tuto nabídku můžete využít také k nastavení vlastního času <sup>a</sup> časové zóny, namísto načtení aktuálního času ze sítě.

Chcete-li aktivovat nastavení, klepnutím označte zaškrtávací políčko nastavení <sup>u</sup> dané položky. Je-li nastavení aktivováno, <sup>v</sup> zaškrtávacím políčku se zobrazí zelená značka. Chcete-li deaktivovat nastavení, klepnutím zrušte označení zaškrtávacího políčka nastavení <sup>u</sup> dané položky. Jsou-li vyžadovány další akce, řiďte se pokyny na obrazovce.

Tabulka obsahuje seznam nastavení, která můžete prostřednictvím nabídky **Datum <sup>a</sup> čas** konfigurovat.

| <b>Nabídka</b>                   | <b>Popis</b>                                                                                                    |
|----------------------------------|----------------------------------------------------------------------------------------------------|
| Automatické datum a čas          | Zakažte tuto funkci, jestliže chcete nastavit datum a čas ručně. Povolte tuto funkci, jestliže<br>chcete získávat aktuální datum a čas z bezdrátové sítě. |
| Automatické časové<br>pásmo      | Zakažte tuto funkci, jestliže chcete nastavit časové pásmo ručně. Povolte tuto funkci,<br>jestliže chcete získávat časové pásmo z bezdrátové sítě.        |
| Nastavit datum                   | Pokud je zrušeno označení Automatické datum a čas, klepnutím nastavíte datum ručně.                                                                       |
| Nastavte čas                     | Pokud je zrušeno označení Automatické datum a čas, klepnutím nastavíte čas ručně.                                                                         |
| Vyberte časové pásmo             | Pokud je zrušeno označení Vyberte časové pásmo, klepnutím nastavíte časové pásmo<br>ručně.                                                                |
| Použít 24hodinový formát<br>času | Povolením zobrazíte čas ve 24 hodinovém formátu.                                                                                                    |
| Vyberte formát data              | Nastavte formát zobrazení dat.                                                                                                    |

tabulka 14. Nastavení Datum a čas

### **Zařízení Optical TrackPoint**

**Poznámka:** Tyto nabídky jsou dostupné pouze při připojení tabletu k pouzdru <sup>s</sup> integrovanou klávesnicí ThinkPad Tablet.

Pokud používáte pouzdro <sup>s</sup> integrovanou klávesnicí ThinkPad Tablet, použijte nastavení **Optical TrackPoint** ke konfiguraci funkce levého <sup>a</sup> pravého tlačítka zařízení Optical TrackPoint pouzdra <sup>s</sup> integrovanou klávesnicí ThinkPad Tablet.

Tabulka obsahuje seznam nastavení, která můžete prostřednictvím nabídky **Optical TrackPoint** konfigurovat.

tabulka 15. Nastavení zařízení Optical TrackPoint

| Nabídka         | <b>Popis</b>                                                                                                    |
|-----------------|----------------------------------------------------------------------------------------------------|
| Funkce tlačítka | Nakonfigurujte pravé a levé tlačítko zařízení Optical TrackPoint tak, aby fungovalo jako<br>"vybrat" nebo "otevřít nabídku." |
| Výukové video   | Klepnutím spustíte výukové video.                                                                                            |

### **Informace o tabletu**

Nastavení **Informace <sup>o</sup> tabletu** slouží ke kontrole informací <sup>o</sup> vašem tabletu, včetně stavu, využití baterie, právních informací, verzí hardwaru <sup>a</sup> softwaru <sup>a</sup> čísla sestavení.

Chcete-li aktivovat nastavení, klepnutím označte zaškrtávací políčko nastavení <sup>u</sup> dané položky. Je-li nastavení aktivováno, <sup>v</sup> zaškrtávacím políčku se zobrazí zelená značka. Chcete-li deaktivovat nastavení, klepnutím zrušte označení zaškrtávacího políčka nastavení <sup>u</sup> dané položky. Jsou-li vyžadovány další akce, řiďte se pokyny na obrazovce.

Tabulka obsahuje seznam nastavení, která můžete prostřednictvím nabídky **Informace <sup>o</sup> tabletu** konfigurovat.

| <b>Nabídka</b>      | <b>Popis</b>                                                                                                    |
|---------------------|----------------------------------------------------------------------------------------------------|
| Aktualizace systému | Otevře obrazovku obsahující nejnovější dostupné aktualizace systému Android pro váš<br>tablet.                                                                                                    |
| Stav                | Zobrazí informace o stavu baterie, připojení k mobilní síti a další podrobnosti.<br>Poznámka: Pokud je v části Stav baterie zobrazeno Špatný, vyžádejte si od společnosti<br>Lenovo další pokyny. Baterii bude možná nutné vyměnit za novou. |
| Využití baterie     | Zobrazí seznam aplikací a komponent operačního systému, které jste použili od<br>posledního nabití tabletu. Seznam bude seřazen podle spotřeby.                                                                                              |
| Právní informace    | Zobrazí právní informace týkající se softwaru vašeho tabletu.                                                                                                    |
| Číslo modelu        | Zobrazí číslo modelu vašeho tabletu.                                                                                                    |
| Informace o verzi   | Zobrazí podrobnosti o verzi hardwaru a operačního systému vašeho tabletu. Tyto<br>informace budou užitečné při spolupráci s týmem podpory vašeho poskytovatele.                                                                              |
| Další informace     | Zobrazí další informace, například sériové číslo, UUID (universally unique identifier), typ<br>zařízení a detekci sériového čísla.                                                                                                    |

tabulka 16. Nastavení Informace o tabletu

# **Kapitola 11. Odstraňování problémů**

Tato část popisuje některé obvyklé problémy, obsahuje návrhy jejich řešení <sup>a</sup> informace, jak obnovit tablet po selhání.

Pamatujte, že problémy <sup>a</sup> řešení popsané <sup>v</sup> této části jsou zamýšleny pouze jako nápověda. Nejedná se <sup>o</sup> techniky definitivního vyřešení problémů. V případě některých problémů budete potřebovat pomoc od společnosti Lenovo, svého prodejce nebo poskytovatele služeb.

Pokud zaznamenáte problém, okamžitě přerušte práci, jinak byste mohli ztratit nebo poškodit data. Poznamenejte si, jak se systém choval <sup>a</sup> jaké akce jste prováděli před tím, než k problému došlo. Aby bylo možné problém vyřešit rychleji, poskytněte společnosti Lenovo nebo svému poskytovateli služeb podrobné informace.

#### **Problémy <sup>s</sup> internetem**

**Problém**: Nelze se připojit k bezdrátové síti

#### **Navrhované řešení**: Ověřte, že:

- Karta SIM je platná <sup>a</sup> pracuje při využití mobilní datové sítě (2G nebo 3G).
- Nacházíte se <sup>v</sup> pokrytí sítě <sup>a</sup> kvalita signálu je dobrá.
- Váš tablet není <sup>v</sup> režimu Letadlo.

Pokud problém přetrvává, vyžádejte si technickou podporu od společnosti Lenovo.

#### **Problém <sup>s</sup> vícedotykovou obrazovkou**

**Problém**: Vícedotyková obrazovka reaguje pomalu nebo nesprávně.

**Navrhované řešení**: Pokud vícedotyková obrazovka reaguje pomalu nebo nesprávně, postupujte takto:

- 1. Odstraňte <sup>z</sup> vícedotykové obrazovky všechny ochranné obaly. Ochranné obaly mohou tabletu bránit <sup>v</sup> rozeznání vstupů, proto nejsou pro dotyková zařízení doporučeny.
- 2. Ujistěte se, že se obrazovky dotýkáte čistýma <sup>a</sup> suchýma rukama.
- 3. Restartujte tablet <sup>a</sup> akci opakujte.

Pokud problém přetrvává, vyžádejte si technickou podporu od společnosti Lenovo.

#### **Problémy <sup>s</sup> baterií**

**Problém**: Baterie se správně nenabíjí.

**Navrhované řešení**: Zkontrolujte, zda je nabíječka správně připojena. Pokud je připojení <sup>v</sup> pořádku, ale baterie se přesto nenabíjí, kontaktujte společnost Lenovo <sup>a</sup> vyžádejte si novou baterii.

#### **Problémy se systémem**

• **Problém**: Tablet nelze zapnout.

**Navrhované řešení**: Připojte tablet do zásuvky, abyste zjistili, zda problém není způsoben vybitou baterií. Pokud problém přetrvává, vyžádejte si technickou podporu od společnosti Lenovo.

• **Problém**: Tablet nelze vypnout.

**Navrhované řešení**: Pokud tablet přestane reagovat <sup>a</sup> nelze jej vypnout stisknutím <sup>a</sup> podržením hlavního vypínače, resetujte tablet zasunutím narovnané kancelářské sponky do otvoru pro nouzový reset, čímž jej vypnete. Umístění otvoru pro nouzový reset naleznete v části "Popis [tabletu"](#page-8-0) na stránce [1](#page-8-0).

#### **Problémy <sup>s</sup> multimédii**

- **Problém**: Kvalita zvuku je špatná nebo zvuk není vůbec přehráván. **Navrhované řešení**: Ověřte, že:
	- Reproduktor není zakrytý.
	- Není zapnuta funkce ztlumení reproduktoru.
	- Jestliže používáte sluchátka, vypojte je <sup>a</sup> znovu zapojte.
	- Hlasitost není ztlumena na nejnižší úroveň.

Pokud problém přetrvává, vyžádejte si technickou podporu od společnosti Lenovo.

• **Problém**: Skladba, video nebo jiný multimediální soubor nelze přehrát.

**Navrhované řešení**: Zkontrolujte, zda není multimediální soubor poškozen.

#### **Problémy <sup>s</sup> připojením externího zařízení**

• **Problém**: Po připojení tabletu k počítači není navázáno spojení.

**Navrhované řešení**: Ujistěte se, že USB kabel použitý pro připojení k počítači je kompatibilní <sup>s</sup> vaším tabletem. Zkontrolujte také, zda je USB kabel připojen ke konektoru micro USB vašeho tabletu.

• **Problém**: Nelze vyhledat zařízení Bluetooth.

**Navrhované řešení**: Ověřte, že:

- Funkce bezdrátového připojení Bluetooth je na vašem tabletu zapnuta.
- Funkce bezdrátového připojení Bluetooth je zapnuta na zařízení, ke kterému se chcete připojit.
- Váš tablet <sup>a</sup> Bluetooth zařízení jsou od sebe vzdáleny <sup>v</sup> rámci maximálního dosahu Bluetooth (10 m).

Pokud problém přetrvává, vyžádejte si technickou podporu od společnosti Lenovo.

• **Problém**: Obraz nelze zobrazit na externím displeji.

**Navrhované řešení**: Ověřte, že:

- 1. Externí displej je zapnutý.
- 2. Externí displej je připojen k vašemu tabletu přes konektor mini HDMI.

Pokud problém přetrvává, vyžádejte si technickou podporu od společnosti Lenovo.

### **Zotavení po závažných problémech se softwarem**

Pokud tablet přestane reagovat <sup>a</sup> nelze jej vypnout stisknutím <sup>a</sup> podržením hlavního vypínače, resetujte tablet zasunutím narovnané kancelářské sponky do otvoru pro nouzový reset. Poté tablet restartujte. Umístění otvoru pro nouzový reset naleznete v části "Popis [tabletu"](#page-8-0) na stránce [1](#page-8-0).

Pokud i po restartování tabletu problémy přetrvávají, resetujte tablet <sup>a</sup> znovu jej restartujte. Poté proveďte obnovení továrních dat. Postupujte takto:

- 1. Na obrazovce Domů klepněte na ikonu **Nastavení** systému Android **VII** v Lenovo Launch Zone, nebo klepněte na ikonu aplikace **na panelu akcí a poté klepněte na Nastavení**. Otevře se obrazovka Nastavení systému Android.
- 2. Klepněte na **Soukromí** ➙ **Obnovení továrních dat**.
- 3. Klepněte na **Resetovat systém**. Tato akce <sup>z</sup> tabletu vymaže veškerá data, včetně vašich účtů Google Accounts, nastavení aplikací <sup>a</sup> systému <sup>a</sup> stažených aplikací.

# **Kapitola 12. Získání podpory**

V této kapitole naleznete informace <sup>o</sup> tom, jak získat pomoc <sup>a</sup> podporu od společnosti Lenovo.

### **Technická podpora Lenovo**

Po zakoupení zařízení ThinkPad Tablet zaregistrujte svůj tablet <sup>u</sup> společnosti Lenovo. Pomocí informací zadaných při registraci vám společnost Lenovo zajistí efektivní servis, kdykoli požádáte <sup>o</sup> pomoc, bude odesílat oznámení <sup>o</sup> softwaru zdarma <sup>a</sup> zvláštních nabídkách <sup>a</sup> bude vás kontaktovat <sup>v</sup> případě stažení produktu <sup>z</sup> prodeje či jiných závažných problémů. V některých zemích mají registrovaní uživatelé k dispozici rozšířené služby <sup>a</sup> výhody.

Chcete-li zaregistrovat svůj tablet <sup>u</sup> společnosti Lenovo, přejděte na stránku <http://www.lenovo.com/register>. Dále postupujte podle pokynů na obrazovce.

Pokud potřebujete pomoc, servis, technickou podporu nebo se chcete jen dozvědět více informací, navštivte webovou stránku technické podpory Lenovo <http://support.lenovo.com> nebo zavolejte přímo do servisního střediska Lenovo.

Na webových stránkách technické podpory Lenovo najdete tyto technické informace <sup>a</sup> podporu:

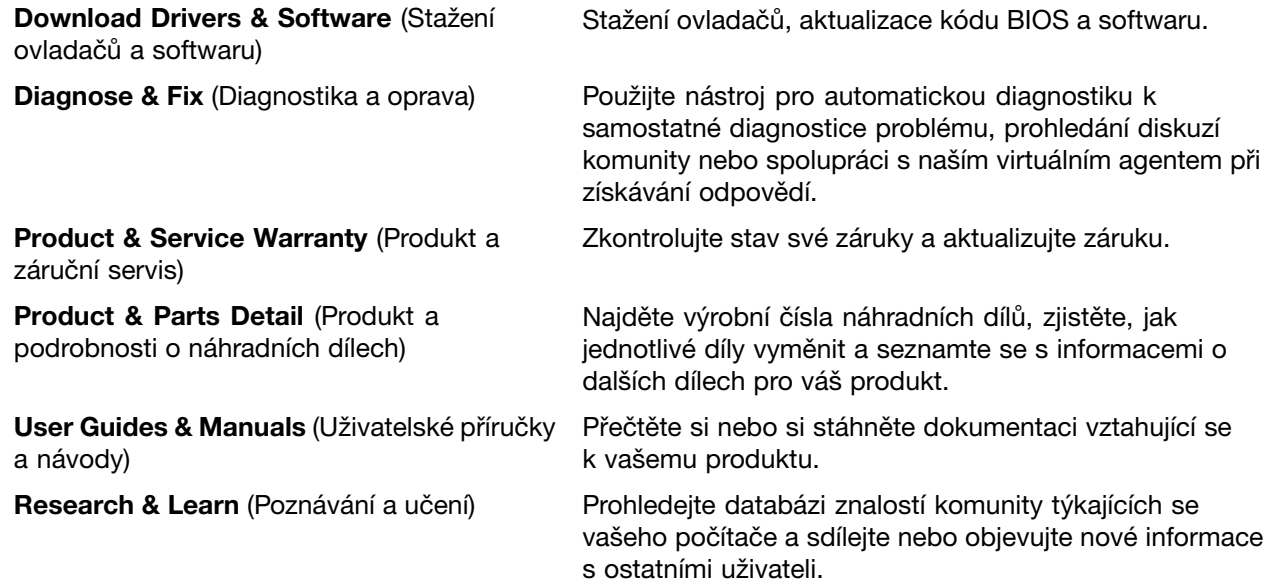

Jestliže potřebujete telefonicky kontaktovat servisní středisko Lenovo, navštivte webovou stránku <http://www.lenovo.com/support/phone>, kde najdete aktuální telefonní čísla <sup>a</sup> informace <sup>o</sup> pracovní době.

Během záruční doby můžete od servisního střediska získat tento servis:

• **Zjištění problému**: K dispozici jsou kvalifikovaní pracovníci, kteří vám pomohou <sup>s</sup> identifikací problému <sup>v</sup> případě potíží <sup>s</sup> hardwarem <sup>a</sup> kteří vám budou nápomocni při rozhodování <sup>o</sup> akci nezbytné pro vyřešení problému.

- **Oprava hardwaru Lenovo**: V případě zjištění problému způsobeného hardwarem Lenovo <sup>v</sup> záruční době vám budou k dispozici kvalifikovaní servisní pracovníci, kteří vám poskytnou služby odpovídající úrovně.
- **Řízení změn EC**: Příležitostně se mohou po prodeji produktu vyskytnout nezbytné změny. Lenovo nebo prodejce, je-li k tomu oprávněn společností Lenovo, <sup>v</sup> takovém případě poskytne vybrané aktualizace EC (Engineering Changes).

Podmínky omezené záruky Lenovo vztahující se na váš tablet naleznete v příručce Bezpečnostní pokyny <sup>a</sup> informace <sup>o</sup> záruce přiložené k vašemu tabletu.

### **Uživatelská fóra Lenovo**

Fóra Lenovo na webové stránce Lenovo jsou místem, kde můžete využívat znalostí komunity <sup>a</sup> vyhledávat informace týkající se vašeho tabletu, sdílet poznatky <sup>s</sup> dalšími uživateli, psát společnosti Lenovo své návrhy <sup>a</sup> náměty na zlepšení, pokládat otázky týkající se vašich problémů <sup>a</sup> získat technickou pomoc od techniků Lenovo.

Chcete-li navštívit Fóra Lenovo, postupujte takto:

- 1. Otevřete webovou stránku <http://support.lenovo.com>.
- 2. Chcete-li napsat svůj první příspěvek, klepněte na odkaz **Lenovo Community** (Komunita Lenovo).

**Poznámka:** Psaní příspěvků na Fórech Lenovo vyžaduje zřízení uživatelského účtu. Klepněte na tlačítko **Registrovat** <sup>a</sup> vytvořte si uživatelský účet, pokud žádný nemáte.

# **Dodatek A. Předpisy**

Tato příloha obsahuje informace <sup>o</sup> předpisech.

### **Informace o bezdrátovém rozhraní**

#### **Spolupráce bezdrátových zařízení**

Bezdrátová karta LAN PCI Express Mini je určena pro spolupráci <sup>s</sup> libovolným bezdrátovým produktem LAN, který využívá technologii připojení DSSS (Direct Sequence Spread Spectrum), CCK (Complementary Code Keying) nebo OFDM (Orthogonal Frequency Division Multiplexing) <sup>a</sup> odpovídá standardům:

- Standard bezdrátových připojení LAN 802.11b/g, 802.11a/b/g nebo 802.11n verze 2.0 definovaný <sup>a</sup> schválený institutem IEEE (Institute of Electrical and Electronics Engineers).
- Certifikát Wireless Fidelity (WiFi) definovaný organizací WECA (Wireless Ethernet Compatibility Alliance).

Zařízení Bluetooth je navrženo tak, aby spolupracovalo <sup>s</sup> produkty Bluetooth, které odpovídají specifikacím Bluetooth 2.1+EDR definovaným organizací Bluetooth SIG. Zařízení Bluetooth podporují následující profily:

- Audio Gateway
- AV
- Basic Image
- Dial-up Networking
- File Transfer (Přenos souborů)
- Generic Access
- Generic Object Exchange
- Generic Object Push
- Handsfree
- Sluchátka
- Human Interface Devices (klávesnice/myš)
- LAN Access <sup>s</sup> využitím PPP
- Personal Area Network
- Tiskárna
- Serial Port
- Service Discovery
- Synchronizace

#### **Uživatelské prostředí <sup>a</sup> vaše zdraví**

Integrované bezdrátové karty vyzařují radiofrekvenční elektromagnetickou energii stejně jako jiná rádiová zařízení. Úroveň vyzařované energie je však mnohem nižší než elektromagnetická energie, kterou vydávají jiná bezdrátová zařízení, jako jsou například mobilní telefony.

Vzhledem k tomu, že integrované bezdrátové karty pracují <sup>v</sup> mezích, které jsou uvedeny <sup>v</sup> bezpečnostních normách <sup>a</sup> doporučeních pro radiofrekvenční zařízení, společnost Lenovo je přesvědčena <sup>o</sup> tom, že jsou pro zákazníky bezpečné. Tyto normy <sup>a</sup> doporučení odrážejí shodu vědecké veřejnosti <sup>a</sup> výsledek porad různých panelů <sup>a</sup> komisí složených <sup>z</sup> vědců, kteří <sup>v</sup> širokém měřítku zkoumají <sup>a</sup> sledují vědeckou literaturu.

V některých situacích nebo <sup>v</sup> určitých prostředích může být užívání integrovaných bezdrátových karet omezeno vlastníkem budovy nebo odpovědnými zástupci organizace. Mohou to být například tyto situace <sup>a</sup> oblasti:

- Použití integrovaných bezdrátových karet <sup>v</sup> letadle, <sup>v</sup> nemocnici, <sup>v</sup> blízkosti čerpacích stanic PHM, <sup>v</sup> místech, kde se používají výbušniny (s elektronickými rozbuškami), <sup>v</sup> blízkosti implantátů či na těle nošených zdravotních elektronických zařízení.
- V jiných prostředích, kde je riziko interferencí <sup>s</sup> jinými zařízeními nebo službami zjištěno či považováno za nebezpečné.

Nejste-li si jisti, jaké nařízení platí pro používání bezdrátových zařízení <sup>v</sup> určité organizaci, zeptejte se, zda je možné používat integrované bezdrátové karty předtím, než tablet zapnete.

### **Umístění bezdrátových antén UltraConnect**

ThinkPad Tablet je vybaven integrovaným systémem různých antén vestavěných přímo do displeje, díky čemuž nabízí optimální příjem zaručující možnost bezdrátové komunikace, ať jste kdekoliv.

Následující obrázky znázorňují umístění jednotlivých zabudovaných antén.

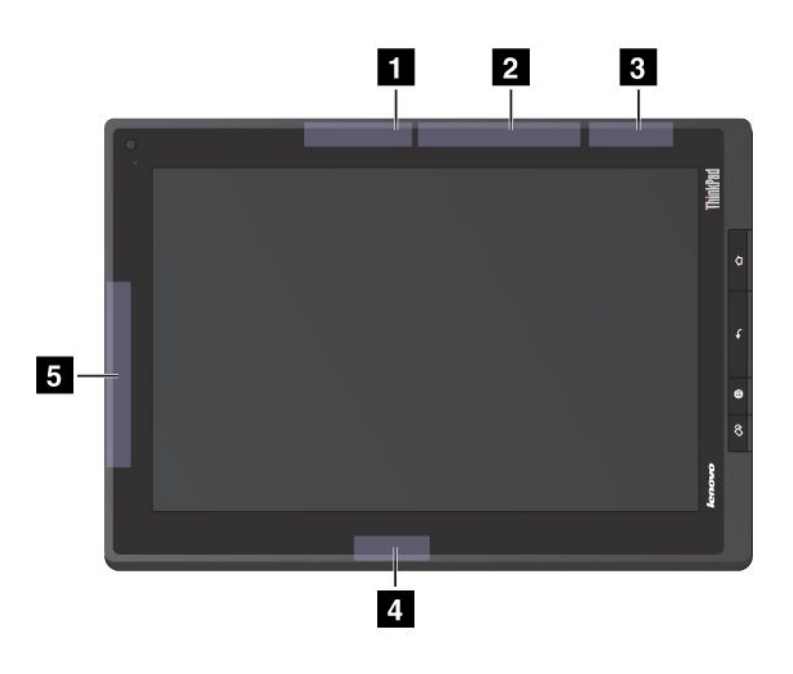

Obrázek 17. Umístění bezdrátových antén UltraConnect

- **<sup>1</sup>** Bezdrátová anténa LAN (Hlavní)
- **<sup>2</sup>** Bezdrátová anténa WAN (Hlavní)
- **3** GPS anténa
- **<sup>4</sup>** Bezdrátová anténa LAN (Přídavná)
- **5** Bezdrátová anténa WAN (Přídavná)

### **Upozornění týkající se klasifikace při exportu**

Tento produkt podléhá administrativním nařízením týkajícím se exportu EAR (Export Administration Regulations) Spojených států <sup>a</sup> jeho číslo ECCN (Export Classification Control Number) je 5A992.c. Může být opakovaně exportován do jakékoli země, vyjma zemí, na které je uvaleno embargo <sup>a</sup> které jsou uvedeny <sup>v</sup> seznamu zemí EAR E1.

### **Upozornění na elektronické vyzařování**

Následující informace se týkají tabletů ThinkPad Tablet, modelů 1838 <sup>a</sup> 1839.

### **Prohlášení <sup>o</sup> shodě <sup>s</sup> FCC (Federal Communications Commission)**

This equipment has been tested and found to comply with the limits for <sup>a</sup> Class B digital device, pursuant to Part 15 of the FCC Rules. These limits are designed to provide reasonable protection against harmful interference in <sup>a</sup> residential installation. This equipment generates, uses, and can radiate radio frequency energy and, if not installed and used in accordance with the instructions, might cause harmful interference to radio communications. However, there is no guarantee that interference will not occur in <sup>a</sup> particular installation. If this equipment does cause harmful interference to radio or television reception, which can be determined by turning the equipment off and on, the user is encouraged to try to correct the interference by one or more of the following measures:

- Reorient or relocate the receiving antenna.
- Increase the separation between the equipment and receiver.
- Connect the equipment into an outlet on <sup>a</sup> circuit different from that to which the receiver is connected.
- Consult an authorized dealer or service representative for help.

Lenovo is not responsible for any radio or television interference caused by using other than specified or recommended cables and connectors or by unauthorized changes or modifications to this equipment. Unauthorized changes or modifications could void the user's authority to operate the equipment.

This device complies with Part 15 of the FCC Rules. Operation is subject to the following two conditions: (1) this device might not cause harmful interference, and (2) this device must accept any interference received, including interference that might cause undesired operation.

Responsible Party: Lenovo (United States) Incorporated 1009 Think Place - Building One Morrisville, NC 27560 Phone Number: 919-294-5900

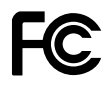

### **Průmyslová vyhláška Kanady <sup>o</sup> shodě <sup>s</sup> emisní třídou B**

This Class B digital apparatus complies with Canadian ICES-003.

Cet appareil numérique de la classe B est conforme à la norme NMB-003 du Canada.

### **Evropská unie – shoda se směrnicí týkající se elektromagnetické kompatibility**

This product is in conformity with the protection requirements of EU Council Directive 2004/108/EC on the approximation of the laws of the Member States relating to electromagnetic compatibility. Lenovo cannot accept responsibility for any failure to satisfy the protection requirements resulting from <sup>a</sup> nonrecommended modification of the product, including the installation of option cards from other manufacturers.

This product has been tested and found to comply with the limits for Class B Information Technology Equipment according to European Standard EN 55022. The limits for Class B equipment were derived for typical residential environments to provide reasonable protection against interference with licensed communication devices.

# $\epsilon$

### **Německá vyhláška <sup>o</sup> shodě <sup>s</sup> emisní třídou B**

#### **Deutschsprachiger EU Hinweis:**

#### **Hinweis für Geräte der Klasse B EU-Richtlinie zur Elektromagnetischen Verträglichkeit**

Dieses Produkt entspricht den Schutzanforderungen der EU-Richtlinie 2004/108/EG (früher 89/336/EWG) zur Angleichung der Rechtsvorschriften über die elektromagnetische Verträglichkeit in den EU-Mitgliedsstaaten und hält die Grenzwerte der EN 55022 Klasse B ein.

Um dieses sicherzustellen, sind die Geräte wie in den Handbüchern beschrieben zu installieren und zu betreiben. Des Weiteren dürfen auch nur von der Lenovo empfohlene Kabel angeschlossen werden. Lenovo übernimmt keine Verantwortung für die Einhaltung der Schutzanforderungen, wenn das Produkt ohne Zustimmung der Lenovo verändert bzw. wenn Erweiterungskomponenten von Fremdherstellern ohne Empfehlung der Lenovo gesteckt/eingebaut werden.

#### **Deutschland:**

**Einhaltung des Gesetzes über die elektromagnetische Verträglichkeit von Betriebsmitteln** Dieses Produkt entspricht dem "Gesetz über die elektromagnetische Verträglichkeit von Betriebsmitteln" EMVG (früher "Gesetz über die elektromagnetische Verträglichkeit von Geräten"). Dies ist die Umsetzung der EU-Richtlinie 2004/108/EG (früher 89/336/EWG) in der Bundesrepublik Deutschland.

**Zulassungsbescheinigung laut dem Deutschen Gesetz über die elektromagnetische Verträglichkeit von Betriebsmitteln, EMVG vom 20. Juli 2007 (früher Gesetz über die elektromagnetische Verträglichkeit von Geräten), bzw. der EMV EG Richtlinie 2004/108/EC (früher 89/336/EWG), für Geräte der Klasse B.**

Dieses Gerät ist berechtigt, in Übereinstimmung mit dem Deutschen EMVG das EG-Konformitätszeichen - CE - zu führen. Verantwortlich für die Konformitätserklärung nach Paragraf 5 des EMVG ist die Lenovo (Deutschland) GmbH, Gropiusplatz 10, D-70563 Stuttgart.

Informationen in Hinsicht EMVG Paragraf 4 Abs. (1) 4: **Das Gerät erfüllt die Schutzanforderungen nach EN 55024 und EN 55022 Klasse B.**

### **Korejská vyhláška <sup>o</sup> shodě <sup>s</sup> emisní třídou B**

B급 기기 (가정용 방송통신기자재) 이 기기는 가정용(B급) 전자파적합기기로서 주로 가정에서 사용하는 것을 목적으로 하며, 모든 지역에서 사용할 수 있습니다

### **Japonské prohlášení <sup>o</sup> shodě <sup>s</sup> VCCI pro zařízení třídy B**

この装置は, クラスB情報技術装置です。 この装置は, 家庭環境で使用するこ とを目的としていますが、この装置がラジオやテレビジョン受信機に近接して使 用されると、 受信障害を引き起こすことがあります。 取扱説明書に従って正しい取り扱いをして下さい。 VCCI-B

### **Japonské prohlášení <sup>o</sup> shodě pro výrobky, které se zapojují do sítě <sup>s</sup> jmenovitým proudem do 20 A na fázi**

日本の定格電流が 20A/相 以下の機器に対する高調波電流規制 高調波電流規格 JIS C 61000-3-2 適合品

### **Informace <sup>o</sup> službách k produktům Lenovo na Tchaj-wanu**

台灣 Lenovo 産品服務資訊如下: 荷蘭商聯想股份有限公司台灣分公司 台北市信義區信義路五段七號十九樓之一 服務電話: 0800-000-702

### **Další upozornění na předpisy**

Podrobnější informace o předpisech týkajících se bezdrátové sítě naleznete v dokumentu Regulatory Notice dodaném s tabletem.

Pokud byl tablet dodán bez dokumentu Regulatory Notice, získáte jej na webové stránce: <http://www.lenovo.com/ThinkPadUserGuides>

### **Dodatek B. Informace týkající se životního prostředí, recyklace a likvidace**

#### **Prohlášení <sup>o</sup> recyklaci Lenovo**

Lenovo podporuje vlastníky zařízení informačních technologií (IT) <sup>v</sup> odpovědné recyklaci již nepotřebného zařízení. Lenovo nabízí řadu programů <sup>a</sup> služeb sběru produktů, které pomáhají vlastníkům zařízení <sup>s</sup> recyklací jejich produktů IT. Informace <sup>o</sup> recyklaci produktů Lenovo naleznete na webové stránce: <http://www.lenovo.com/recycling>

### **Japonská prohlášení <sup>o</sup> recyklaci**

環境配慮に関して

本機器またはモニターの回収リサイクルについて

企業のお客様が、本機器が使用済みとなり廃棄される場合は、資源有効<br>利用促進法の規定により、産業廃棄物として、地域を管轄する県知事あ<br>るいは、政令市長の許可を持った産業廃棄物処理業者に適正処理を委託 っこん、武将のリます。また、弊社では案院の税理法に進出に基づき使用<br>する必要があります。また、弊社では資源有効利用促進法に基づき使用<br>済みパソコンの回収および再利用・再資源化を行う「PC 回収リサイク ル・サービス」を提供しています。詳細は、 http://www.lenovo.com/social responsibility/us/en/sustainability/ ptb japan htmlをご参照ください。

同法により、家庭で使用済みとなったパソコンのメーカー等に また、 。<br>よる回収再資源化が 2003 年 10 月 1 日よりスタートしました。詳細は、 http://www.lenovo.com/social\_responsibility/us/en/sustainability/ ptb\_japan.htmlをご参照ください。

重金属を含む内部部品の廃棄処理について

本機器のプリント基板等には微量の重金属(鉛など)が使用されてい 「ま。」。<br>まず。使用後は適切な処理を行うため、上記「本機器またはモニターの<br>回収リサイクルについて」に従って廃棄してください。

#### **Sběr <sup>a</sup> recyklace nepoužívaných počítačů <sup>a</sup> monitorů od společnosti Lenovo**

Jestliže jste zaměstnanec firmy <sup>a</sup> potřebujete zlikvidovat počítač nebo monitor od společnosti Lenovo, který je majetkem firmy, musíte to provést podle Zákona <sup>o</sup> podpoře efektivního využití zdrojů. Počítače <sup>a</sup> monitory jsou považovány za průmyslový odpad <sup>a</sup> musí být řádně zlikvidovány firmou na likvidaci průmyslového odpadu, která byla schválena ze strany místních úřadů. Podle Zákona <sup>o</sup> podpoře efektivního využití zdrojů poskytuje společnost Lenovo Japonsko službu sběru, opětovného využití <sup>a</sup> recyklace nepoužívaných počítačů, <sup>a</sup> to prostřednictvím Oddělení služeb sběru <sup>a</sup> recyklace počítačů. Další informace najdete na webové stránce Lenovo na adrese <http://www.lenovo.com/recycling/japan>. Podle Zákona <sup>o</sup> podpoře efektivního využití zdrojů zahájil výrobce 1. října 2003 sběr <sup>a</sup> recyklaci počítačů <sup>a</sup> monitorů používaných <sup>v</sup> domácnostech. Pro počítače používané <sup>v</sup> domácnostech <sup>a</sup> prodané po 1. říjnu 2003 je tato služba bezplatná. Další informace najdete na webových stránkách společnosti Lenovo na adrese <http://www.lenovo.com/recycling/japan>.

#### **Likvidace počítačových dílů od společnosti Lenovo**

Některé počítačové produkty od společnosti Lenovo prodávané <sup>v</sup> Japonsku mohou být vybaveny součástmi, které obsahují těžké kovy <sup>a</sup> další ekologicky citlivé látky. Chcete-li správně zlikvidovat nepoužívané díly, jako je například deska <sup>s</sup> tištěnými obvody nebo disková jednotka, použijte výše uvedené postupy sběru <sup>a</sup> recyklace nepoužívaných počítačů <sup>a</sup> monitorů.

#### **Likvidace nepoužívaných lithiových baterií <sup>z</sup> počítačů od společnosti Lenovo**

Na základní desce počítače od společnosti Lenovo je instalována lithiová baterie ve tvaru knoflíku, která poskytuje napájení hodinám počítače <sup>v</sup> době, kdy je počítač odpojen od hlavního zdroje napájení. Jestliže ji chcete vyměnit za novou, obraťte se na prodejce počítače nebo požádejte <sup>o</sup> servisní zásah od společnosti Lenovo. Jestliže jste si baterii vyměnili sami <sup>a</sup> chcete starou lithiovou baterii zlikvidovat, zaizolujte ji izolepou, kontaktujte prodejce <sup>a</sup> postupujte podle jeho pokynů. Jestliže počítač od společnosti Lenovo používáte doma <sup>a</sup> chcete baterii vyhodit, musíte dodržet místní nařízení <sup>a</sup> předpisy.

#### **Likvidace nepoužívaných lithiových baterií <sup>z</sup> přenosných počítačů Lenovo**

Váš notebook Lenovo má hlavní baterii Li-ion nebo nikl-metal hydridovou baterii. Jestliže užíváte svůj notebook Lenovo jako zaměstnanec firmy <sup>a</sup> chcete baterii zlikvidovat, obraťte se na pracovníka zajišťujícího prodej <sup>a</sup> servis či marketing produktů Lenovo <sup>a</sup> postupujte podle jeho pokynů. Můžete si také přečíst pokyny na adrese <http://www.lenovo.com/jp/ja/environment/recycle/battery/>.

Jestliže notebook od společnosti Lenovo používáte doma <sup>a</sup> chcete baterii vyhodit, musíte dodržet místní nařízení <sup>a</sup> předpisy. Můžete si také přečíst pokyny na adrese <http://www.lenovo.com/jp/ja/environment/recycle/battery/>.

### **Informace <sup>o</sup> recyklaci odpadů pro Brazílii**

#### **Declarações de Reciclagem no Brasil**

#### **Descarte de um Produto Lenovo Fora de Uso**

Equipamentos elétricos <sup>e</sup> eletrônicos não devem ser descartados em lixo comum, mas enviados à pontos de coleta, autorizados pelo fabricante do produto para que sejam encaminhados <sup>e</sup> processados por empresas especializadas no manuseio de resíduos industriais, devidamente certificadas pelos orgãos ambientais, de acordo com <sup>a</sup> legislação local.

A Lenovo possui um canal específico para auxiliá-lo no descarte desses produtos. Caso você possua um produto Lenovo em situação de descarte, ligue para <sup>o</sup> nosso SAC ou encaminhe um e-mail para: reciclar@lenovo.com, informando <sup>o</sup> modelo, número de série <sup>e</sup> cidade, <sup>a</sup> fim de enviarmos as instruções para <sup>o</sup> correto descarte do seu produto Lenovo.

### **Prohlášení EU <sup>o</sup> OEEZ (WEEE)**

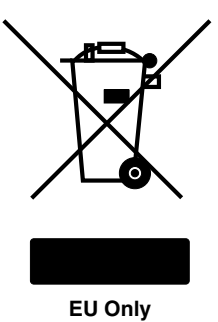

Značka Odpady <sup>z</sup> elektrických <sup>a</sup> elektronických zařízení (OEEZ; Waste Electrical and Electronic Equipment – WEEE) se týká pouze zemí Evropské unie (EU) <sup>a</sup> Norska. Zařízení jsou označena <sup>v</sup> souladu <sup>s</sup> evropskou směrnicí 2002/96/EC, která se týká likvidace elektrických <sup>a</sup> elektronických zařízení (OEEZ). Směrnice určuje pravidla pro vracení <sup>a</sup> recyklaci použitých zařízení, která jsou platná <sup>v</sup> Evropské Unii. Tímto štítkem se označují různá zařízení. Štítek označuje, že produkt nesmí být vyhozen do běžného odpadu, ale po skončení životnosti vrácen podle této směrnice. Uživatelé takových zařízení (EEZ) označených značkou OEEZ podle dodatku IV směrnice OEEZ nesmí na konci životnosti vyhodit zařízení jako netříděný odpad,

ale musí použít dostupnou sběrnou síť, aby bylo zařízení recyklováno <sup>a</sup> aby byly minimalizovány možné dopady zařízení na prostředí <sup>a</sup> zdraví lidí (zařízení může obsahovat nebezpečné látky). Další informace týkající se likvidace odpadu <sup>z</sup> elektrických <sup>a</sup> elektronických zařízení (OEEZ) naleznete na webové stránce <http://www.lenovo.com/lenovo/environment>.

### **Informace <sup>o</sup> recyklaci baterií pro Tchaj-wan**

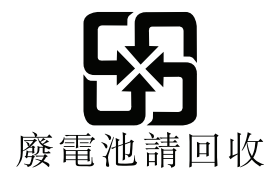

### **Informace <sup>o</sup> recyklaci baterií pro Spojené státy <sup>a</sup> Kanadu**

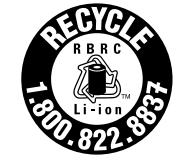

**US & Canada Only** 

### **Informace <sup>o</sup> recyklaci baterií pro Evropskou unii**

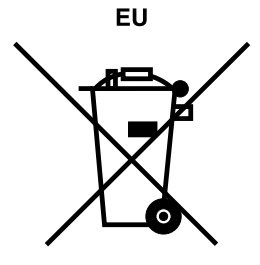

**Upozornění:** Tato značka se týká pouze zemí Evropské unie (EU).

Baterie <sup>a</sup> jejich obaly jsou označeny <sup>v</sup> souladu <sup>s</sup> evropskou směrnicí 2006/66/EC, která se týká baterií <sup>a</sup> akumulátorů <sup>a</sup> likvidace starých baterií <sup>a</sup> akumulátorů. Směrnice určuje pravidla pro vracení <sup>a</sup> recyklaci použitých baterií <sup>a</sup> akumulátorů, která jsou platná <sup>v</sup> Evropské unii. Tímto štítkem se označují různé baterie. Štítek značí, že baterie nesmí být vyhozena do běžného odpadu, ale po skončení své životnosti vrácena podle této směrnice.

Baterie <sup>a</sup> jejich obaly jsou <sup>v</sup> souladu <sup>s</sup> evropskou směrnicí 2006/66/EC označeny takovým způsobem, který vyjadřuje, že baterie <sup>a</sup> akumulátory je na konci jejich životnosti zapotřebí ukládat do odpadu samostatně <sup>a</sup> recyklovat. Na štítku baterie může být rovněž uvedena chemická značka kovu, který baterie obsahuje (Pb pro olovo, Hg pro rtuť <sup>a</sup> Cd pro kadmium). Uživatelé baterií <sup>a</sup> akumulátorů nesmí baterie ani akumulátory vyhodit jako netříděný odpad, ale musí použít dostupnou sběrnou síť za účelem vrácení, recyklace <sup>a</sup> zpracování baterií <sup>a</sup> akumulátorů. Zapojení zákazníka je důležité pro minimalizaci jakýchkoliv možných dopadů baterií <sup>a</sup> akumulátorů na životní prostředí <sup>a</sup> zdraví lidí (baterie <sup>a</sup> akumulátory mohou obsahovat nebezpečné látky). Informace týkající se správného sběru <sup>a</sup> zpracování naleznete na webové stránce: <http://www.lenovo.com/lenovo/environment>

### **Informace <sup>o</sup> recyklaci odpadů <sup>z</sup> elektrických <sup>a</sup> elektronických zařízení <sup>v</sup> Číně (WEEE)**

#### 《废弃电器电子产品回收处理管理条例》提示性说明

联想鼓励拥有联想品牌产品的用户当不再需要此类产品时,遵守国家废弃<br>电器电子产品回收处理相关法律法规,将其交给当地具有国家认可的回收<br>处理资质的厂商进行回收处理。更多回收服务信息,请点击进入 http://support.lenovo.com.cn/activity/551.htm.

### **Tabulka China Substance Disclosure**

产品中有毒有害物质或元素的名称及含量

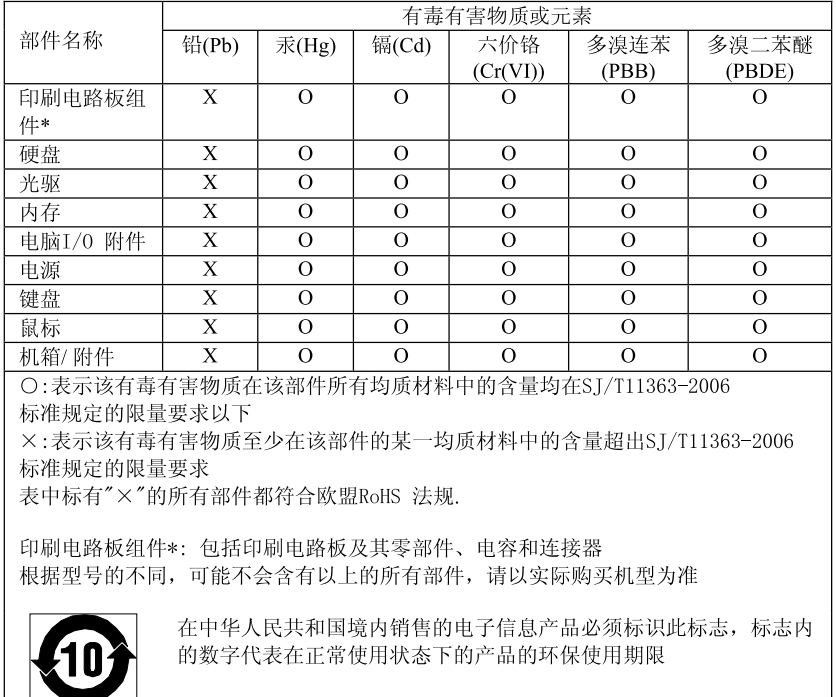

### **Turecké směrnice RoHS**

The Lenovo product meets the requirements of the Republic of Turkey Directive on the Restriction of the Use of Certain Hazardous Substances in Electrical and Electronic Equipment (EEE).

#### Türkiye EEE Yönetmeliğine Uygunluk Beyanı

Bu Lenovo ürünü, T.C. Çevre ve Orman Bakanlığı'nın "Elektrik ve Elektronik Eşyalarda Bazı Zararlı Maddelerin Kullanımının Sınırlandırılmasına Dair Yönetmelik (EEE)" direktiflerine uygundur.

EEE Yönetmeliğine Uygundur.
## **Ukrajinské směrnice RoHS**

Цим підтверджуємо, що продукція Леново відповідає вимогам нормативних актів України, які обмежують вміст небезпечних речовин

## **Dodatek C. Upozornění**

Společnost Lenovo nemusí ve všech zemích nabízet produkty, služby <sup>a</sup> funkce popsané <sup>v</sup> tomto dokumentu. Informace <sup>o</sup> produktech <sup>a</sup> službách, které jsou momentálně ve Vaší zemi dostupné, můžete získat od zástupce společnosti Lenovo pro Vaši oblast. Žádný <sup>z</sup> odkazů na produkty, programové vybavení nebo služby společnosti Lenovo neznamená, ani <sup>z</sup> něj nelze vyvozovat, že smí být použit pouze uvedený produkt, program nebo služba společnosti Lenovo. Použít lze jakýkoli funkčně ekvivalentní produkt, program či službu neporušující práva společnosti Lenovo k duševnímu vlastnictví. Za vyhodnocení <sup>a</sup> ověření činnosti libovolného produktu, programu či služby jiného výrobce než Lenovo však odpovídá uživatel.

Společnost Lenovo může mít patenty nebo podané žádosti <sup>o</sup> patent, které zahrnují předmět tohoto dokumentu. Vlastnictví tohoto dokumentu Vám nedává žádná práva k těmto patentům. Písemné dotazy ohledně licencí můžete zaslat na adresu:

Lenovo (United States), Inc. 1009 Think Place - Building One Morrisville, NC 27560 U.S.A. Attention: Lenovo Director of Licensing

LENOVO POSKYTUJE TUTO PUBLIKACI "JAK JE", BEZ ZÁRUKY JAKÉHOKOLIV DRUHU, VÝSLOVNĚ VYJÁDŘENÉ NEBO VYPLÝVAJÍCÍ <sup>Z</sup> OKOLNOSTÍ, VČETNĚ - <sup>A</sup> TO ZEJMÉNA - ZÁRUK NEPORUŠENÍ PRÁV, PRODEJNOSTI NEBO VHODNOSTI PRO URČITÝ ÚČEL VYPLÝVAJÍCÍCH <sup>Z</sup> OKOLNOSTÍ. Právní řády některých zemí nepřipouštějí vyloučení záruk vyjádřených výslovně nebo vyplývajících <sup>z</sup> okolností <sup>v</sup> určitých transakcích, <sup>a</sup> proto se na Vás výše uvedené omezení nemusí vztahovat.

Tato publikace může obsahovat technické nepřesnosti nebo typografické chyby. Informace zde uvedené jsou pravidelně aktualizovány <sup>a</sup> <sup>v</sup> nových vydáních této publikace již budou tyto změny zahrnuty. Společnost Lenovo má právo kdykoliv bez upozornění zdokonalovat nebo měnit produkty <sup>a</sup> programy popsané <sup>v</sup> této publikaci.

Produkty popsané <sup>v</sup> tomto dokumentu nejsou určeny pro použití <sup>v</sup> implantátech nebo jiných aplikacích pro podporu života, kde by selhání mohlo způsobit úraz nebo usmrcení osob. Údaje obsažené <sup>v</sup> tomto dokumentu neovlivňují <sup>a</sup> nemění specifikace produktů Lenovo nebo záruky, které jsou k nim poskytovány. Nic <sup>v</sup> tomto dokumentu nepředstavuje vyjádřené ani odvozené licence nebo odškodnění podle práv na duševní vlastnictví společnosti Lenovo nebo třetích stran. Všechny informace <sup>v</sup> tomto dokumentu byly získány ve specifických prostředích <sup>a</sup> jsou uváděny jako příklady. Výsledky získané <sup>v</sup> jiných prostředích se mohou lišit.

Společnost Lenovo může používat nebo distribuovat libovolné informace, které jí poskytnete, podle vlastního uvážení, aniž by jí tím vznikl jakýkoli závazek vůči Vám.

Jakékoliv odkazy <sup>v</sup> této publikaci na webové stránky jiných společností než Lenovo jsou poskytovány pouze pro pohodlí uživatele <sup>a</sup> nemohou být žádným způsobem vykládány jako doporučení těchto webových stránek. Materiály obsažené na těchto webových stránkách nejsou součástí materiálů tohoto produktu Lenovo <sup>a</sup> mohou být používány pouze na Vaše vlastní riziko.

Veškeré údaje <sup>o</sup> výkonu, které jsou na <sup>v</sup> tomto dokumentu uvedeny, byly stanoveny <sup>v</sup> řízeném prostředí. Výsledky získané <sup>v</sup> jiném operačním prostředí se proto mohou výrazně lišit. Některá měření mohla být prováděna <sup>v</sup> systémech na úrovni vývoje <sup>a</sup> <sup>v</sup> těchto případech nelze zaručit, že tato měření budou stejná ve všeobecně dostupných systémech. Kromě toho mohla být některá měření odhadnuta prostřednictvím extrapolace. Skutečné výsledky se mohou lišit. Uživatelé tohoto dokumentu by si měli ověřit použitelnost dat pro svoje specifické prostředí.

## **Ochranné známky**

Následující termíny jsou ochrannými známkami společnosti Lenovo <sup>v</sup> USA <sup>a</sup> případně <sup>v</sup> dalších jiných zemích:

Access Connections Lenovo **ThinkPad TrackPoint UltraConnect** 

Microsoft, Excel, PowerPoint, Windows <sup>a</sup> Windows Media jsou ochranné známky společností skupiny Microsoft.

Názvy dalších společností, produktů nebo služeb mohou být ochrannými známkami nebo servisními známkami ostatních společností.

## **ThinkPad**

Číslo PN:

Printed in

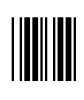